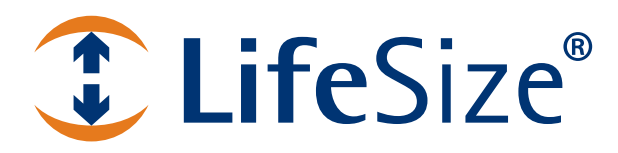

# **LifeSize® Video Communications Systems User and Administrator Guide**

**February 2011**

LifeSize Room 220 LifeSize Team 220 LifeSize Express 220

# **LifeSize Video Communications Systems**

This guide explains how to use and configure LifeSize 220 series systems. For information about LifeSize Passport, refer to the *LifeSize Passport User and Administrator Guide*. For information about how to install LifeSize video communications systems, refer to the *LifeSize Video Communications Systems Installation Guide*. Related documentation is available from the documentation CD included with the product and from [lifesize.com/support.](http://www.lifesize.com/support)

This guide is divided into four sections. Use the following table to navigate the content.

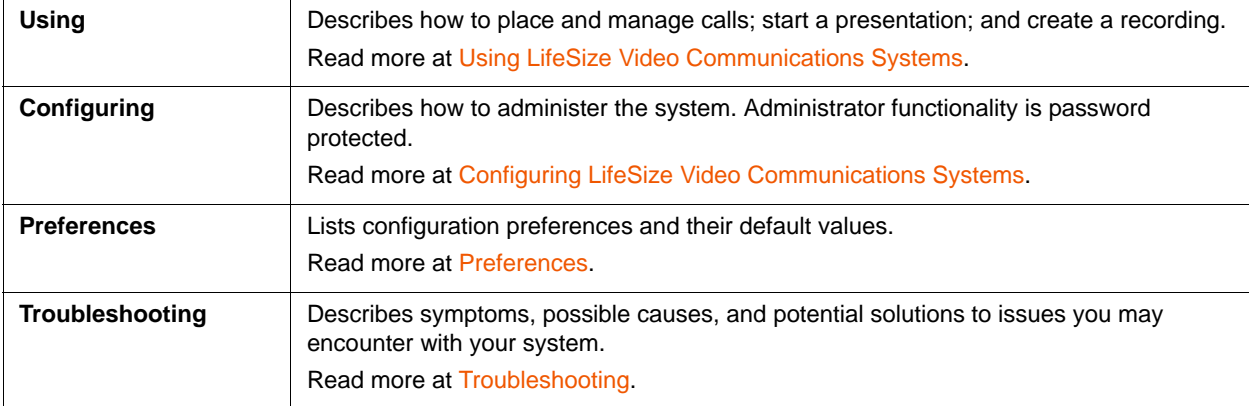

Extend the capabilities of your LifeSize system by integrating LifeSize infrastructure products. Your environment may include one or more of these LifeSize products:

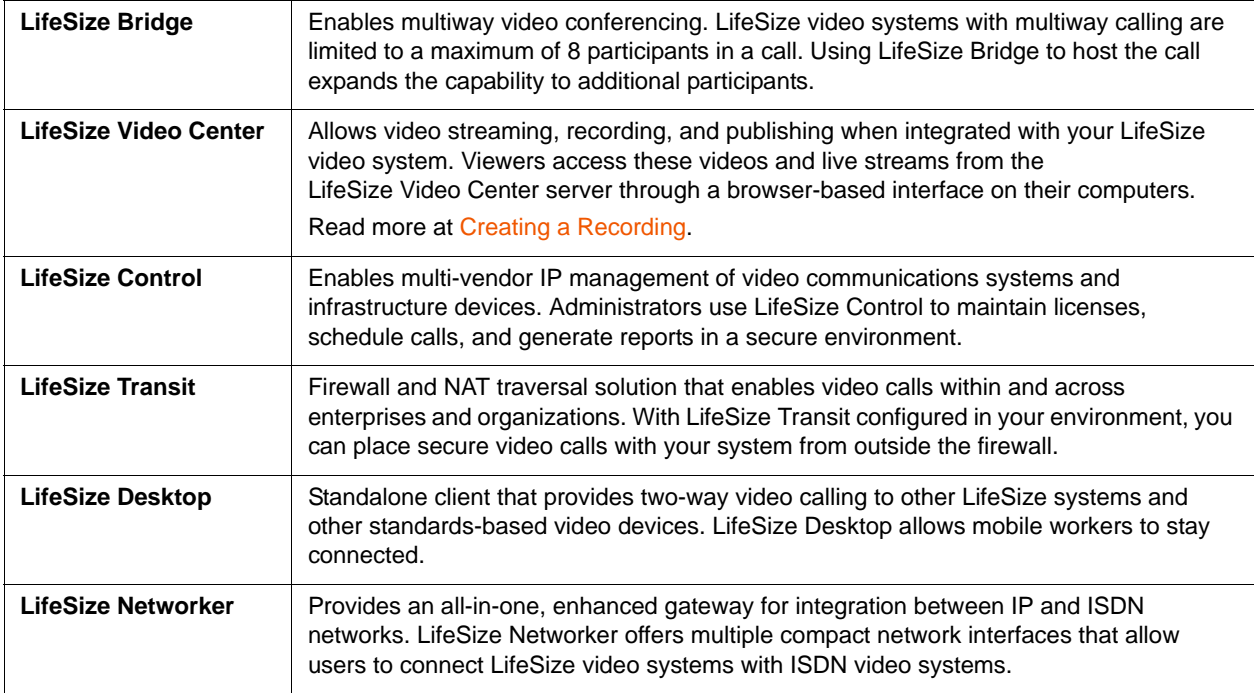

Learn more about these products at [lifesize.com/support](http://www.lifesize.com/support).

# <span id="page-2-0"></span>**Section 1: Using LifeSize Video Communications Systems**

# **Getting Started**

When your LifeSize system is idle, a screen saver appears or the screen is black. An incoming call or pressing any button on the remote control automatically activates the system. Point the remote control at the IR receiver (typically located on the camera or the codec), not the screen, to activate the system.

The navigation bar at the bottom of your LifeSize system's main screen contains icons that correspond to buttons on the remote control. As you use the arrow keys on the remote control to navigate to different parts of the screen, the icons change depending on available actions. Use the remote control to perform the following tasks:

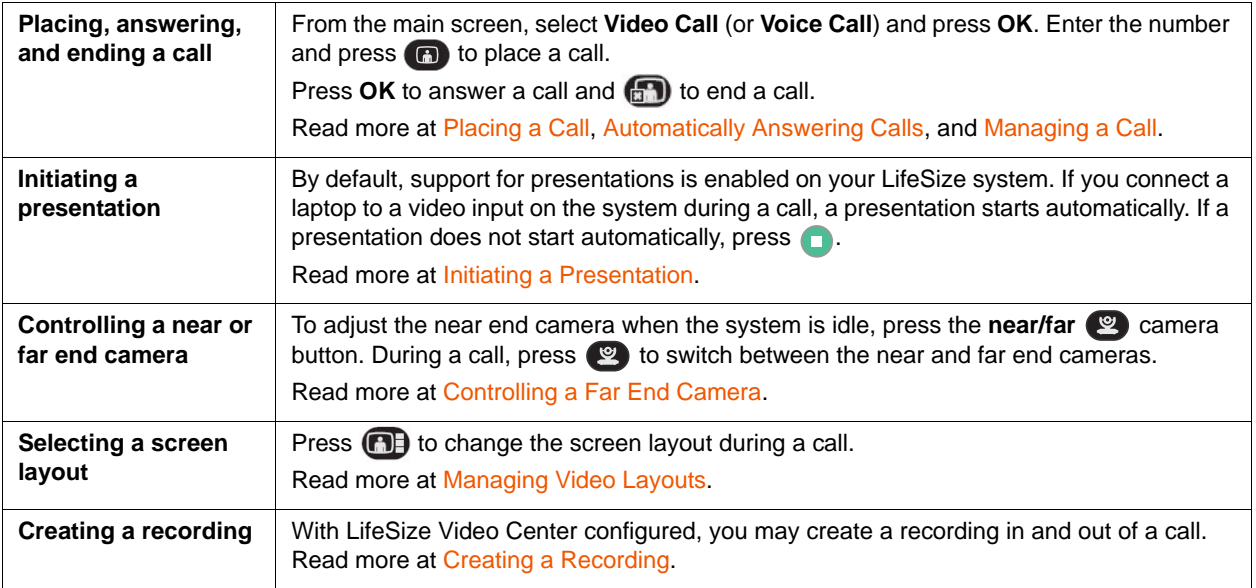

# <span id="page-2-1"></span>**Placing a Call**

Place a video or voice call with your LifeSize system as follows:

- [Dialing a Number with the LifeSize Phone](#page-3-0) or [Dialing a Number from the Main Screen](#page-3-1). When placing a video call using the remote control or the **video** button on the LifeSize phone, dial phone numbers or IP addresses.
- [Placing a Call from the REDIAL List](#page-3-2) on the main screen or [Placing a Call from the Directory](#page-27-0).

Using a comma in a number specifies a one-second pause in the dialing sequence. This may be required when you place a PSTN call that requires a pause after dialing the first number to obtain an outside line. To increase the duration of the pause, use more than one comma.

A video icon **in** represents a video call in progress. Each orange circle on the right represents a video call participant. A voice icon  $\Box$  shows the number of voice call participants.

By default, the system information, status bar, and navigation bar are hidden after a call has been connected for 10 seconds. These items reappear after interaction with the system. Adjust the fade out interval in **User Preferences : Appearance : Fade Out Timeout**. To hide or show user interface elements during a call, press  $\bigcirc$ .

# <span id="page-3-0"></span>**Dialing a Number with the LifeSize Phone**

When the LifeSize phone is connected to your video system, use the keys on the phone keypad to dial a voice or video call. To place a call, press the **voice** or **video** key and enter the number using the numeric keys.

## <span id="page-3-1"></span>**Dialing a Number from the Main Screen**

- **1.** Use the arrow keys on the remote control to select **Video Call** (or **Voice Call**) and press **OK**.
- **2.** Enter the number you wish to call. The last number entered appears by default. Press **1** to delete the number.
- **3.** Press **call** .

Additional options:

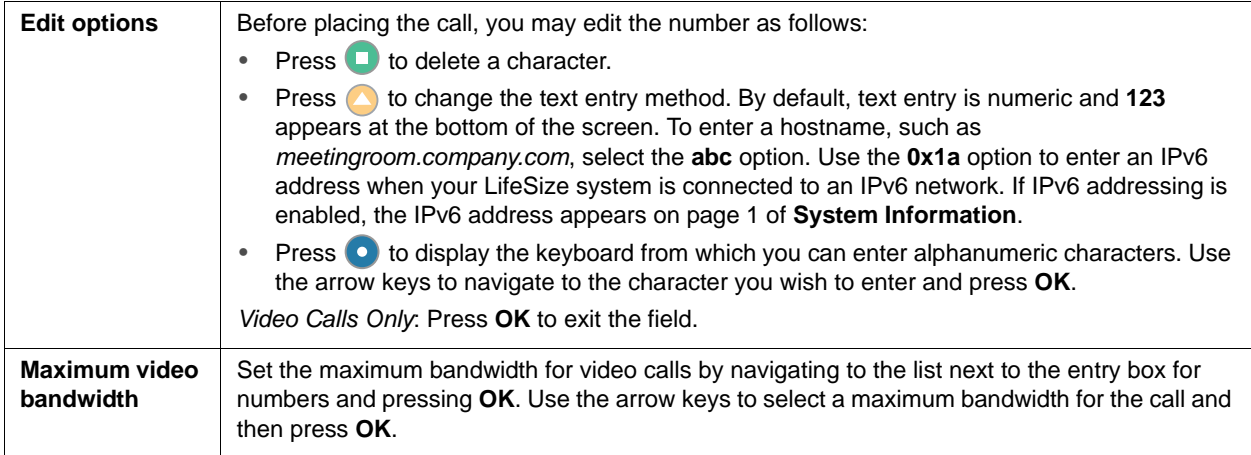

# <span id="page-3-2"></span>**Placing a Call from the REDIAL List**

To place a call from the **REDIAL** list on the main screen, use the arrow keys on the remote control to select an entry and press **OK**.

The **REDIAL** list stores up to 15 recently dialed numbers. The last call placed always appears at the top of the list. Unless it is locked, the oldest entry in the list is automatically removed when the system receives a call after the maximum number of entries has been reached.

Each entry includes the name of the party called and an icon that indicates whether the number is a voice or video **n** number. If the system receives a call but does not answer it, the call appears in the **REDIAL** list as a missed call. The symbol appears next to the name in the entry.

Adjust the maximum number of entries in the **REDIAL** list in **User Preferences : Calls : Maximum Redial Entries**. You can also remove or lock entries; and add entries from the **REDIAL** list to the local directory. Read more at [Managing the REDIAL List](#page-24-1).

# **Including Multiple Sites in Calls**

If your system is hosting a conference call and all callers are connecting to your system, add participants to an existing call at any time.

- **1.** Press **(ii)** to return to the main screen to add a new caller.
- **2.** Do one of the following:
	- Select a number from the **REDIAL** list and press **OK**. An orange LED indicator appears in the **REDIAL** list to the left of the voice or video numbers currently in a call.
	- Select a number from the directory. Refer to [Placing a Call from the Directory.](#page-27-0)
	- Dial a number using the **Voice Call** or **Video Call** selections. Refer to [Dialing a Number from the](#page-3-1)  [Main Screen](#page-3-1).
	- Press the **add** key on the phone keypad and enter the new number. Next, press the **voice** key or the **video** key on the phone keypad, depending on the type of call you are placing.

**NOTE** If a call connects using PSTN connectivity, you must use the remote control to add calls.

# <span id="page-4-0"></span>**Initiating a Presentation**

LifeSize systems include support for sharing data from the presentation input, which is typically a personal computer connected to the codec, while simultaneously showing video from the primary input.

By default, support for presentations is enabled. During a call, a presentation starts automatically if you connect a video input device other than a camera (for example, a laptop) to a video input on the codec. The presentation stops automatically if the video input device is disconnected from the system.

If support for presentations is enabled but a presentation does not start automatically, follow these steps to start or stop a presentation manually:

**1.** Press **O** to start the presentation. The far end can also start a presentation, which stops the current presentation at the near end.

**NOTE** If you are using LifeSize Express 220 connected to two displays, the receiving presentation and sending presentation indicators appear in display 1.

**2.** Press **the stop the presentation.** 

You can show presentation video even if presentations are disabled on your system or another system in a call. If **Start presentation** does not appear, press **the start of the primary and presentation inputs.** Pressing **a** again or ending the call returns the inputs to their original selections.

# <span id="page-5-0"></span>**Automatically Answering Calls**

Configure your system to automatically answer incoming calls in **User Preferences : Calls**.

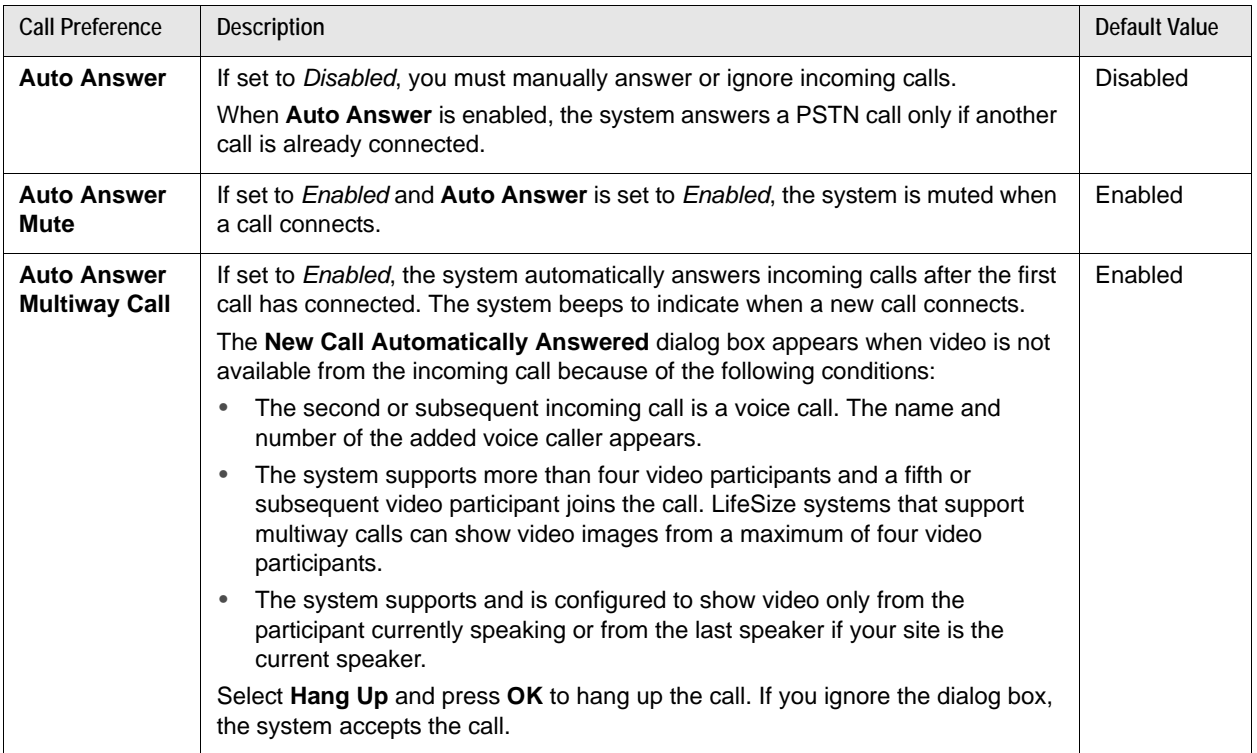

# **Enabling Do Not Disturb During Calls**

Enable the do not disturb feature from any call screen during a call as follows:

- **1.** Press **OK** on the remote control to display the **Call Manager**.
- **2.** Use the arrow keys to navigate to **Do Not Disturb**.
- **3.** Press **OK**.

If you receive an incoming call during a call and **Auto Answer Multiway Call** is set to *Disabled*, you can choose **Do Not Disturb**, which ignores the incoming call and prevents other calls from interrupting for the duration of the call. The caller hears a busy signal. Calls missed while the do not disturb feature is enabled appear in the **REDIAL** list on the main screen.

**NOTE** You can change the primary and secondary inputs before the call or at any time during a call. Refer to [Changing Video Inputs](#page-23-0).

# **Using System Do Not Disturb**

Enable the system do not disturb feature to show only the background image of the main screen with the status and navigation bars and a system do not disturb message. The system responds only to the volume control buttons and the **OK** button on the remote control. Callers hear a busy signal and missed calls appear in the **REDIAL** list. Consider using this feature if you are using the meeting room for a purpose other than a video conference and do not wish to be disturbed by incoming calls.

To enable this feature, follow these steps:

- **1.** From the main screen, press **o** to access the system menu.
- **2.** Use the down arrow key to select **Do Not Disturb**.
- **3.** Click **OK**.

A dialog box indicates that the system do not disturb feature is enabled.

**4.** Press **OK** to return the system to normal operation.

# <span id="page-6-0"></span>**Managing a Call**

During a call, you can view call status, manage audio output and video images, control cameras, select input to appear in a display, and initiate a presentation.

To view call statistics during a call, press  $\bullet$ . Statistics include audio and video transmit and receive data such as bandwidth and packet loss, and commonly indicate the cause of problems you may experience during a call. Statistics automatically refresh every 5 seconds and disappear from view after 5 minutes.

NOTE With LifeSize Video Center enabled, pressing **S** starts a recording. Access call statistics instead through the Call Manager: press **OK** and select **Statistics**.

## **Virtual Multiway**

Virtual multiway is system behavior that allows you to do the following if your system is a participant in a multiway call hosted by another LifeSize system:

- Access the same screen layouts that are available to the host. Read more at [Managing Video Layouts](#page-9-0).
- Control the cameras of all visible participants. Read more at [Controlling a Far End Camera](#page-7-0).
- View caller information for each participant in the call in the **Call Statistics** screen and the **Call Manager** dialog box.

**NOTE** Your administrator may have set up a configuration that does not support virtual multiway. Read more at [Multiway Call Layout of Video Images.](#page-42-0)

# **Call Encryption**

If a video or voice call is encrypted, one of the following icons appears next to the caller ID:

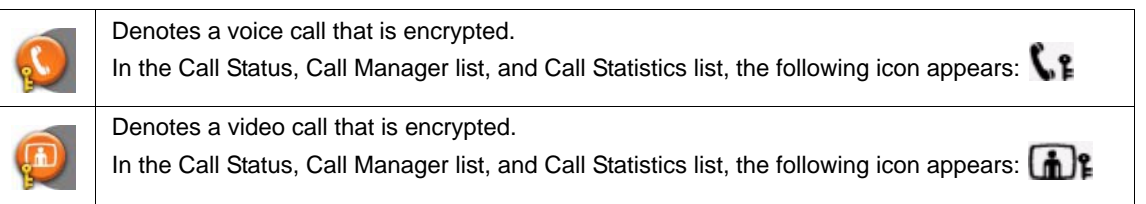

*Video Calls Only*: If your LifeSize system is participating in a multiway call that another LifeSize system is hosting and your connection to the host is encrypted, your display shows the encryption status of the participant's connection to the host. If your connection to the host is not encrypted, all connections appear as unencrypted.

# **Adjusting Audio Preferences**

Adjust volume preferences for audio inputs at **User Preferences : Audio**. Preferences appear with an audio meter next to the slider. The audio meter expands below the slider when you select the slider and press **OK** on the remote control.

Use the audio meter to determine the best volume setting. If you adjust the volume of the active microphone, position yourself the same distance from the microphone as participants would be in the room during a video conference. Speak and observe the color of the bars that appear in the audio meter. Green bars indicate an acceptable setting at normal speaking volume. Yellow bars are acceptable if you are shouting or speaking loudly. Avoid settings that produce red bars in the audio meter.

For **Active Microphone Volume**, LifeSize recommends a volume setting of 5 to 8 for most LifeSize MicPod configurations and 5 to 10 for most LifeSize Focus configurations.

If you are using the LifeSize phone as the active microphone, **Active Microphone Volume** is not available. The LifeSize phone microphones adjust volume automatically.

# **Muting Audio Inputs**

An administrator can configure the system to mute only the microphone when you press  $(\mathbb{I})$ . Devices connected to the system such as a personal computer or a DVD player continue to send audio during a presentation while the microphone is muted. The **Audio Mute** field on the **System Information** page indicates which devices, either all audio inputs or only the active microphone, are muted when you press **(1).** To access **System Information**, press  $\bullet$ .

# <span id="page-7-0"></span>**Controlling a Far End Camera**

During a video call, a camera icon appears in the video image of the participant whose camera you are controlling. An orange camera icon  $\bullet$  indicates control of the primary (near) input. A blue camera icon in a far end video image indicates control of the far end camera. By default, the near camera is selected.

#### <span id="page-8-0"></span>**Selecting a Far End Camera**

Do the following from any call screen:

**1.** Press the **near/far**  $\bullet$  camera button.

The blue camera icon  $\heartsuit$  appears in the first far end video image in the call.

- **2.** If more than one video participant is connected, continue to press **or** until **a** appears in the far end video image of the participant whose camera you wish to control.
- **3.** Use the arrow and zoom keys on the remote control to adjust the PTZ camera.

#### **Selecting the Far End Primary Input**

- **1.** Select the far end participant whose input device you wish to control by following the steps in [Selecting](#page-8-0)  [a Far End Camera](#page-8-0).
- **2.** Press **input follo** to choose the far end input device.

A menu of available input devices appears.

**3.** Use the arrow keys on the remote control to select a device and press **OK**.

# **Ending a Call**

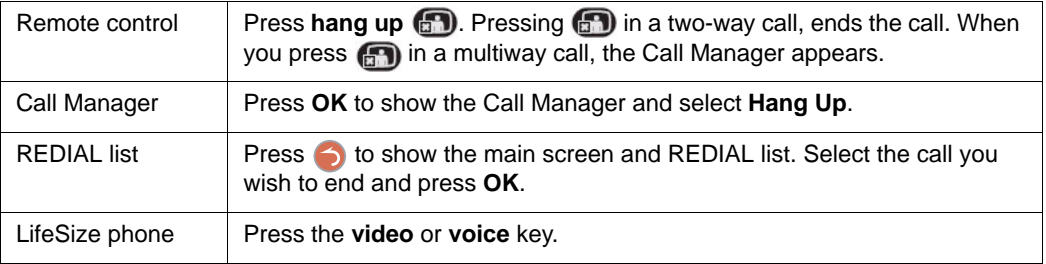

**NOTE** If your LifeSize system is participating in a multiway video call hosted by another LifeSize system, all visible callers appear in the Call Manager rather than only the system hosting the call. You can hang up only your connection to the system hosting the call.

# <span id="page-9-0"></span>**Managing Video Layouts**

To change the screen layout of near and far end video images, press  $\Box$  at any time during a call.

The number of the selected screen layout (*x*) and the total number of available screen layouts (*y*) appear in the center of the screen above the status bar as *x*/*y*. The total number of available screen layouts depends on the number of connected callers, whether a single display or a dual display is used, and whether a presentation is being viewed.

Screen layouts appear as one of the following types:

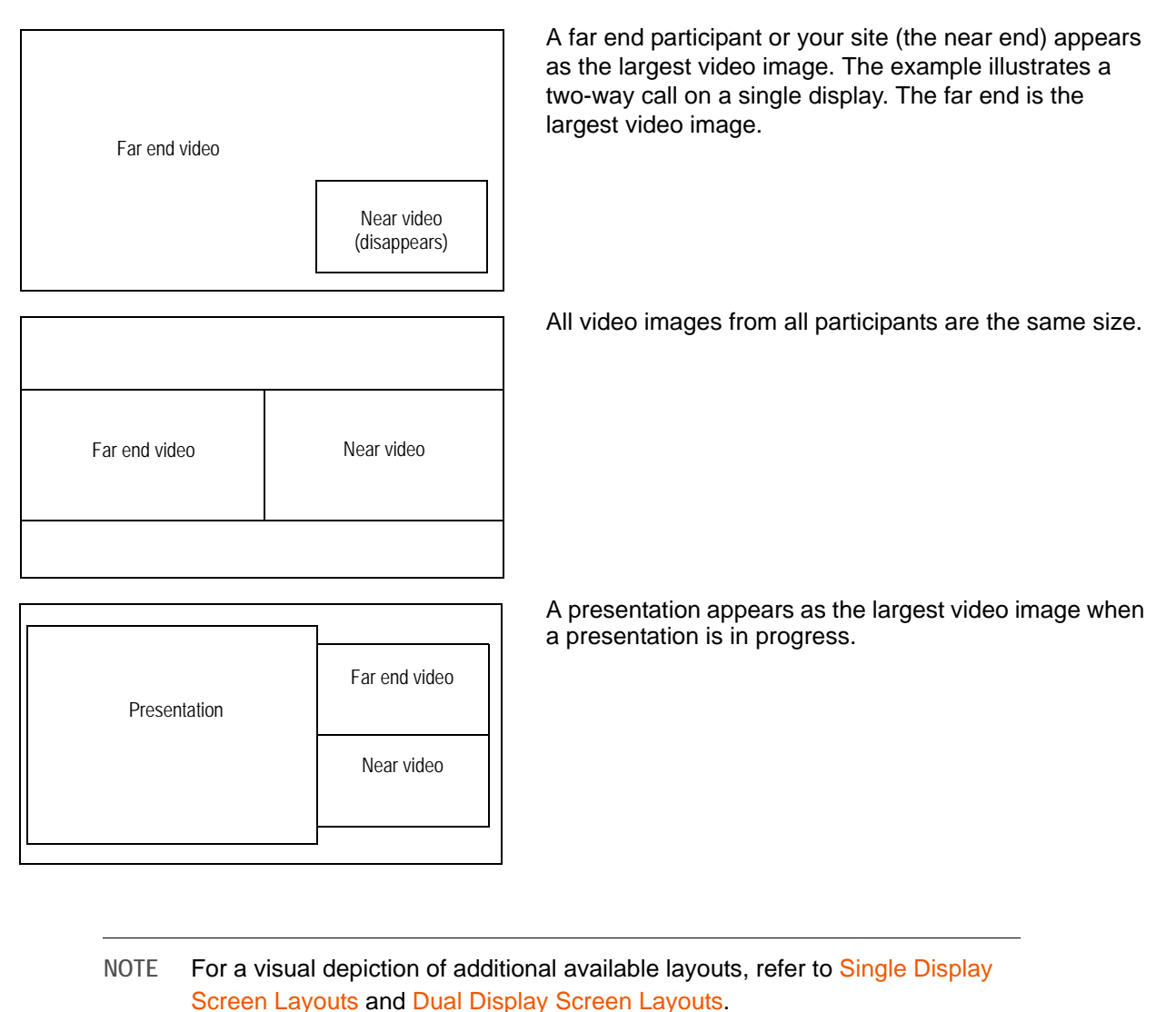

# **Multiway Call Layouts**

LifeSize video conferencing systems that support multiway video calls can show video from a maximum of four callers: three far end participants and the near end participant. If LifeSize Bridge is hosting the call, video from additional callers may appear.

During a multiway video call, choose a screen layout that shows video from a far end participant as the largest image in the layout in one of the following ways:

- The far end participant who is currently speaking always appears as the largest image. When you choose this layout, the dominant speaker icon appears to the right of the screen layout number.
- The same far end participant always appears as the largest image regardless of who is currently speaking.

On LifeSize systems that support more than four video participants, video from one of the far end participants not shown on screen in a 5-way or greater call may replace the largest video image in these layouts when that participant becomes the current speaker.

Near end video does not change location when a participant at the near end is the current speaker. If you choose a screen layout that shows all video images the same size, only the dominant speaker icon on moves to indicate which participant is currently speaking.

If your LifeSize system supports more than four video participants in a call, by default the video image from a fifth or greater far end participant appears in the display only when that participant becomes the current speaker and replaces the video image of the earliest of the last three far end speakers.

#### **Last Speaker Layout Option**

If an administrator configured the system to show video only from the last speaker in the call, only the video image from the participant who is currently speaking appears. If a participant at your site is currently speaking, video from the last speaker appears in your display.

#### **Layout Control in Multiway Calls**

If your LifeSize system is a participant in a multiway call with another LifeSize system that is hosting the call, you can manage the layout of video from all participants in the call. In this case, the same number and type of screen layouts that are available to the LifeSize system hosting the call are available to you for selection.

# <span id="page-10-0"></span>**Single Display Screen Layouts**

**Two-way Call**

**Layouts 1/3 and 2/3**

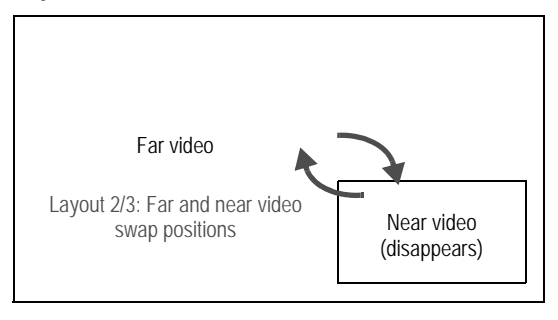

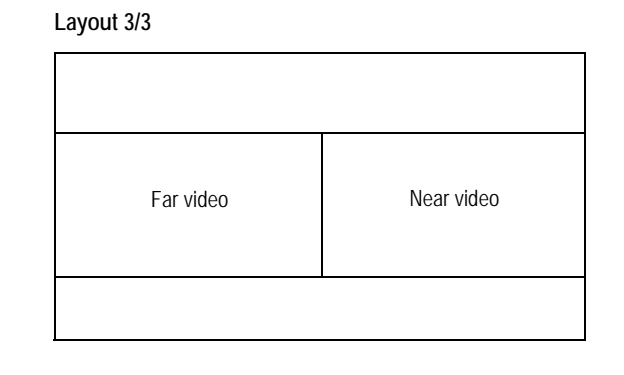

## **Two-way Call with Presentation**

### **Layout 1/7 Layout 2/7**

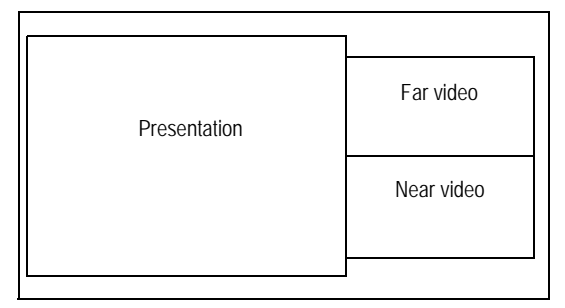

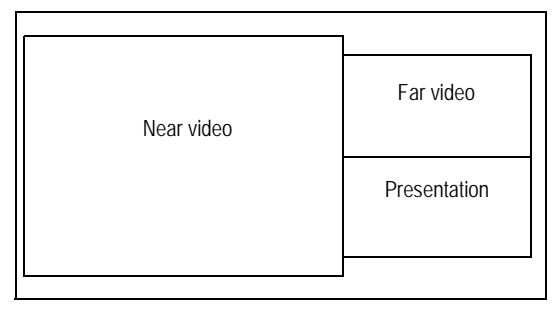

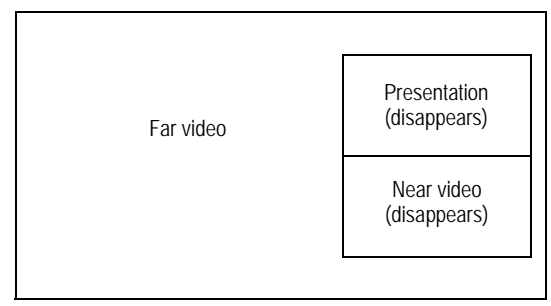

#### **Layout 7/7**

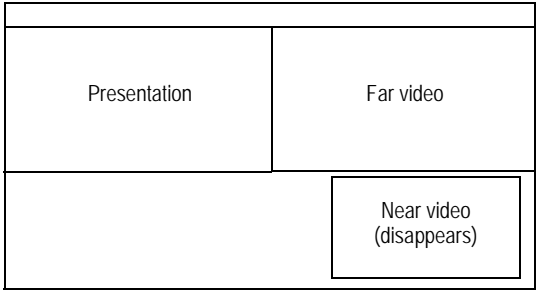

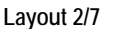

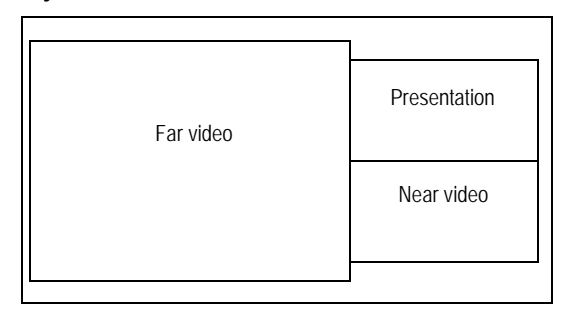

#### **Layout 3/7 Layout 4/7**

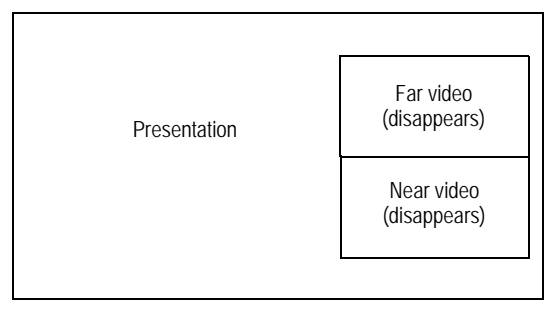

#### **Layout 5/7 Layout 6/7**

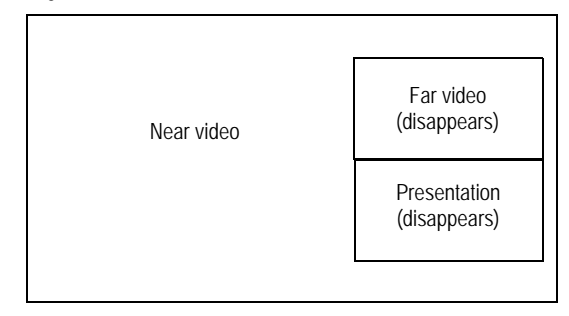

## **Three-way Call**

#### **Layout 1/7**

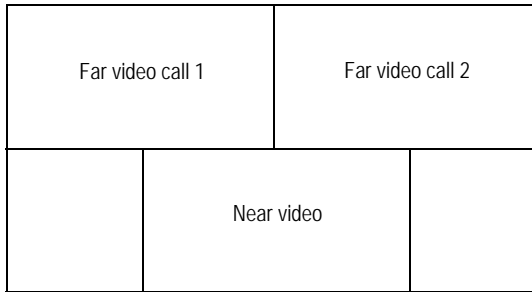

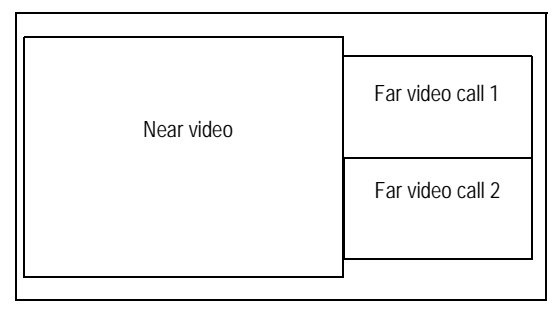

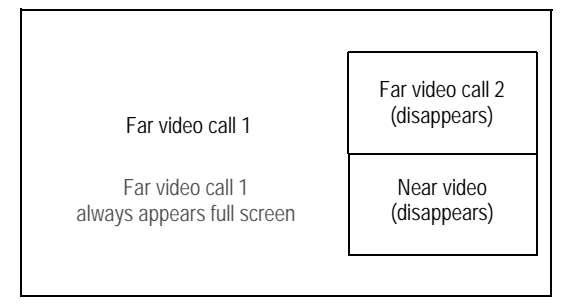

#### **Layout 7/7**

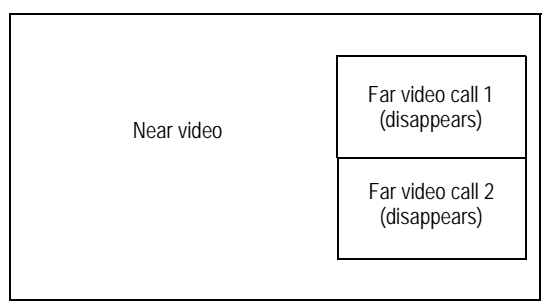

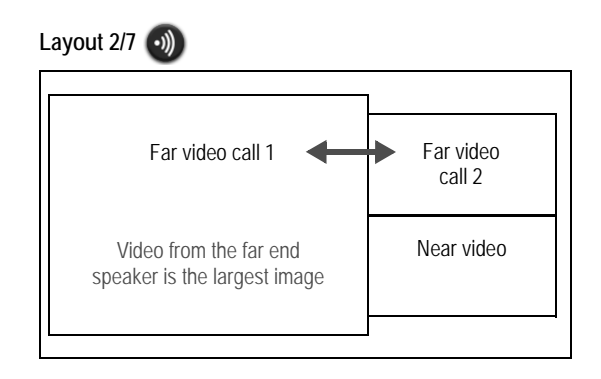

#### **Layout 3/7 Layout 4/7**

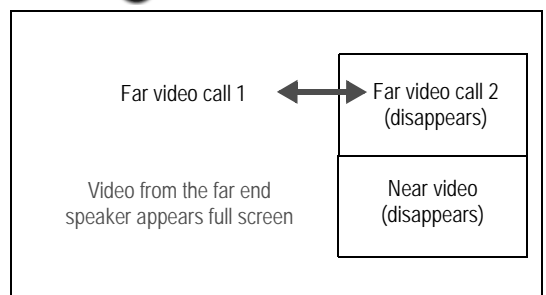

#### **Layout 5/7 Layout 6/7**

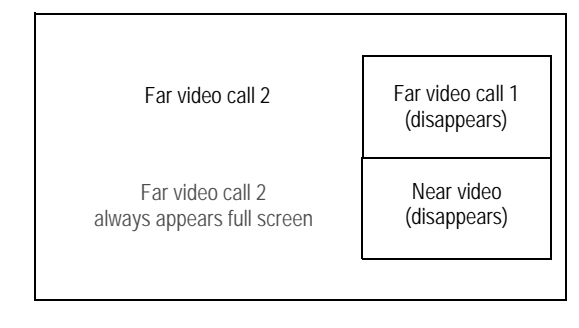

#### **Three-way Call with Presentation**

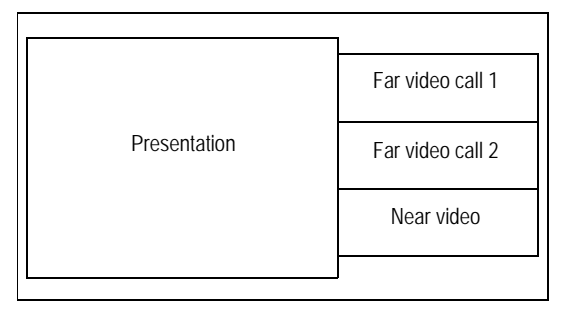

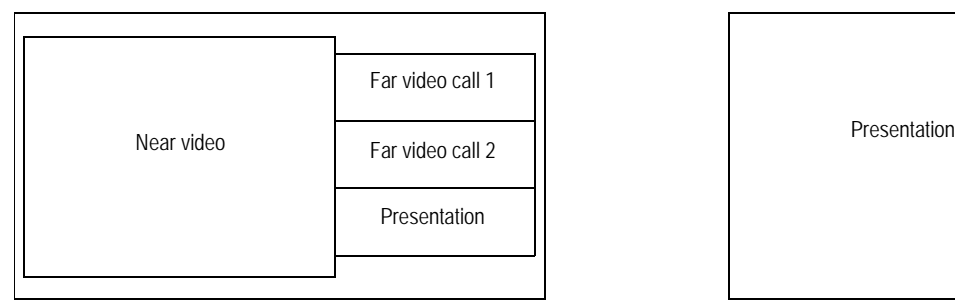

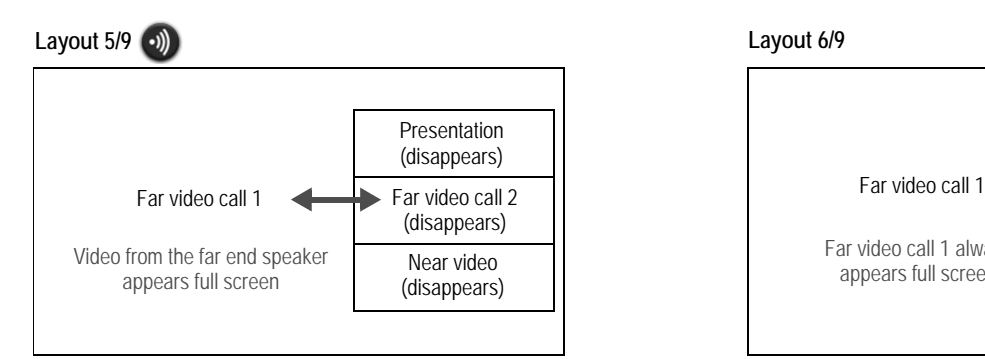

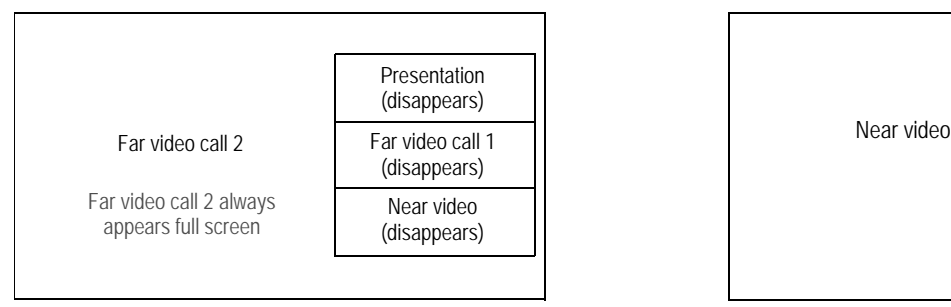

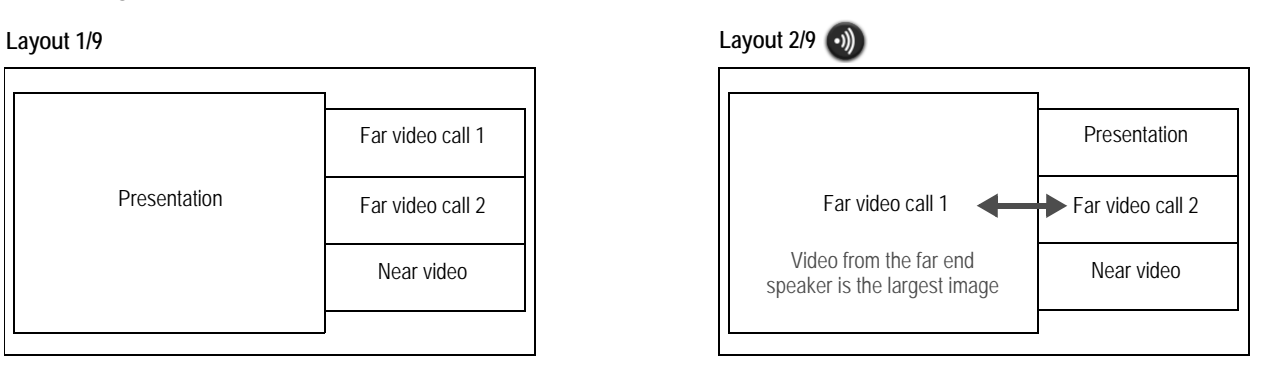

#### **Layout 3/9 Layout 4/9**

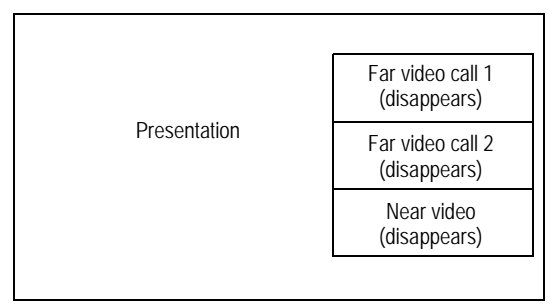

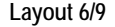

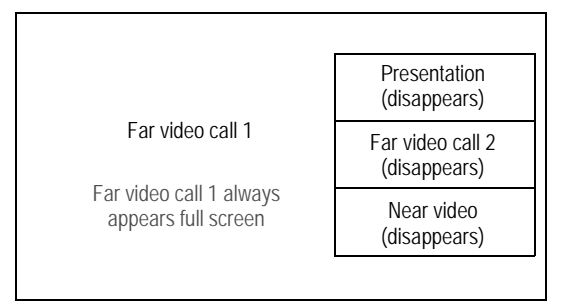

#### **Layout 7/9 Layout 8/9**

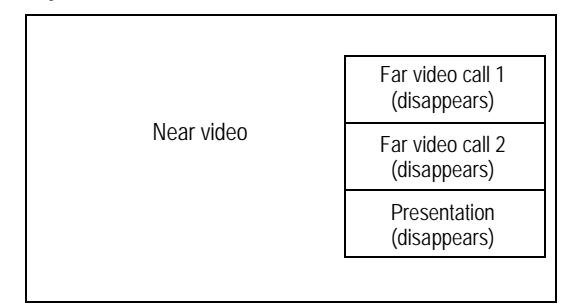

#### **Layout 9/9**

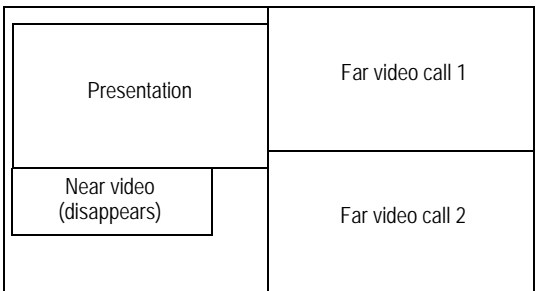

### **Four-way Call**

#### **Layout 1/8**

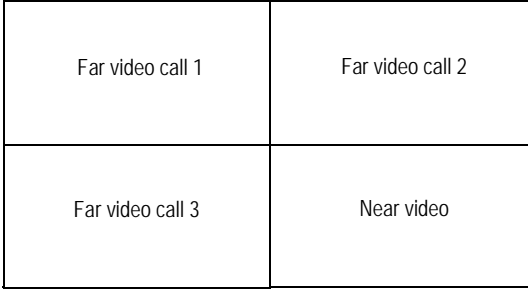

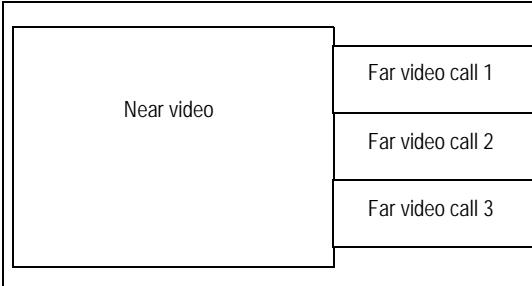

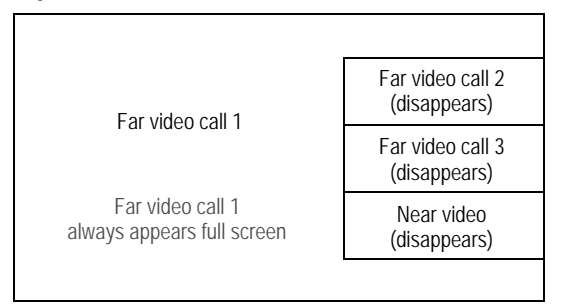

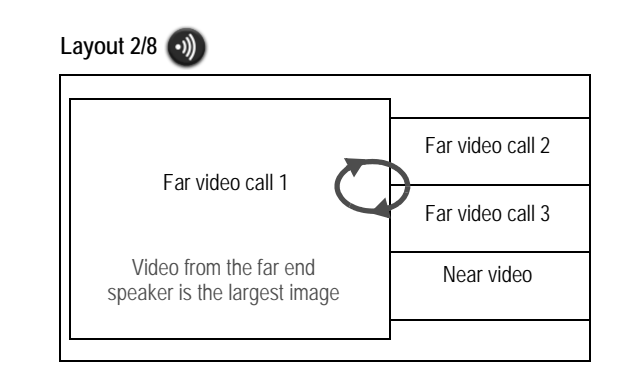

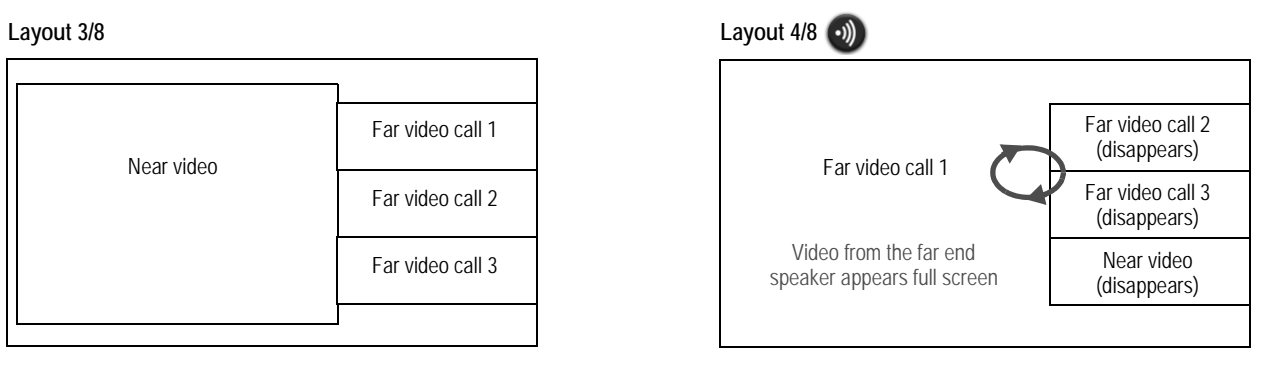

#### **Layout 5/8 Layout 6/8**

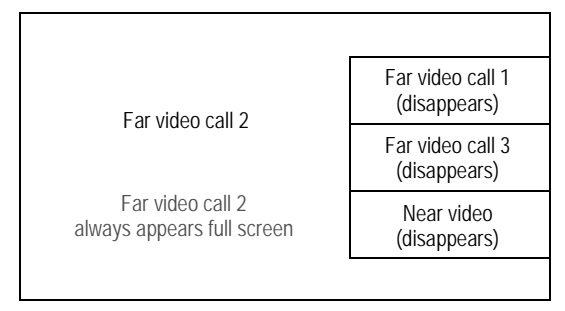

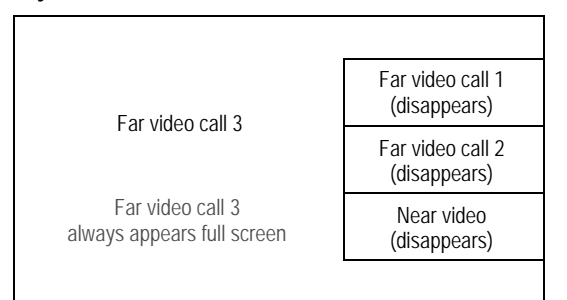

## **Four-way Call with Presentation**

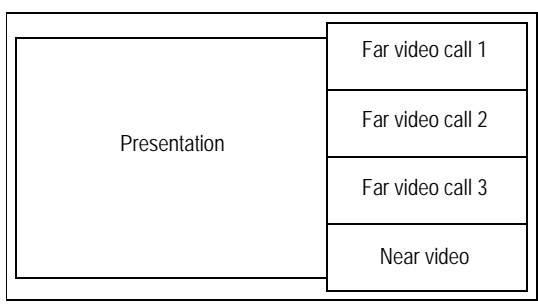

#### **Layout 3/10 Layout 4/10**

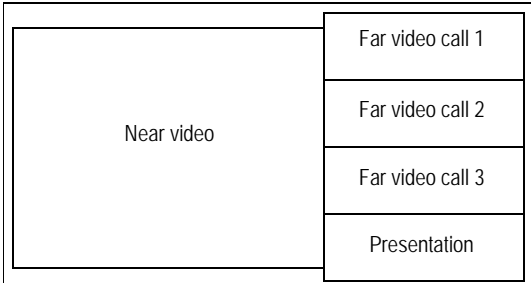

#### **Layout 5/10 Layout 6/10**

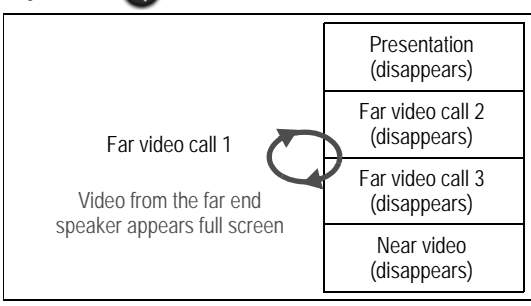

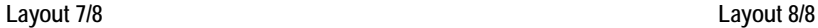

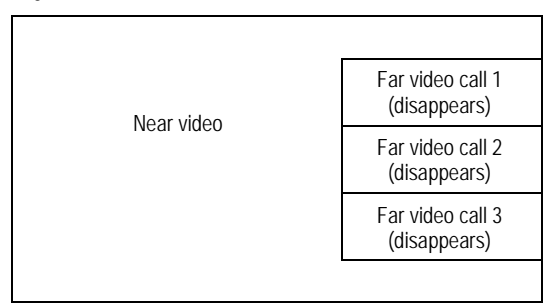

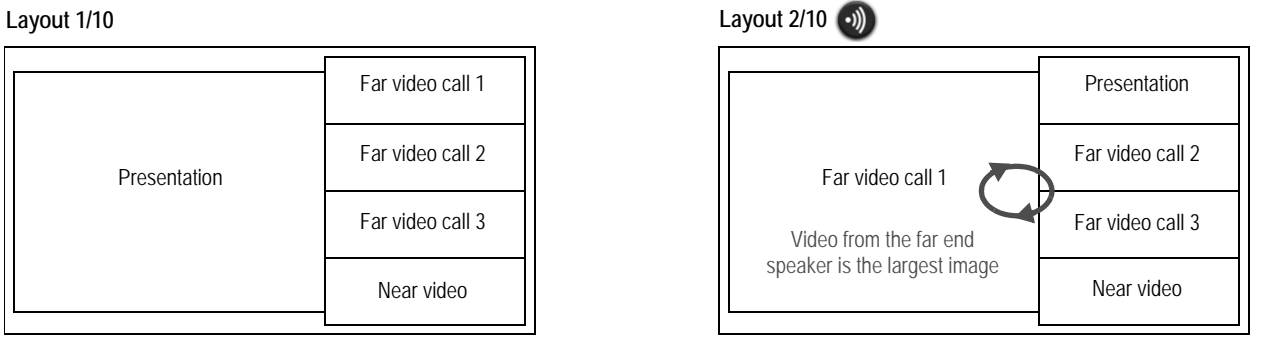

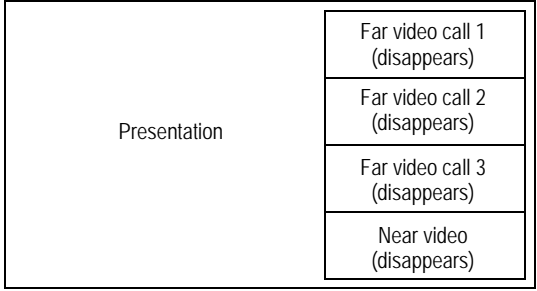

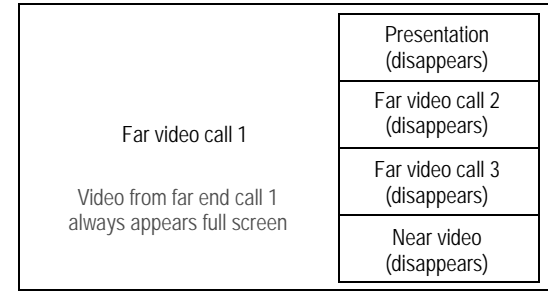

#### **Layout 7/10 Layout 8/10**

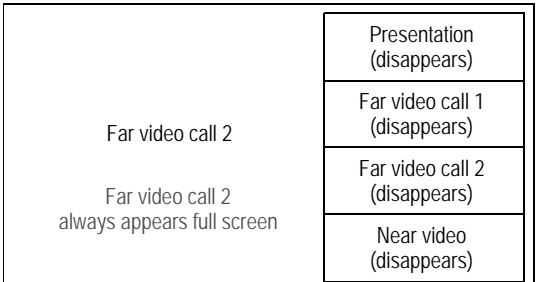

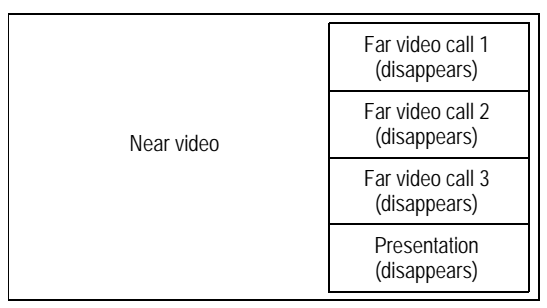

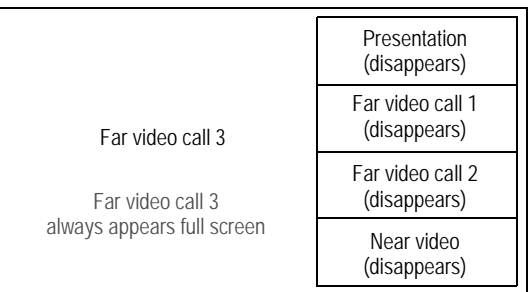

#### **Layout 9/10 Layout 10/10**

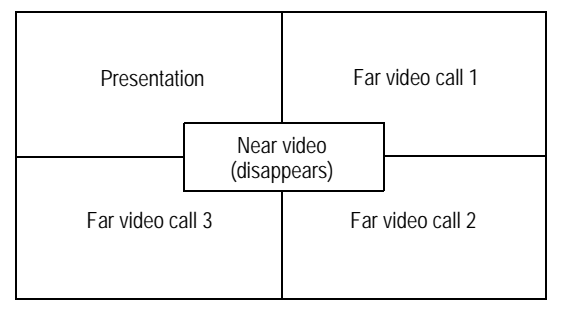

# <span id="page-16-0"></span>**Dual Display Screen Layouts**

To use the following dual display layouts, set **Administrator Preferences : Appearance : Layout : Display 2 Layout** to *Presentations + DVI-I Input* or *Calls + Presentations + DVI-I Input*. For details relating to VGA on Display 2 or using two displays with LifeSize Express 220, refer to the installation guide.

**Two-way Call**

**Layouts 1/2 and 2/2**

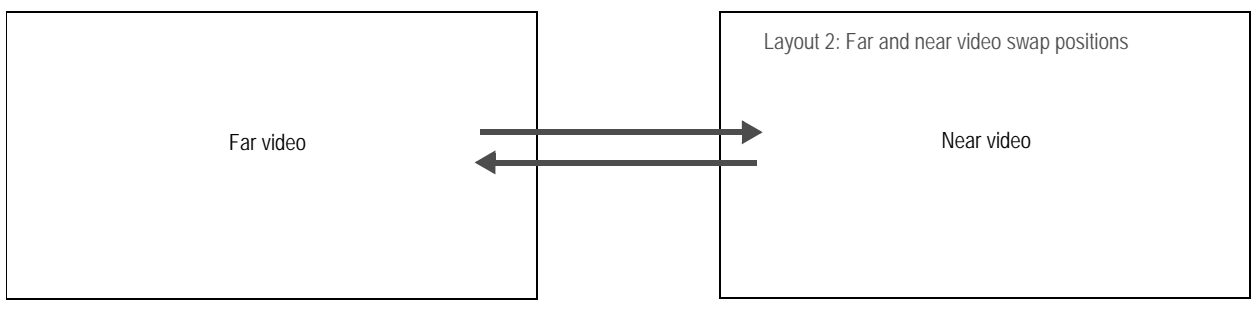

## **Two-way Call with Presentation**

#### **Layouts 1/3 and 2/3**

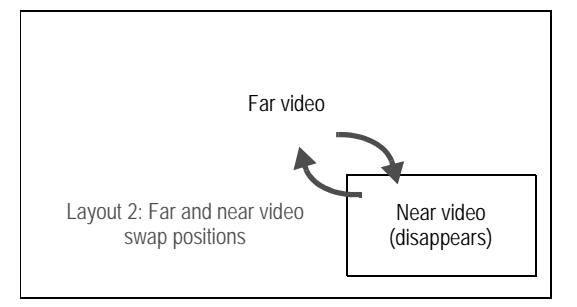

#### **Layout 3/3**

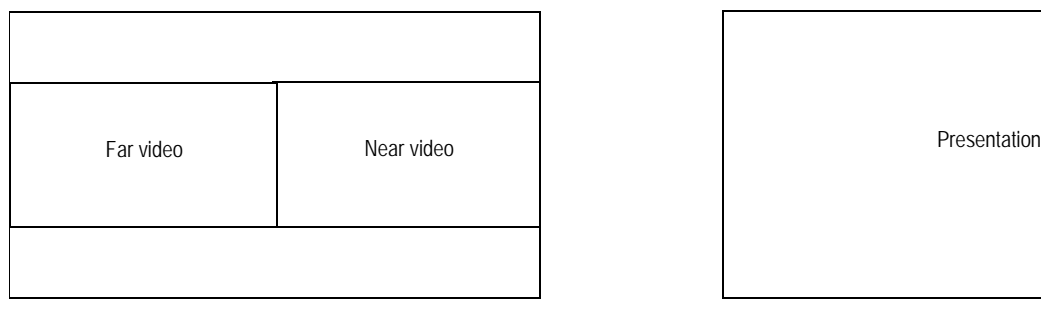

# Presentation

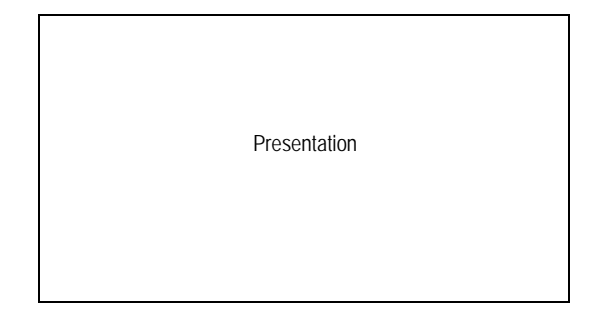

## **Three-way Call**

#### **Layout 1/3**

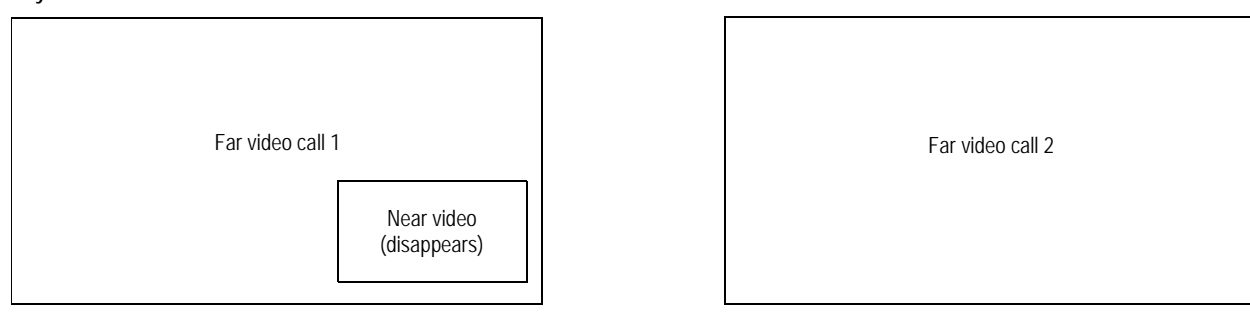

## **Layout 2/3**

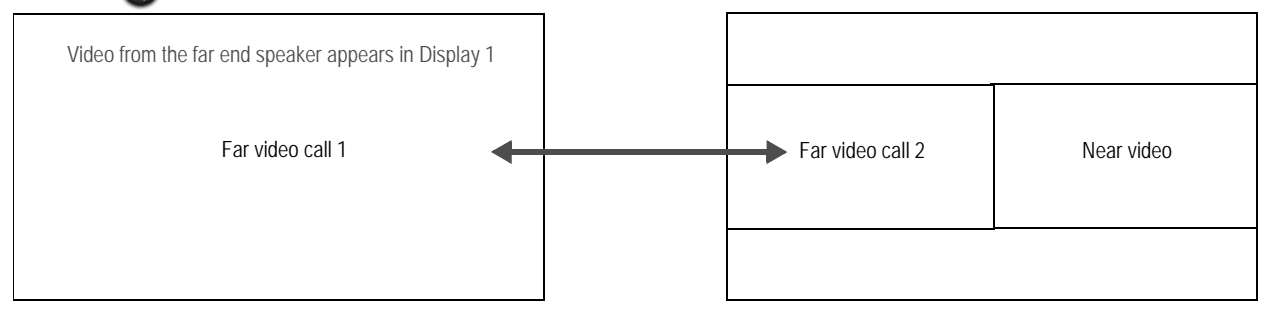

#### **Layout 3/3**

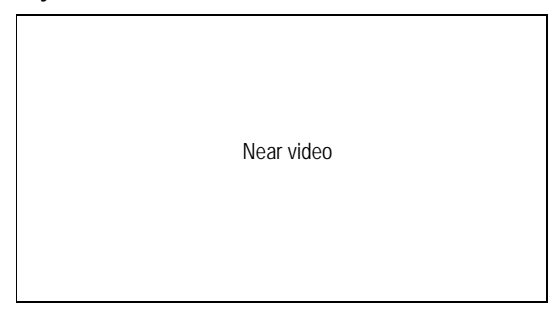

# Near video **Farms** Far video call 1 Far video call 2 Far video call 2

## **Three-way Call with Presentation**

#### **Layout 1/7**

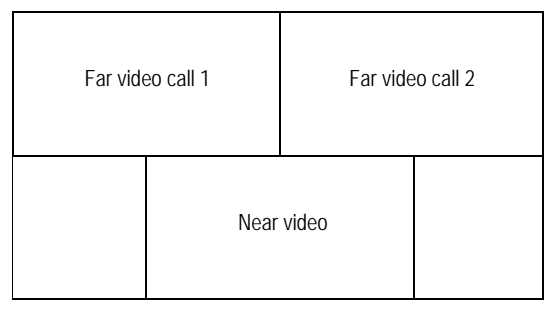

## **Layout 2/7**

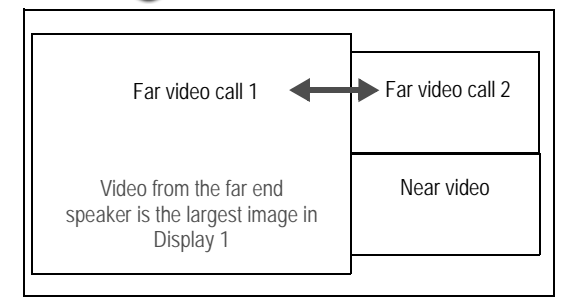

#### **Layout 3/7**

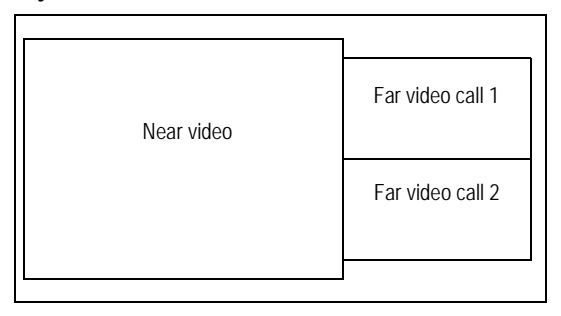

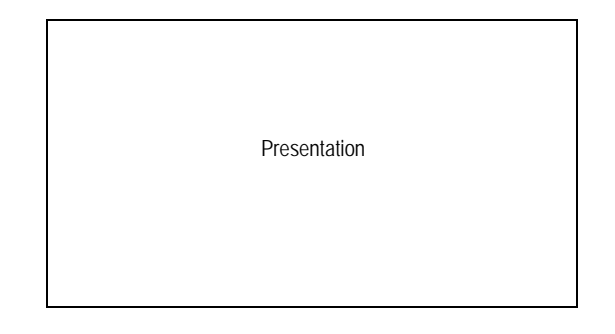

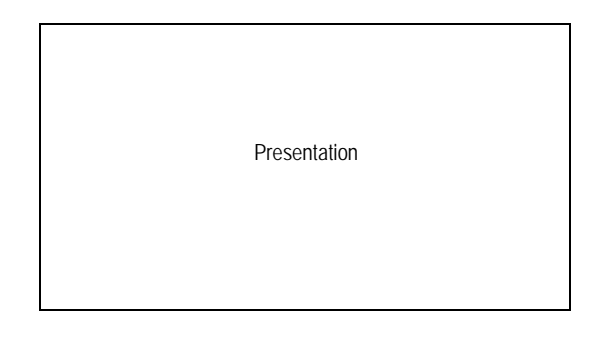

Presentation

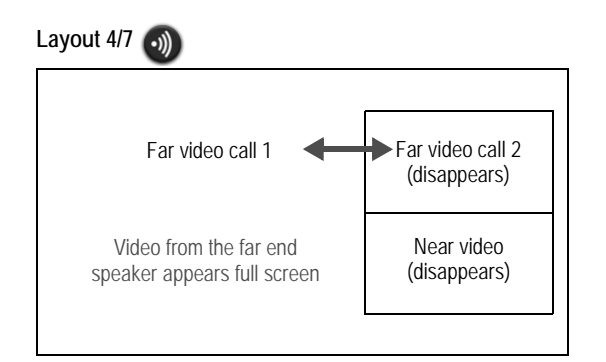

#### **Layout 5/7**

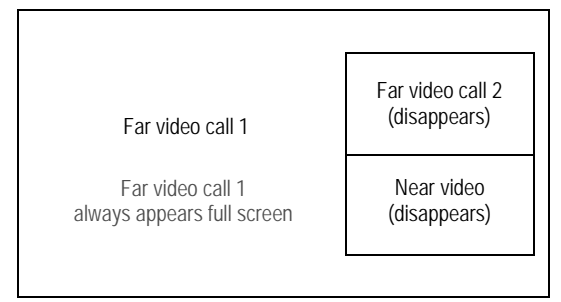

#### **Layout 6/7**

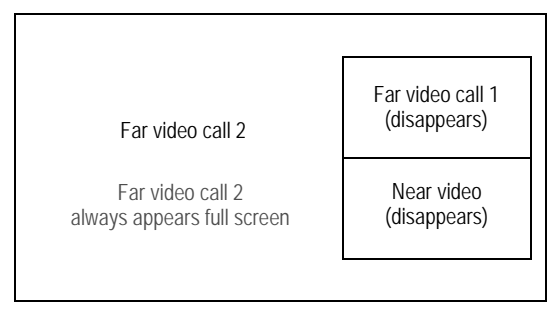

#### **Layout 7/7**

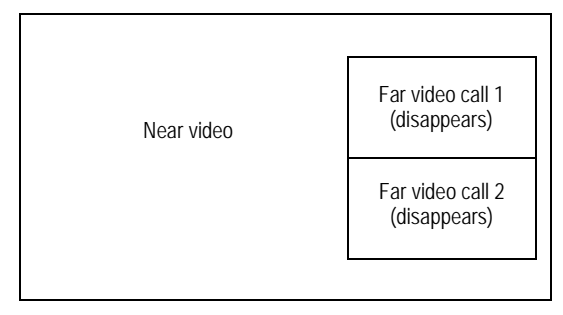

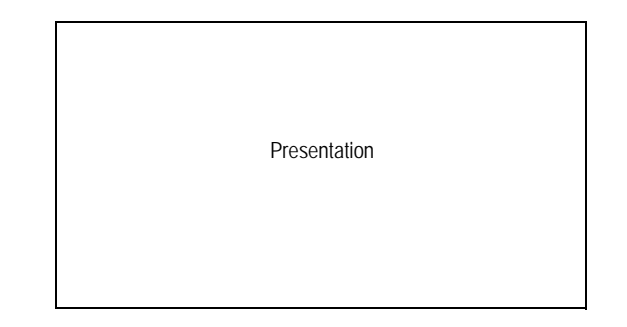

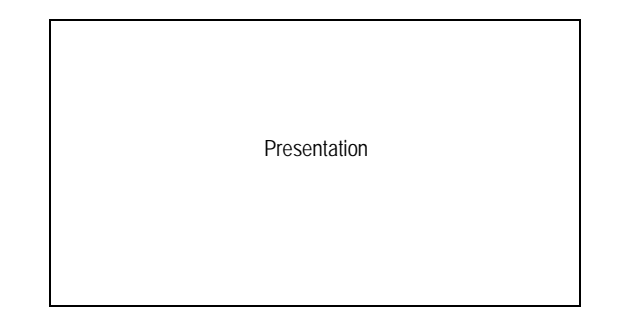

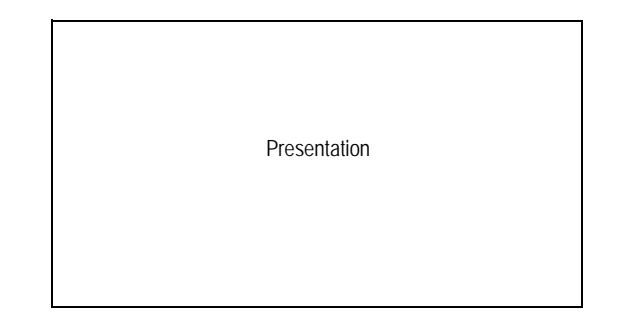

Presentation

## **Four-way Call**

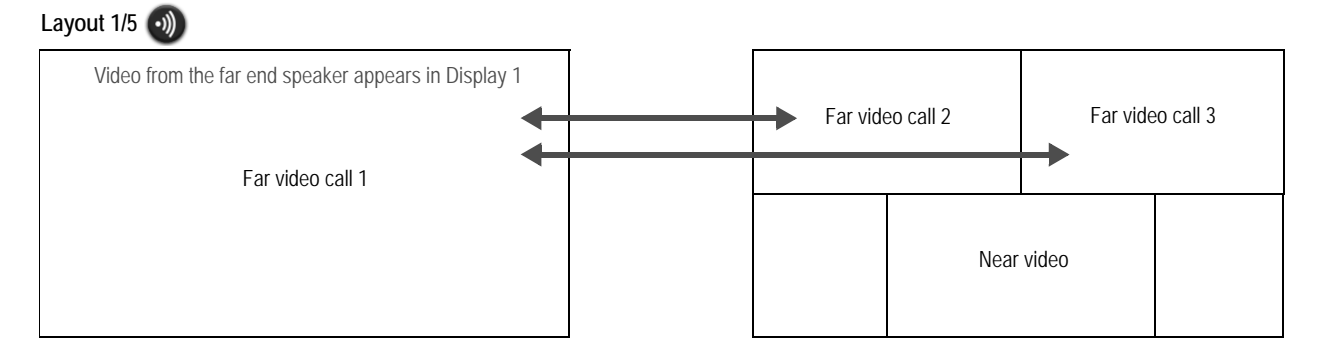

#### **Layout 2/5**

Far video call 1 always appears in Display 1

Far video call 1

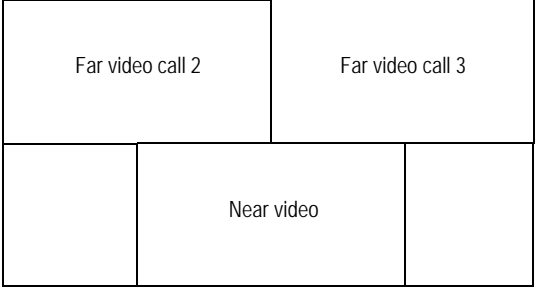

#### **Layout 3/5**

Far video call 2 always appears in Display 1

Far video call 2

#### **Layout 4/5**

Far video call 3 always appears in Display 1

Far video call 3

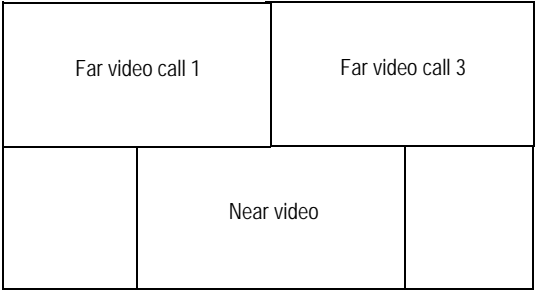

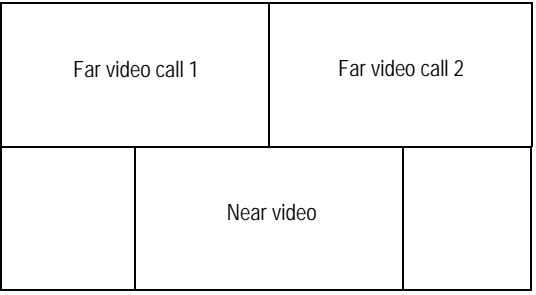

**Layout 5/5**

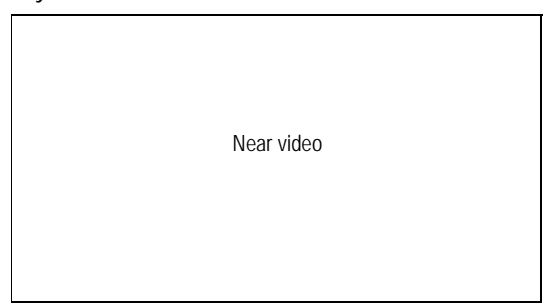

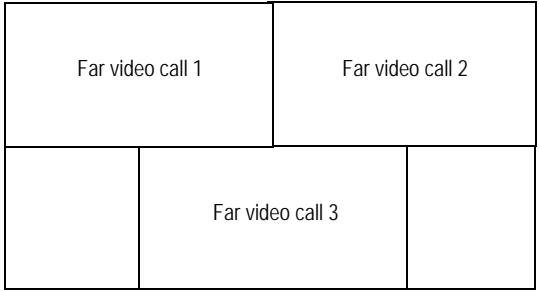

## **Four-way Call with Presentation**

**Layout 1/8**

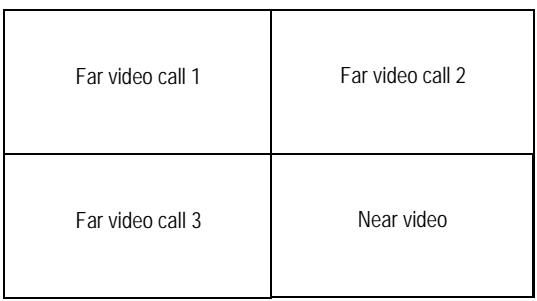

## **Layout 2/8**

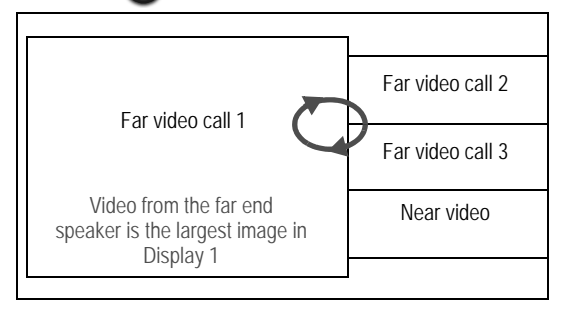

#### **Layout 3/8**

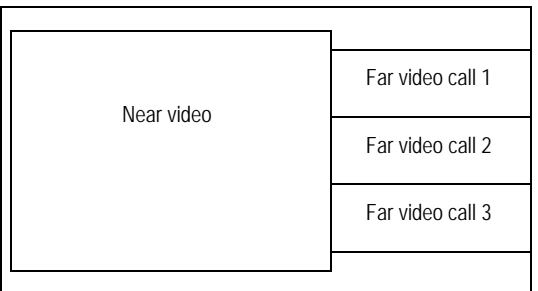

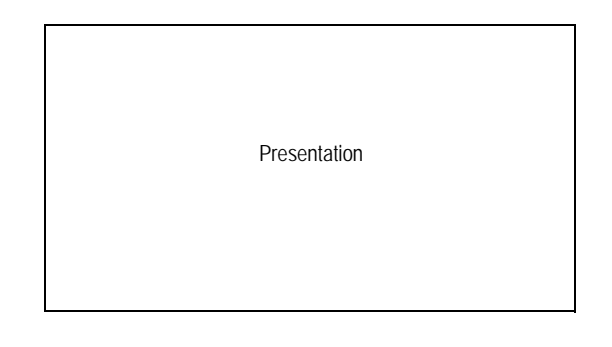

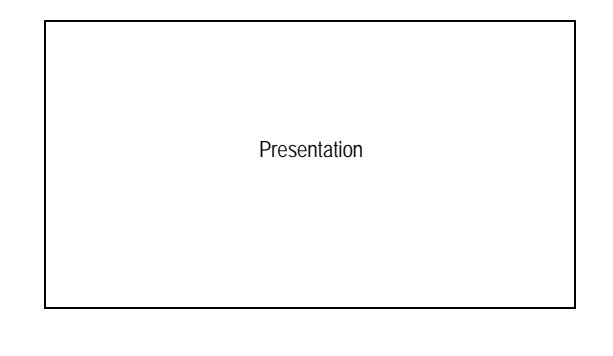

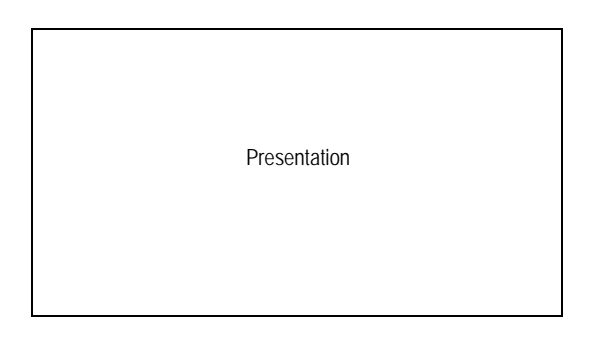

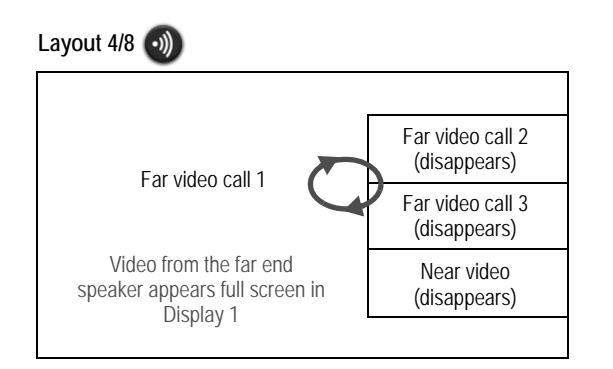

#### **Layout 5/8**

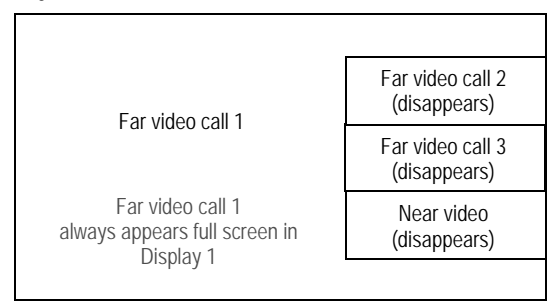

#### **Layout 6/8**

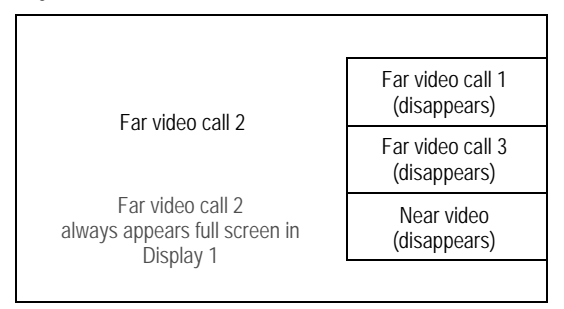

#### **Layout 7/8**

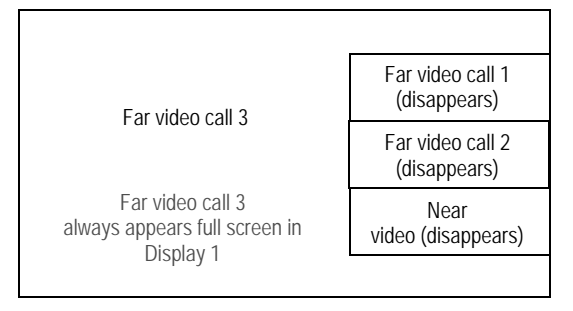

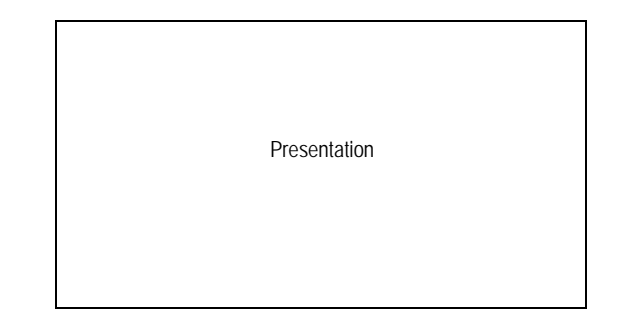

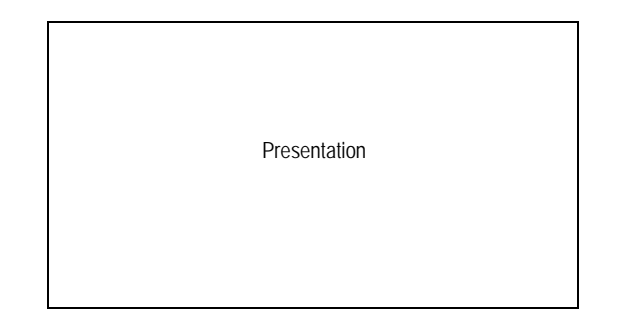

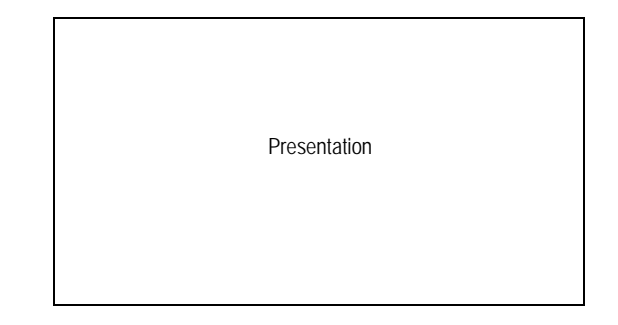

Presentation

**Layout 8/8** 

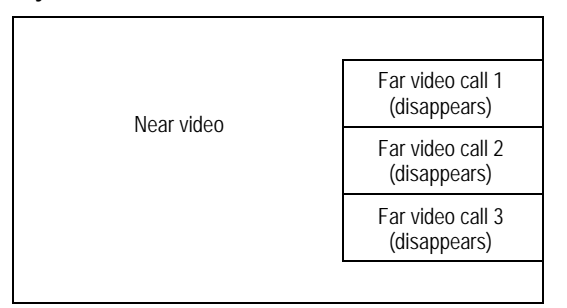

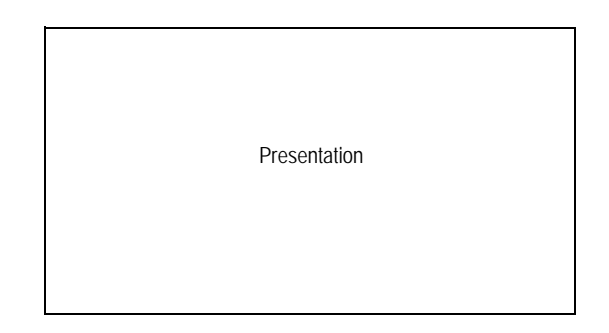

# <span id="page-23-0"></span>**Changing Video Inputs**

Change the primary and presentation inputs when the system is idle or during a call.

# **Changing the Primary Input**

- **1.** Do one of the following:
	- When the system is idle and the main screen appears in the display, press **input**  $\binom{1}{10} + \binom{1}{20}$  on the remote control.
	- During a call, press **input ...**

The **Primary Input** selection dialog box contains small representations of the available input sources.

**2.** Use the arrow keys to select a new input and press **OK**.

# **Changing the Presentation Input**

- **1.** Do one of the following:
	- When the system is idle and the main screen appears in the display, press  $\binom{1}{2}$  +  $\binom{1}{2}$  on the remote control.
	- During a call, press **input**  $\left(\frac{1}{2}\right) + \left(\frac{1}{2}\right)$ .

The **Presentation Input** selection dialog box contains small representations of the available input sources.

**2.** Use the arrow keys to select a presentation input and press **OK**.

The default presentation input is named PC. Your administrator may have changed the name to identify a different default device or used a name that is more meaningful in your organization.

# <span id="page-24-1"></span>**Managing the REDIAL List**

Manage an entry in the REDIAL list by selecting the entry and pressing  $(36)$  on the remote control. The following options are available:

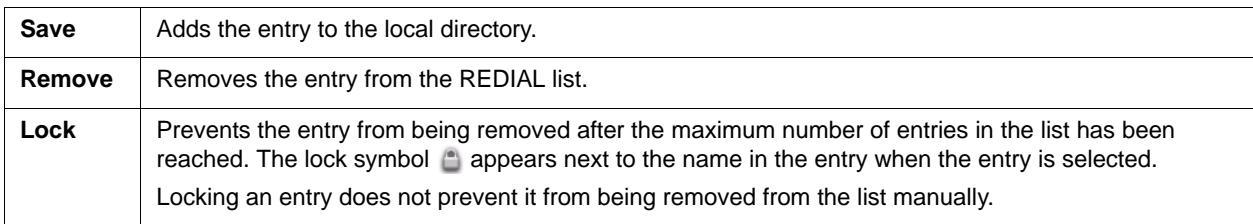

Adjust the maximum number of entries in the **REDIAL** list by setting **User Preferences : Calls : Maximum Redial Entries**. Choosing *None* removes entries from the **REDIAL** list and prevents new entries from appearing on the list.

# <span id="page-24-0"></span>**Creating a Recording**

With LifeSize Video Center configured in your environment, you may initiate a recording in and out of a call. Read more in the *LifeSize Video Center Administrator Guide*.

**NOTE** In-call recording is disabled if you are in an audio-only call.

- **1.** *Out of Call Recording Only: From the main screen, press*  $\Box$ .
- **2.** Press **0**.
- **3.** If prompted, enter a valid recording key. If successful, the recording begins and the recording icon appears.
- **4.** To end the recording, press **O**. If in a call, ending the call also ends the recording.

# **Advanced Camera Functions**

# **Configuring Camera Presets**

A camera preset is a predefined camera position that is associated with a numeric key on the remote control. Camera presets enable you to quickly change the position of the near end camera during a call by pressing a single key on the remote control instead of using the arrow and zoom keys. Far end participants see the video image without the delay that is associated with using more than one key to position the camera.

You can save nine presets through the remote control. When presets are available for use, icons for the numeric keys (0 through 9) followed by the word **Presets** appear in the navigation bar.

Configure and use presets in the **Primary Input** and **Presentation Input** screens before placing a call as follows:

- **1.** Press **near/far e** to select the near end camera and then adjust its position.
- **2.** Press and hold a numeric key (1 through 9) on the remote control until **Preset** *x* **saved** appears above the status bar. The current position of the camera is associated with the numeric key.

If you choose a numeric key that already has a preset configured, it is overwritten. If an existing preset associated with the key is locked, **Preset** *x* **locked** appears. The 0 key, when used as a preset, always moves the selected camera to the default position and cannot be overwritten.

**3.** To test the preset, use the arrow keys to move the camera to a different position and press the numeric key associated with the preset to move the camera to the preset position. **Preset** *x* appears above the status bar.

## **Using Camera Presets During a Call**

- **1.** If not already selected, press **near/far**  $\bullet$  to select the near end camera.
- **2.** Ensure that **Presets** appears to the right of the numeric keys icons in the navigation bar from any call screen. If **Touch Tones** appears instead, change the function of the keys to **Presets** by pressing  $\mathcal{R}$ .
- **3.** Press the numeric key on the remote control that represents the preset you wish to use. **Preset** *x* appears on the screen.

If you configured a preset for a far end camera in the call, you must select the far end camera to use the preset. Refer to [Controlling a Far End Camera](#page-7-0).

**NOTE** During a call, the numeric keys work as presets only from a call screen.

# **Locking Camera Presets**

By default, all users can configure camera presets. To prevent all users (near and far end) from configuring camera presets, administrators can set **Administrator Preferences : Video : Video Control : Camera Presets Lock** to *Locked*. To prevent only far end users from configuring camera presets, set **Far Control of Near Camera** or **Far Set of Camera Presets** to *Disabled*.

# **Using Digital Zoom**

Digital zoom electronically crops an area of the video image that appears in the display using the same aspect ratio as the original image and then scales the cropped image to the dimensions of the original image. Digital zoom is available with your LifeSize camera connected to LifeSize Room 220 and LifeSize Team 220 through firewire.

**NOTE** By default, digital zoom is disabled. Only administrators can enable this feature.

If you are using digital zoom with LifeSize Camera 200, consider the following:

- LifeSize Camera 200 must be connected to the codec through firewire, not HDMI.
- Digital zoom is available with LifeSize Camera 200 only after the camera's longest focal length with optical zoom has been reached.
- Camera presets are not supported with LifeSize Camera 200 while using digital zoom. Using a camera preset while in digital zoom returns the camera to optical zoom.

**NOTE** Image quality may degrade when using digital zoom.

To use digital zoom, do the following:

- **1.** Ensure that the camera is selected as the primary video input. Read more at [Changing Video Inputs.](#page-23-0)
- **2.** Select the camera you wish to control by pressing **near/far**  $\bullet$ .

During a call, the near camera is selected by default. An orange and white camera icon appears in the near video image when the user interface is visible and the near end camera is selected.

- **3.** Depending on the camera you are using, do one of the following:
	- LifeSize Focus: Press the zoom in button on the remote control to obtain a closer view of the near end video image.
	- LifeSize Camera 200: Press and hold the zoom in button on the remote control until you reach the longest focal length with the camera's optical zoom. Release the zoom in button. Press the zoom in button again to use digital zoom.
- **4.** Use the arrow keys on the remote control to digitally pan and tilt the camera. Depending on the camera you are using, digital pan and tilt behave as follows:
	- *LifeSize Focus*: Digital pan and tilt are available only after you activate digital zoom by pressing the zoom in button. If you exit digital zoom by using the zoom out button to return to the camera's original fixed focal length, digital pan and tilt are not available.
	- *LifeSize Camera 200*: Digital pan and tilt are available only when using digital zoom and only after the camera's mechanical limits of pan and tilt have been reached.
- **5.** Use the zoom out button to view the image from farther away or to exit digital zoom.

# **Working with Directories**

The directory includes three subdirectories:

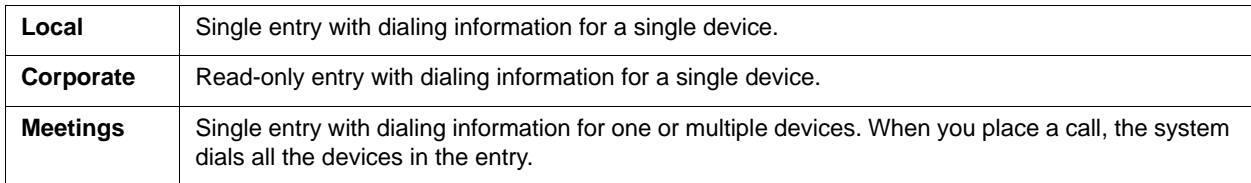

# <span id="page-27-0"></span>**Placing a Call from the Directory**

- **1.** From the main screen, press **the access the directory.**
- **2.** Use the arrow keys to select the **Local**, **Corporate**, or **Meetings** directory and press **OK**.
	- **NOTE** If an entry in the local or corporate directory has more than one number, the symbol appears in the **NUMBERS** column. Press **OK** and select the number you wish to call. Press **OK** to place the call.
- **3.** Use the arrow keys to select the entry that you wish to dial.
- **4.** Press **OK** to place the call.

#### **Browsing the Directory**

Browse the directory using the alphabetical or hierarchical method. When you use the alphabetical method, the entries appear in alphabetical order and you can select an alphabet group in the **Browse** column to quickly navigate to an entry.

Hierarchies are predefined organizational units similar to folders or directories on a computer system. Place an entry into a hierarchy when you create the entry or at any time by editing the **Hierarchy** field. Using the hierarchical method, select a hierarchy in the **Browse** column to locate an entry.

To move down one level in **Browse**, press **OK**. To move up one level, press **A**. Use the **Q** and **Q** buttons to move up or down a page of entries when an entry is selected.

# **Adding an Entry to the Local or Meetings Directory**

Create up to 1000 entries in the local directory and 100 entries in the meetings directory.

- **1.** From the main screen, press **the access the directory.**
- **2.** Using the arrow keys, select the **Local** or **Meetings** directory.
- **3.** Select **Add New Entry** and press **OK**.
- **4.** Do one of the following:
	- *Local directory*: Use the arrow keys to select fields in the **New Directory Entry** screen. Press **OK** to enter a value in a selected field. Enter a system name, video and voice numbers, and IP address or ISDN numbers.
		- NOTE If necessary, press **the change the method of text entry for text fields or** press o to access the keyboard. After entering a value, hide the keyboard if you used it to enter the value and press **OK** to exit the field.
	- *Meetings directory*: Select **Meeting Name** and press **OK**. Enter a name for the meeting.

Select the directory (**Local**, **Corporate**, or **Both**) from which you wish to choose entries to add to the meeting.

In the **Available Entries** column, select an entry to add to the **Participants** column and press **OK**.

If the entry has more than one number, a submenu that contains each number appears. Select the number on the submenu that you wish to dial for the meeting and press **OK**. Select an entry from the **Available Entries** column for each participant that you wish to add to the meeting entry.

**5.** *Predefined hierarchy*: In the **Hierarchy** field, enter the path for the entry's location in the hierarchy. Hierarchies can be defined by location or department. You must identify the full path (separated by commas) of a predefined hierarchy in which to add an entry before you leave the new entry screen. If you leave the **Hierarchy** field empty, the new entry is inserted at the top of the hierarchy (if defined) or grouped alphabetically.

Suppose your administrator defined a hierarchy by location where Home Office is the top of the hierarchy and Sales Office 1 and Sales Office 2 are at the next level below the Home Office. To place an entry in Sales Office 2, the value for **Hierarchy** is *Home Office,Sales Office 2*.

**6.** Select **Add Entry** (or **Add Meeting**) and press **OK.** 

# **Copying, Removing, and Editing Entries**

Copy, remove, or edit an entry by accessing the directory  $\bigcirc$ ; selecting the entry; and pressing  $\circ$ . Depending on the entry, the following options may be available:

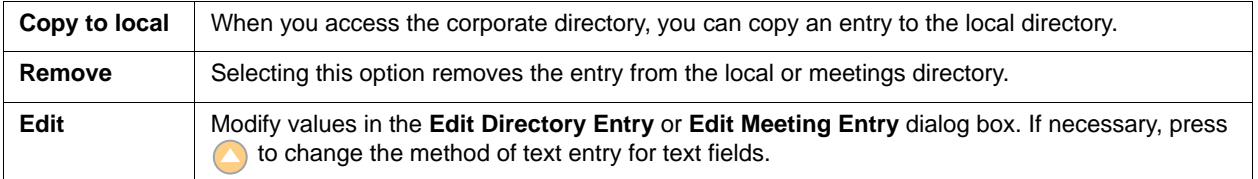

# <span id="page-29-0"></span>**Section 2: Configuring LifeSize Video Communications Systems**

This section describes how to administer your LifeSize video communications system.

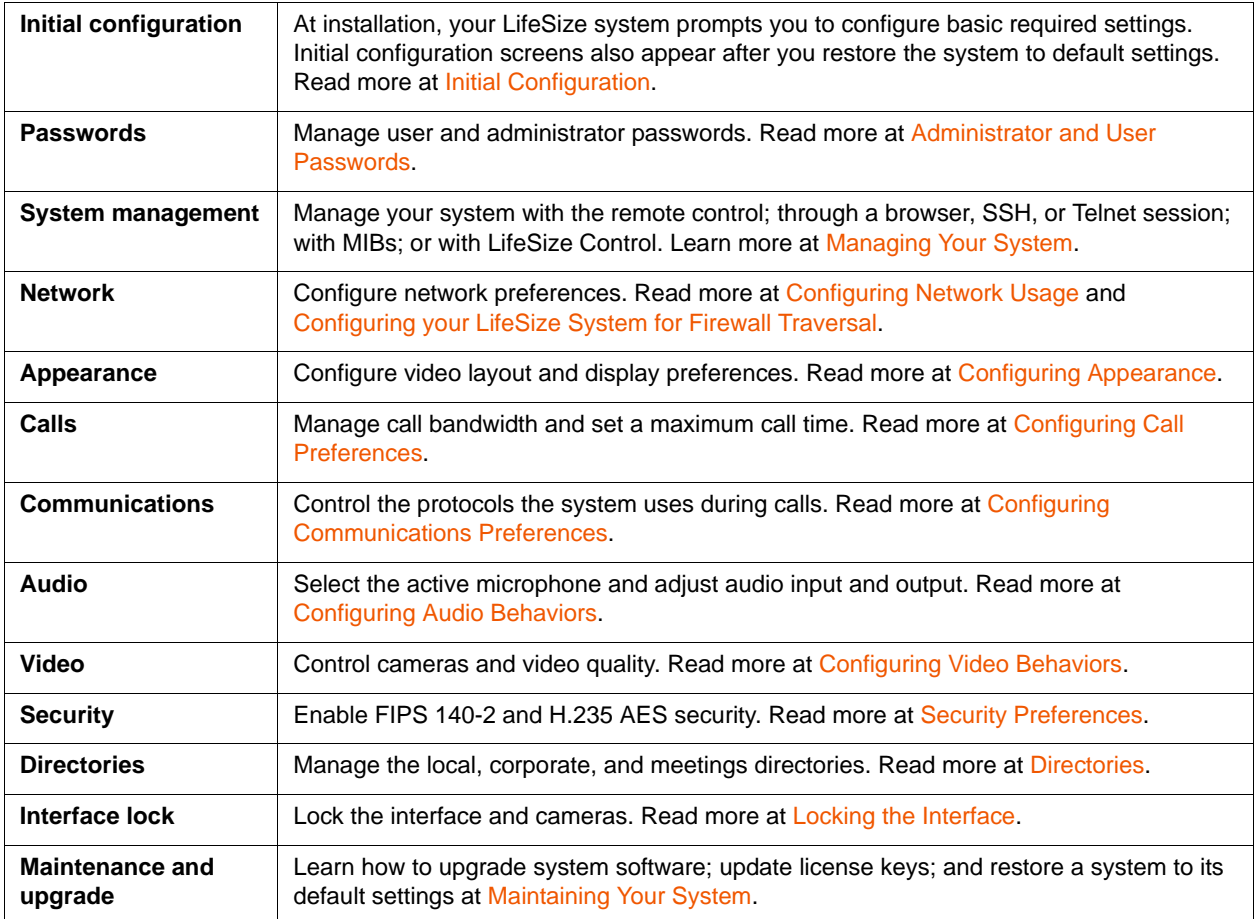

**NOTE** Administrator functionality is password protected.

# <span id="page-30-1"></span>**Initial Configuration**

At the end of the installation process, your LifeSize system prompts you to configure preferences required for the system to start. The initial configuration screens also appear when you perform a system reset. Read more at [Restoring Default Settings](#page-73-0).

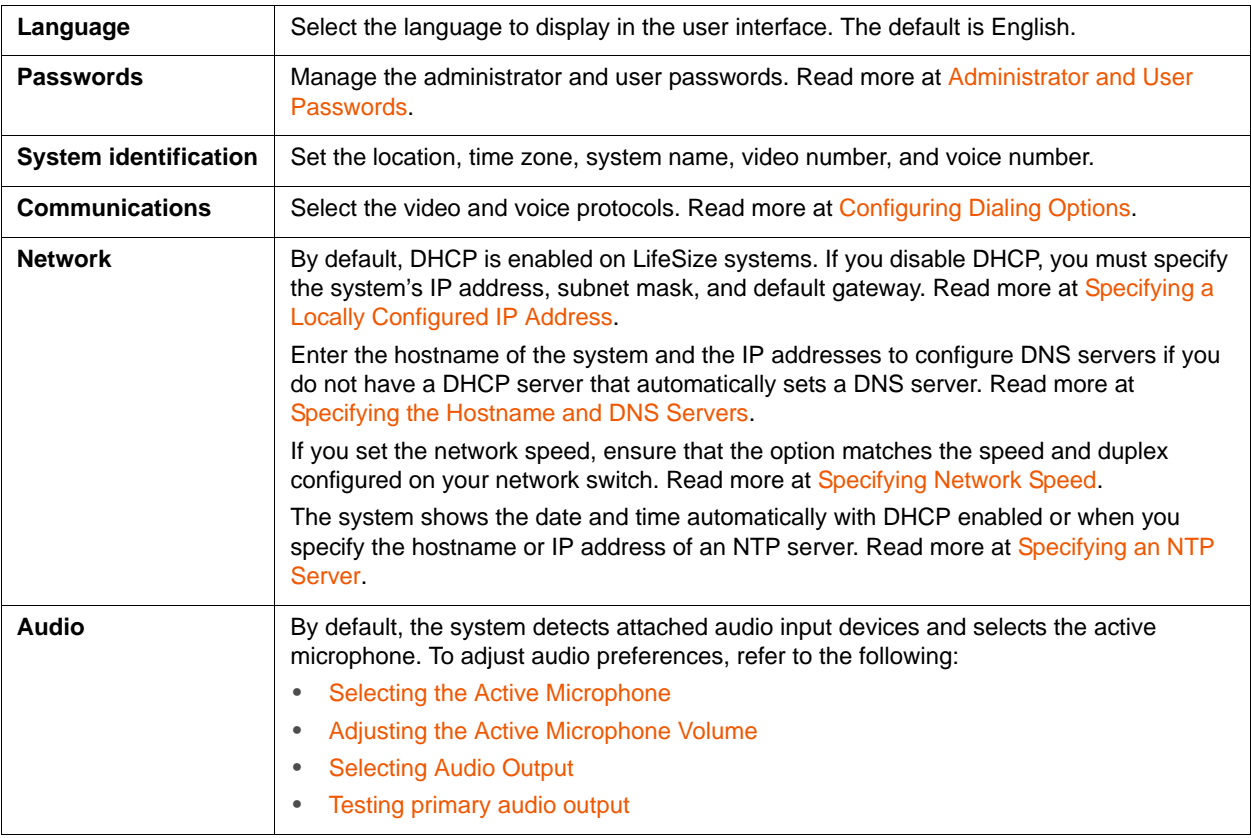

**NOTE** After initial configuration, manage these preferences from the main interface; through the web administration interface; or from the command line. Read more at [Managing Your System.](#page-32-0)

# <span id="page-30-0"></span>**Administrator and User Passwords**

Change the user and administrator passwords during initial configuration or in **Administrator Preferences : Security : Passwords**. Passwords can be up to 16 characters in length and contain any combination of the numbers 0-9 and the symbols  $*$  (star) and  $#$  (pound).

The default administrator password is 1 2 3 4. LifeSize recommends that you protect the administrator preferences with a secure password.

Set a user password to control access to **User Preferences** screens. By default, the user password is not set. If you set a user password, you can also access the **User Preferences** screens with the administrator password.

# **Enabling Communication with Other Systems**

Depending on your environment, you may need to make the following additional adjustments to the configuration of your LifeSize system and your network after installing, but before using, the system.

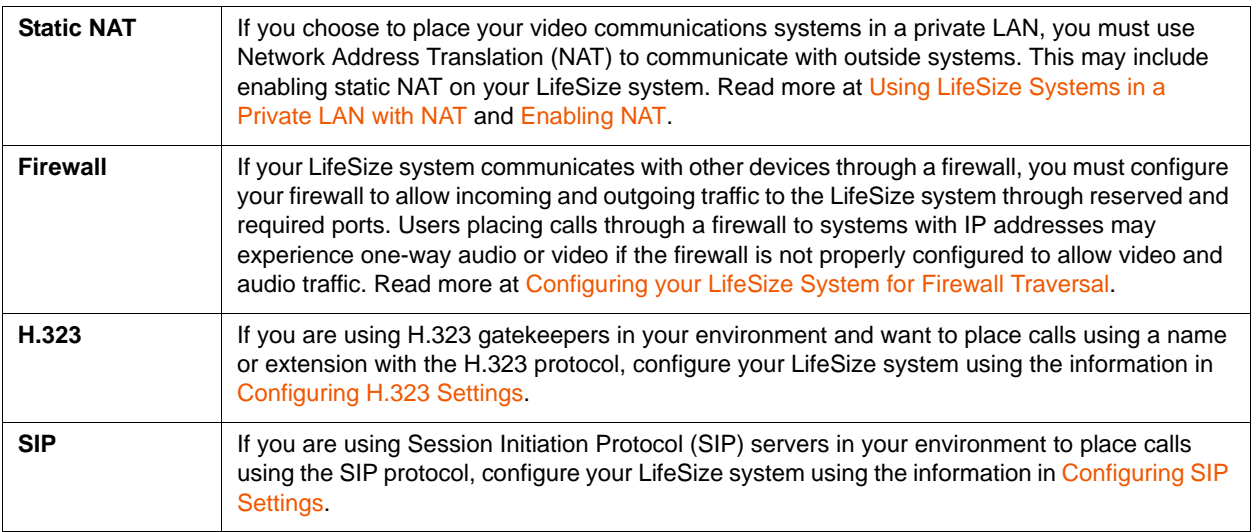

# **Placing a Test Call to LifeSize Systems**

LifeSize Demo (demo.lifesize.com) appears as a default entry in the **REDIAL** list and local directory for a new system and a system that is restored to default settings. Use this entry to place a test call from your LifeSize system.

**NOTE** To use this entry, you must specify a DNS server in **Administrator Preferences : Network : General** or use DHCP that automatically sets a DNS server. If a DNS server is not configured, a call to this entry shows the call status as unavailable, because the call cannot resolve to the IP address.

# <span id="page-32-0"></span>**Managing Your System**

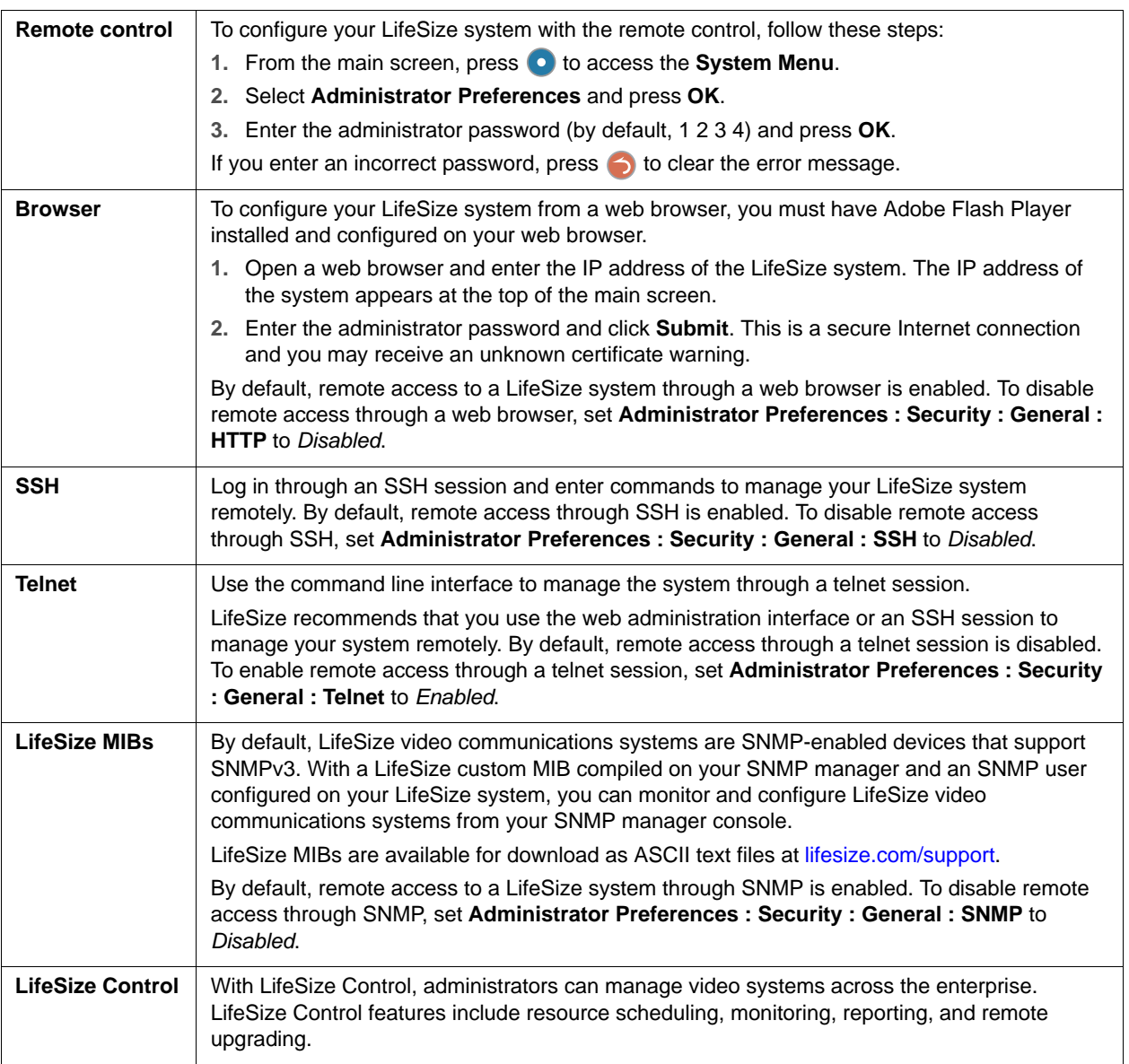

# **Viewing Recent Configuration Changes**

To quickly access a preference that has been recently changed, navigate to **Administrator Preferences : Recent**. Preferences that have dependencies on other preference settings, such as H.323 and SIP server preferences, may not appear in **Recent**.

**NOTE** Upgrading the system software removes all preferences from **Recent**.

# <span id="page-33-0"></span>**Configuring Network Usage**

Configure preferences that affect how your LifeSize system functions with other servers and devices on your local network in **Administrator Preferences : Network : General**. As you configure network preferences, consider the following:

- Changing the option for a preference in **Administrator Preferences : Network** takes effect only after you navigate to a different screen.
- A LifeSize video communications system cannot detect a change to its IP address if the change is due to a change in networks from a wiring closet or though software, such as a change to a router configuration. Reboot the LifeSize system if the DNS changes.

# <span id="page-33-1"></span>**Specifying a Locally Configured IP Address**

Dynamic Host Configuration Protocol (DHCP) is used to dynamically allocate and assign IP addresses. DHCP allows you to move network devices from one subnet to another without administrative attention. You can choose to enable DHCP if a DHCP server is present.

If you disable DHCP, you must enter the following:

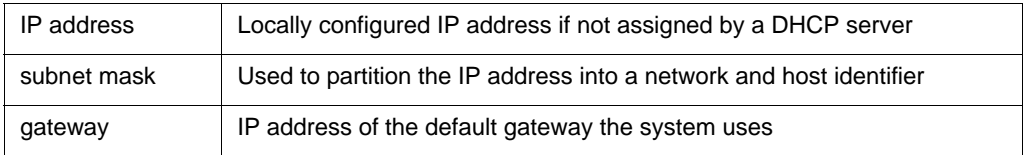

# **Configuring LifeSize Systems Using DHCP**

If a LifeSize video communications system obtains its IP address using DHCP, it can accept an option from the DHCP server that specifies a location and file from which the system can obtain configuration information. The file can be located on a web server, trivial file transfer protocol (TFTP) server, or file transfer protocol (FTP) server. Each time the system boots, it attempts to fetch the configuration file specified by the option. If the configuration file changed since the last time it was applied, the system applies the configuration file before the boot process continues. The following prerequisites must be met to enable this feature:

- The **DHCP** preference in **Administrator Preferences : Network : General** on the LifeSize system must be set to *Enabled*.
- A LifeSize system accepts site-specific option 157 for this feature. You must configure this option on the DHCP server.

**NOTE** If you configure a system using DHCP option 157 and specify a TFTP server as the source from which to obtain the configuration file, the system accepts the download through port 5351. Ensure that firewalls between the system and the TFTP server are configured to allow the download through this port.

• A configuration file that contains LifeSize command line interface commands must exist at the location specified by the DHCP option. Read more at [Saving and Restoring a System Configuration.](#page-75-0)

#### **Configuring the DHCP Option**

Specific configuration details of DHCP servers for use with this feature vary depending on the DHCP server used and your environment.

A LifeSize system can accept site-specific option 157 from the DHCP server if you configure the option as a string with the following format:

"LifeSize: server=*<path>*"

where <*path*> is a URL that specifies the configuration file location. Separate multiple URLs with a semicolon. Supported protocols include TFTP, FTP, and HTTP. If the path contains more than one URL, the LifeSize system tries the URLs in the order listed and uses the first file that exists.

For example, if the path is the following:

http://example/config/fishtank.cfg;ftp://example/other/fishtank.cfg

the system attempts to obtain the configuration file fishtank.cfg from the web server at http:// example/config/fishtank.cfg. If the file does not exist at that location, the system attempts to obtain the configuration from the FTP server at  $ftp://example/other/fish tank.cfg.$ 

If the server requires a username and password to access the file (for example, to log into an FTP server), you can include the username and password in the URL. For example:

```
ftp://<username>:<password>@example/other/fishtank.cfg
```
where <*username*> is the user name and <*password*> is the password required for the login. The user name and password must not contain a semicolon.

Each URL can also contain the following escapes to make the configuration unique to the system:

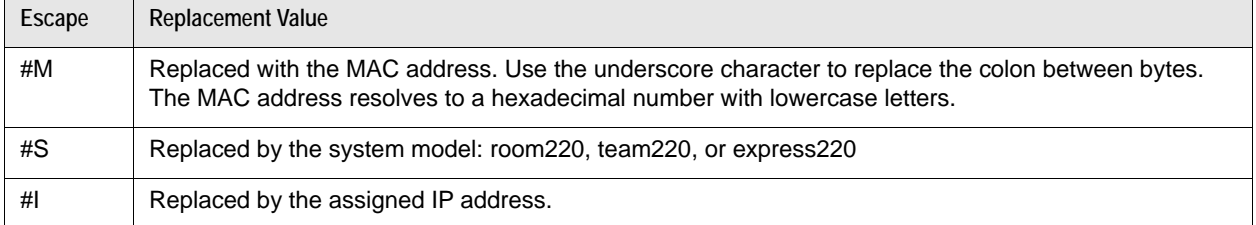

If a machine name or IP address is used alone as a path element, the following path is substituted:

tftp://<*name*>/#M.cfg;tftp://<*name*>/#S.cfg

where <*name*> is the IP address or DNS name in the path.

For a LifeSize Room 220 system with a MAC address of 00:13:FA:00:12:33 and an IP address of 10.10.22.77, the following path resolves to search for a configuration file at the following four locations:

http://example/configs/fishtank.cfg;example;ftp://example/#I.cfg

- **1.** http://example/configs/fishtank.cfg
- **2.** tftp://example/00\_13\_fa\_00\_12\_33.cfg
- **3.** tftp://example/room220.cfg
- **4.** ftp://example/10.10.22.77.cfg

#### **NOTE** In the previous example, the MAC address 00:13:FA:00:12:33 is replaced with 00\_13\_fa\_00\_12\_33.

The first file found is used. If the checksum of the file is different from the last configuration file loaded into the system, the new file is used.

**NOTE** Setting preferences that result in a system reboot (for example, port ranges or SIP preferences), may cause the system to reboot when the configuration file is loaded into the system. Because the checksum for the configuration file in this case is the same, the file is not loaded again. The actual configuration changes are applied when the system is fully booted. This may cause previous configuration preferences to appear in the user interface (for example, a previous system name) before the configuration takes effect.

A configuration file consists of a series of command line interface commands in the same format as the output from the  $qet confiq$  command or in a configuration file created by saving the system configuration from the web administration interface. Read more at [Saving and Restoring a System Configuration.](#page-75-0)

# <span id="page-35-0"></span>**Specifying the Hostname and DNS Servers**

Enter the hostname of the system and the IP addresses to configure Domain Name Service (DNS) servers in **Administrator Preferences : Network : General : Hostname** and **DNS Servers**. DNS translates names of network nodes into addresses. Specify this preference to use DNS to resolve the hostnames of devices to IP addresses. You can also enter the domain names to search when resolving hostnames in **Name Search Domains**.

# <span id="page-35-1"></span>**Specifying Network Speed**

If you choose an option other than *Auto* for **Administrator Preferences : Network : Network Speed**, ensure that it matches the speed and duplex configured on your network switch.

If your Ethernet switch is configured for half duplex, you may experience poor quality video when placing calls greater than 512 kb/s. Change your Ethernet switch configuration to a setting other than half duplex when using *Auto* for **Network Speed**.

# **Specifying a VLAN Tag**

If you have static virtual local area networks (VLANs) configured in your environment, configure your LifeSize system to apply a VLAN tag to outgoing packets and accept only incoming tagged packets that have the same VLAN identifier. Specify the VLAN identifier of the VLAN to which the system is assigned in **Administrator Preferences : Network : General : VLAN Tag**. The value is a number in the range 1 through 4094.

If you set or modify **VLAN Tag**, the system reboots when you navigate to another screen.
# **Configuring 802.1X Authentication**

LifeSize video communications systems support port-based mutual authentication based on the IEEE 802.1X standard using the EAP-TLS sub-protocol.

By default, 802.1X authentication is disabled on a LifeSize system. Before you enable this feature in **Administrator Preferences : Network : General : 802.1x Authentication**, ensure that your environment meets the following prerequisites:

- An authentication server is installed with the CA certificate, the server certificate, and the server certificate private key.
- The authenticator is configured to access the authentication server and to allow one or more of its ports to provide 802.1X access control.
- A certificate authority has produced a CA certificate, a client certificate, a client key and a client key passphrase for the LifeSize system and you have installed these certificates, key, and key passphrase on the LifeSize system using the required commands in the LifeSize command line interface.
	- **NOTE** If you do not install the CA certificate, client certificate, client key, and client key passphrase on the LifeSize system from the command line interface before enabling 802.1x, the LifeSize system fails to connect to the network when you enable 802.1x. In this case, access the system to disable the feature through the user interface.

## **Specifying an NTP Server**

The system date and time appear in the user interface and are automatically set if one of the following conditions exists:

• **Administrator Preferences : Network : General : DHCP** is enabled and the DHCP server can pass an NTP server address to your system.

- or -

• **Administrator Preferences : Network : General : NTP Server Hostname** specifies the hostname or IP address of an NTP server.

**NOTE** An NTP server address that a DHCP server passes to your system overrides an NTP server hostname or address specified in **NTP Server Hostname**.

The **System Information** page shows the IP address of the NTP server that the system uses.

The time zone is not set automatically. If you did not specify the time zone for your system during the initial configuration, the time that appears in the user interface may not be correct. Specify the time zone in **Administrator Preferences : System : Date and Time**.

### **Enabling IPv6 Addressing**

LifeSize systems support dual configuration of IPv4 and IPv6 addressing for the system IP address only. You cannot disable IPv4 addressing on your system. Enable IPv6 addressing in **Administrator Preferences : Network : General : IPv6**.

**NOTE** Calls placed with an IPv6 address use the H.323 protocol. IPv6 addressing is not supported with the SIP protocol.

If your IPv6 network sends router advertisements, select *Auto* for **IPv6 Configuration** to automatically assign the IPv6 address to the system. If you set **IPv6 Configuration** to *Manual*, you can specify a static IPv6 address for the system and the address of your IPv6 router.

**NOTE** Enabling or disabling IPv6 causes the system to reboot when you navigate to another screen.

The IP address that appears at the top of the main screen is the IPv4 address.The IPv6 address of the system appears in the **System Menu** on the **System Information** page.

All other configuration preferences that require an IP address must be IPv4 addresses; for example, the NTP and DNS servers, H.323 gatekeeper, and SIP server.

The directory supports IPv6 addresses. Users can also manually dial IPv6 addresses using the **Video Call** or **Voice Call** buttons on the main screen of the user interface and the **0x1a** text entry method or screen keyboard. Before placing the call, press  $\Box$  to change the text entry method to **0x1a**.

# **Configuring Quality of Service**

Specify network Quality of Service (QoS) settings in **Administrator Preferences : Network : Network QoS**. Set these preferences according to the settings used in your network.

# **Configuring your LifeSize System for Firewall Traversal**

This section explains how to configure your LifeSize video communications systems for firewall traversal, assuming you are not using firewall traversal products such as LifeSize Transit. If you are using LifeSize Transit, refer to the *LifeSize Transit Deployment Guide*.

## **Placement Behind a Firewall**

LifeSize recommends that you place your system behind a firewall. Use one of the following options:

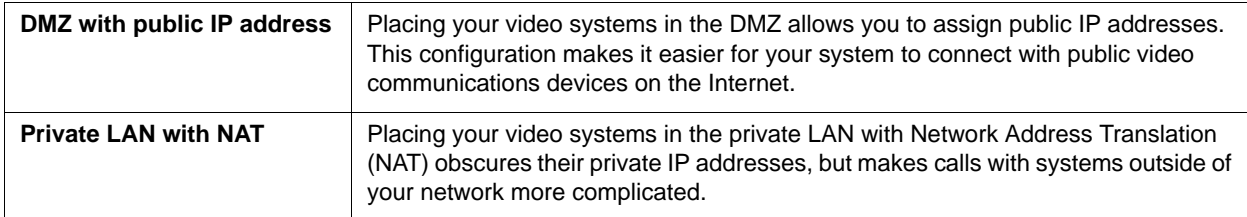

### **Firewall Settings for Ports**

At a minimum, block external or inbound access to the following ports:

- 22 (SSH)
- 23 (Telnet)
- 80 (HTTP)
- 443 (HTTPS)

LifeSize recommends that these ports remain open for internal administrator access. Ensure that you change the default administrator and command line interface (CLI) passwords to be secure. Change the administrator password in **Administrator Preferences : Security : Passwords**. Read more at [Administrator and User Passwords.](#page-30-0) Use the set password command to change the CLI password; the default CLI password is lifesize.

You can disable SSH and web access on the system. Telnet access is disabled by default. Read more at [Managing Your System.](#page-32-0)

#### <span id="page-38-0"></span>**Call Setup and Media Ports**

To place calls to other systems through the firewall, you must configure your firewall to allow incoming and outgoing traffic to the system through the following:

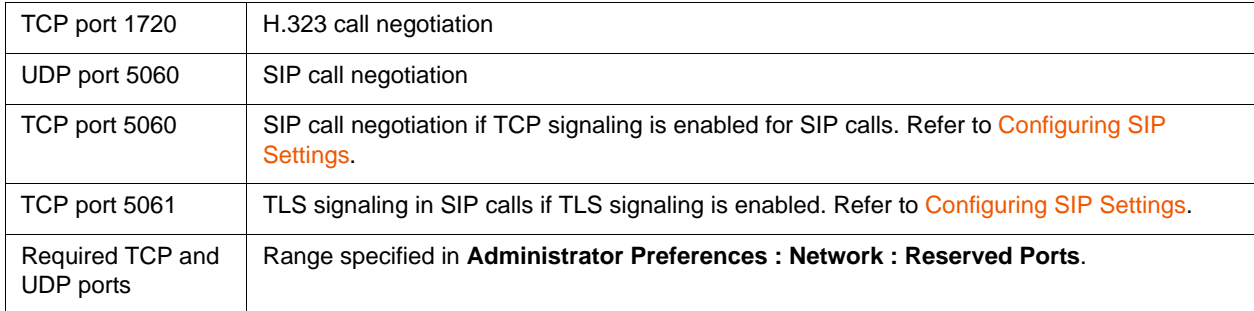

#### <span id="page-39-0"></span>**Restricting Reserved Ports**

To place calls to other devices through a firewall, you must configure your firewall to allow incoming and outgoing traffic to the LifeSize system through the reserved ports. Users placing calls through a firewall to systems with public IP addresses may experience one-way audio or video if the firewall is not properly configured to allow two-way video and audio traffic.

By default, LifeSize systems communicate through TCP and UDP ports in the range 60000 - 64999 for video, voice, presentations, and camera control. LifeSize systems use only a small number of these ports during a call. The exact number depends on the number of participants in the call, the protocol used, and the number of ports required for the type of call: video or voice.

To minimize the number of UDP and TCP ports that are available for communication, restrict the range by changing values in **Administrator Preferences : Network : Reserved Ports**. LifeSize recommends that the range you choose, if other than a subset of the default range, begins with a port number greater than 10000. The UDP range must start with an even number and end with an odd number to include an even number of total ports. For a range that starts at 62000, set the lower end to 62000 and the upper end to 62055 to allocate a range of 56 ports.

**NOTE** Changing the TCP range causes an automatic reboot of the system.

The following tables identify the number of ports required per connection by protocol and the type of call.

Required ports for an H.323 two-way call:

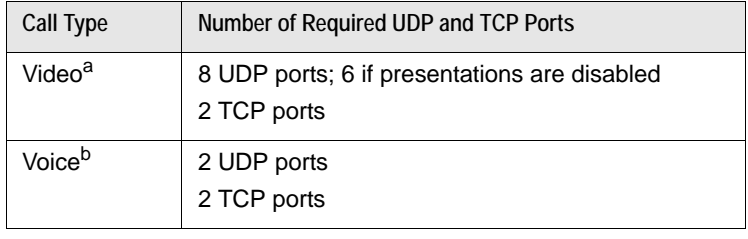

a. Each additional video participant requires 8 UDP and 2 TCP ports.

b. Each additional voice participant requires 2 UDP and 2 TCP ports.

Required ports for a SIP two-way call:

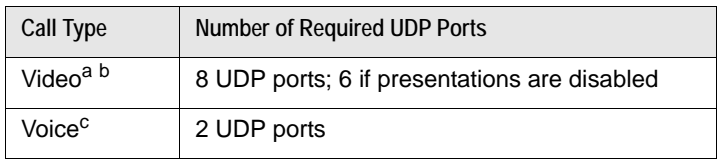

a. Dual video with third party devices requires one additional port.

b. Each additional video participant requires 8 UDP ports.

c. Each additional voice participant requires 2 UDP ports.

Depending on the maximum number of connections that your LifeSize system supports, use the following information as a guide when determining the range of port numbers to enter in **Reserved Ports**.

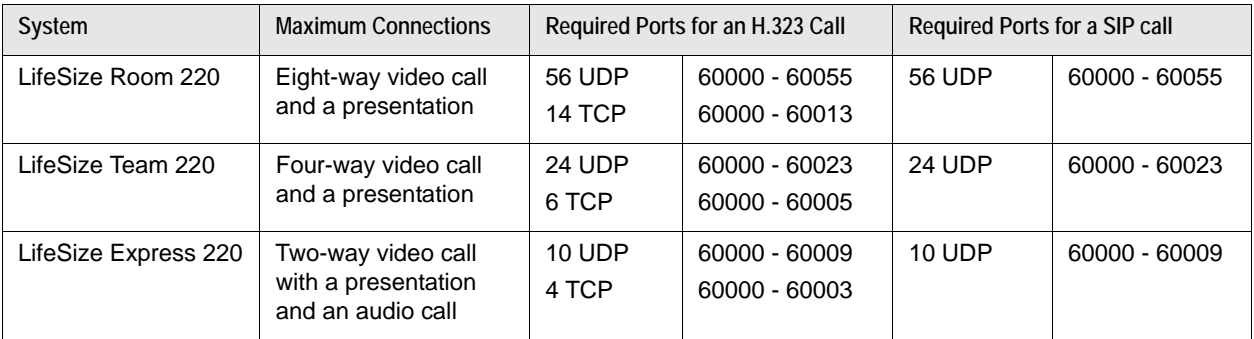

#### **Using LifeSize Systems in a Private LAN with NAT**

If you choose to place your video communications systems in a private LAN, you must use NAT to communicate with outside systems. This may include enabling static NAT on your LifeSize system.

On your firewall, whether standalone or built into your router, you must do one of the following:

- Use one-to-one NAT and open the [Call Setup and Media Ports](#page-38-0) over that connection bidirectionally with an access list.
- Forward the [Call Setup and Media Ports](#page-38-0) to your LifeSize system.

Refer to [Restricting Reserved Ports](#page-39-0) and your firewall vendor's documentation for more information.

#### **Enabling NAT**

NAT enables communication between devices on your LAN that have private IP addresses and devices that are accessed through a public IP network. Static NAT ensures that the same public IP address always maps to a system's private IP address so that data from the public network intended for the private system can be routed to the system reliably.

If you are using static NAT to associate a public IP address with the private IP address of your LifeSize system, you must configure your LifeSize system to work with your static NAT server. Set **Administrator Preferences : Network : NAT : Static NAT** to *Enabled*. Enter the public IP address, hostname, or fully qualified domain name of your system in **NAT Public IP Address**. The default entry method for this preference is numeric. To enter text, press  $\bigcap$  to change the entry method to text.

The following functions are not supported if your system is accessed from a web browser outside a firewall and static NAT is enabled. Instead, execute these functions from within the firewall.

- system upgrade
- directory import
- LifeSize Networker upgrade and reboot
- background image import

#### **Testing your NAT Environment**

If your firewall does not employ a feature set that performs H.323 or SIP NAT, you must enable NAT on your private LifeSize system.

- **1.** Place a call from a system on the Internet to your system in the private LAN. If your private system connects within the first 2 seconds after answering, your NAT configuration is working properly. If the call does not connect after answering and disconnects after 30 to 50 seconds, the reserved port settings on your codec do not match the settings on your firewall. Ensure that the system and firewall settings for UDP/TCP ports match.
- **2.** If you still cannot place a successful call, you may have to disable the stateful packet inspection feature on the firewall. Some firewall vendors may call this feature dynamic packet filtering. Refer to your firewall vendor's documentation for more information.

# **Configuring Appearance**

Configure how to display information on your system in **Administrator Preferences : Appearance**.

### **Video Layout Preferences**

Set the following preferences to manage the video layout:

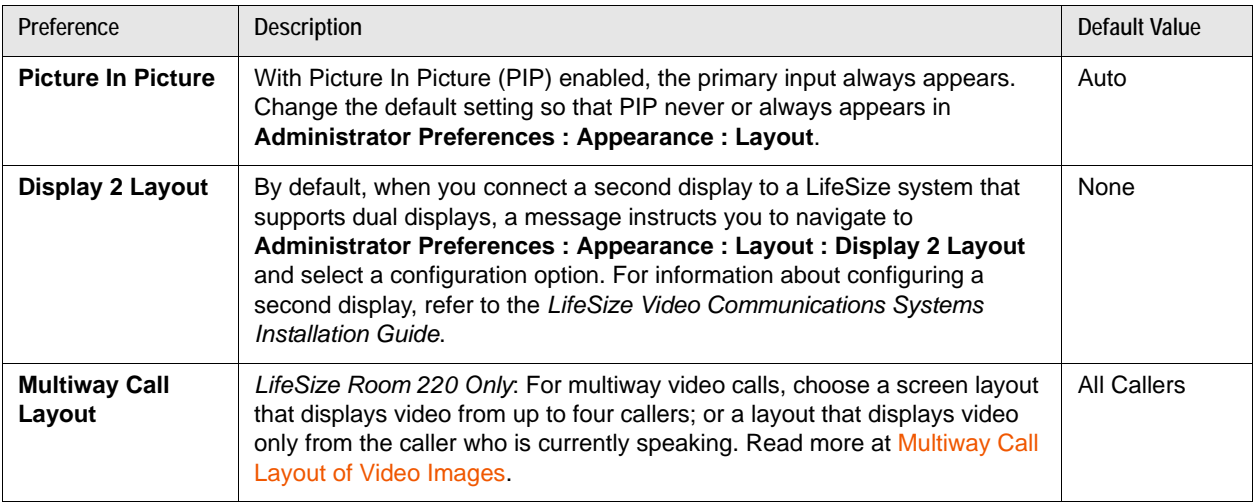

#### <span id="page-42-0"></span>**Multiway Call Layout of Video Images**

LifeSize Room 220 supports multiway video calls that can show video from a maximum of four callers: three far end participants and the near end participant. Set the layout for multiway calls in **Administrator Preferences : Appearance : Layout**.

If **Multiway Call Layout** is set to the default of *All Callers*, video from up to four participants appears: the last three far end speakers and the near end participant. The video image from an additional far end participant who joins the call appears in the display only when that participant becomes the current speaker and replaces the video image of the earliest far end speaker.

*LifeSize Room 220 as MCU*: With **Multiway Call Layout** set to *Last Speaker*, the system transmits video only from the current speaker to all participants in the conference and transmits the video from the last speaker to the participant who is currently speaking. You must enable this feature before placing or receiving the first call in the conference.

**NOTE** *Last Speaker* is supported with H.323 and H.460 calls only.

You cannot change **Multiway Call Layout** during a call. LifeSize recommends that **Multiway Call Layout** is set to *All Callers* when you are not using the system as the MCU in a call.

**NOTE** With **Multiway Call Layout** set to *Last Speaker*, virtual multiway is not supported. Virtual multiway allows LifeSize systems in a call hosted by another LifeSize system to manage video in the call as the host, including managing layouts; controlling the far end camera; and viewing call information. Read more at [Virtual Multiway](#page-6-0).

#### **Display Preferences**

Specify display types, resolutions, and energy management options in **Administrator Preferences : Appearance : Displays**. Typically, you configure display types and resolutions when you install your system or change a display and when you troubleshoot display issues. Refer to the *LifeSize Video Communications Systems Installation Guide* for more information.

**NOTE** If a video input device (other than your LifeSize camera) is connected to an HD or component input on your LifeSize system, ensure that the display resolution selected in **Administrator Preferences : Appearance : Displays** matches the resolution on the input device. Mismatched resolutions can result in video transmitted to the far side at 720p30.

Set **Display Energy Saver** to *Enabled* for connected displays to turn off the signal that the LifeSize system sends to the display when the system goes to sleep. LifeSize recommends that you test this feature for compatibility with your displays before using it in your environment. Some displays may appear black when the signal from the system is no longer received, but not enter an energy saving state. Other displays may recognize the loss of the signal and show text indicating this state. This may result in the text image burning into the screen. Some displays may recognize the loss of the signal and power off, but then not wake up when the LifeSize system wakes up.

# **Hiding User Interface Elements**

Hide the following user interface elements in **Administrator Preferences : Appearance : General**.

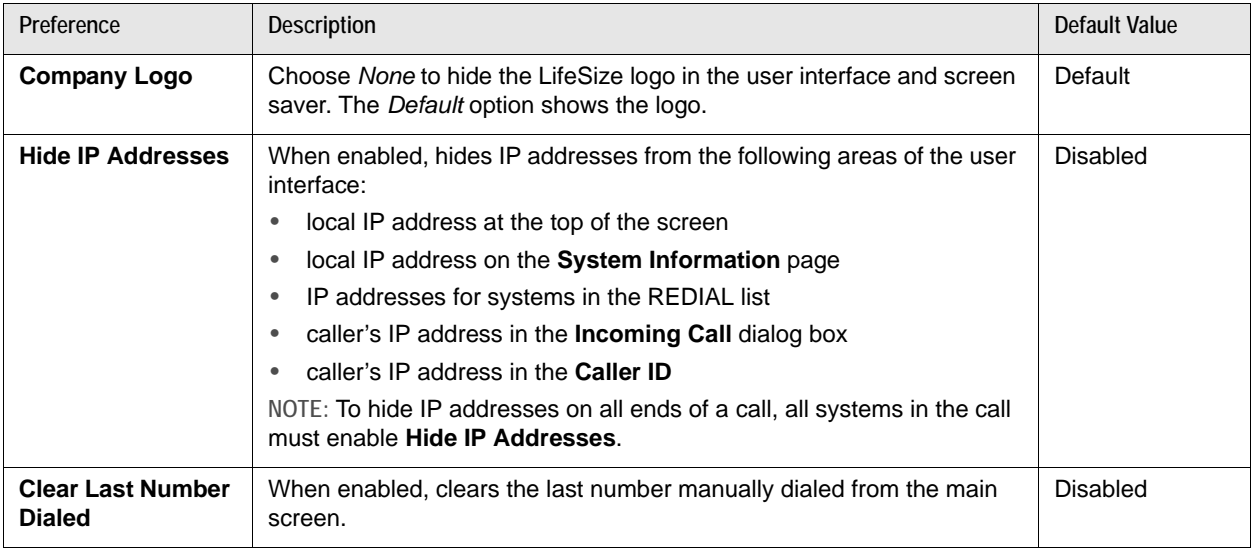

To hide all IP addresses in the user interface, enable **Hide IP Addresses** and **Clear Last Number Dialed**.

#### **Custom Backgrounds**

Manage the system's background from the user interface and the web administration interface.

#### **Specifying a Background Color**

- **1.** Navigate to **Administrator Preferences : Appearance : Backgrounds**.
- **2.** Set **Background Image** to *None*.
- **3.** Set **Display Background Color** to the desired color.

**Adding a Custom Background Image**

You can add or remove custom background images only from the web administration interface.

- **1.** Open a browser and enter the system's IP address to log into the web administration interface.
- **2.** Access **Preferences : Appearance : Backgrounds**.
- **3.** Click **Add** and browse to the image file. Images must be 1280 x 720 JPGs with unique display names.
- **4.** To apply the new image, select it and click the desired display.

**Choosing a Background Color from the Interface**

You can choose a custom background color only from the web administration interface.

- **1.** Open a browser and enter the system's IP address to log into the web administration interface.
- **2.** Access **Preferences : Appearance : Backgrounds**.
- **3.** Click the color swatch next to the current background for the display.
- 4. Use the eye dropper **the choose a color from the web administration interface.**
- **5.** Click the display to apply the color.

#### **Defining a Custom Color**

You can define a custom color only from the web administration interface.

**1.** Open a browser and enter the system's IP address to log into the web administration interface.

#### **2.** Access **Preferences : Appearance : Backgrounds**.

- **3.** Click the color wheel **the access the color editor.**
- **4.** Specify a custom color by supplying RGB values or a hexadecimal value; or choose a predefined color by clicking a color swatch from the color editor.
- **5.** Click **Save Changes**.
- **6.** Click the display to apply the color.

# **Configuring Call Preferences**

All users can set auto answer options for calls and specify the maximum number of entries to appear in the **REDIAL** list. Read more at [Automatically Answering Calls](#page-5-0) and [Managing the REDIAL List.](#page-24-0)

Administrators configure additional call preferences in **Administrator Preferences : Calls**.

#### **Managing Bandwidth**

Specify the maximum bandwidth that an outgoing or incoming call uses by setting **Outgoing Call Bandwidth** or **Incoming Call Bandwidth** in **Administrator Preferences : Calls**. The value for **Outgoing Call Bandwidth** becomes the maximum value that users can choose from the dropdown menu when manually placing a call from the main page or when specifying a bandwidth in a directory entry.

If a user specifies *Auto* for the bandwidth when placing a call, the outgoing bandwidth becomes the starting point for negotiating bandwidth when the call connects. In addition, the system uses the appropriate bandwidth based on the following:

- display resolution and frame rate of the device: 1080p30 or 720p60
- capability of the input device

**Outgoing Total Bandwidth** and **Incoming Total Bandwidth** set the maximum amount of network bandwidth to use for all outgoing and incoming calls.

**Auto Bandwidth** addresses how the system responds to packet loss during a call. When set to the default of *Enabled*, the system attempts to use the best available bandwidth after the call connects.

#### **Selecting a Maximum Call Time**

Control the amount of time that a call stays connected at **Administrator Preferences : Calls : Maximum Call Time**. When this preference is set and the time expires, the call stops without an option to extend.

#### **Admission Control**

Admission control rejects calls to multiway capable systems under a heavy call load. Enable or disable this preference in **Administrator Preferences : Calls : Admission Control**.

### **Hiding the Dominant Speaker Icon**

The dominant speaker icon  $\omega$  indicates which participant is speaking. Hide the icon by disabling **Administrator Preferences : Calls : Dominant Speaker Icon**.

# **Configuring Communications Preferences**

Specify protocols the system uses during calls in **Administrator Preferences : Communications**.

## **Disabling Multiway Calling**

Disable multiway calling on LifeSize systems by setting **Administrator Preferences : Communications : General : Multiway Calls** to *Disabled*. You can configure this preference only when the system is not in a call. Choosing *Disabled* allows only one call, voice or video, to connect to the system.

If the system includes an embedded multipoint bridge, the *One Video + One Voice* option also appears for this preference. This option allows the system to connect to a video and a voice call as the maximum number of connected callers.

# **Configuring Dialing Options**

Choose video and voice dialing options during initial configuration or in **Administrator Preferences : Communications : General**.

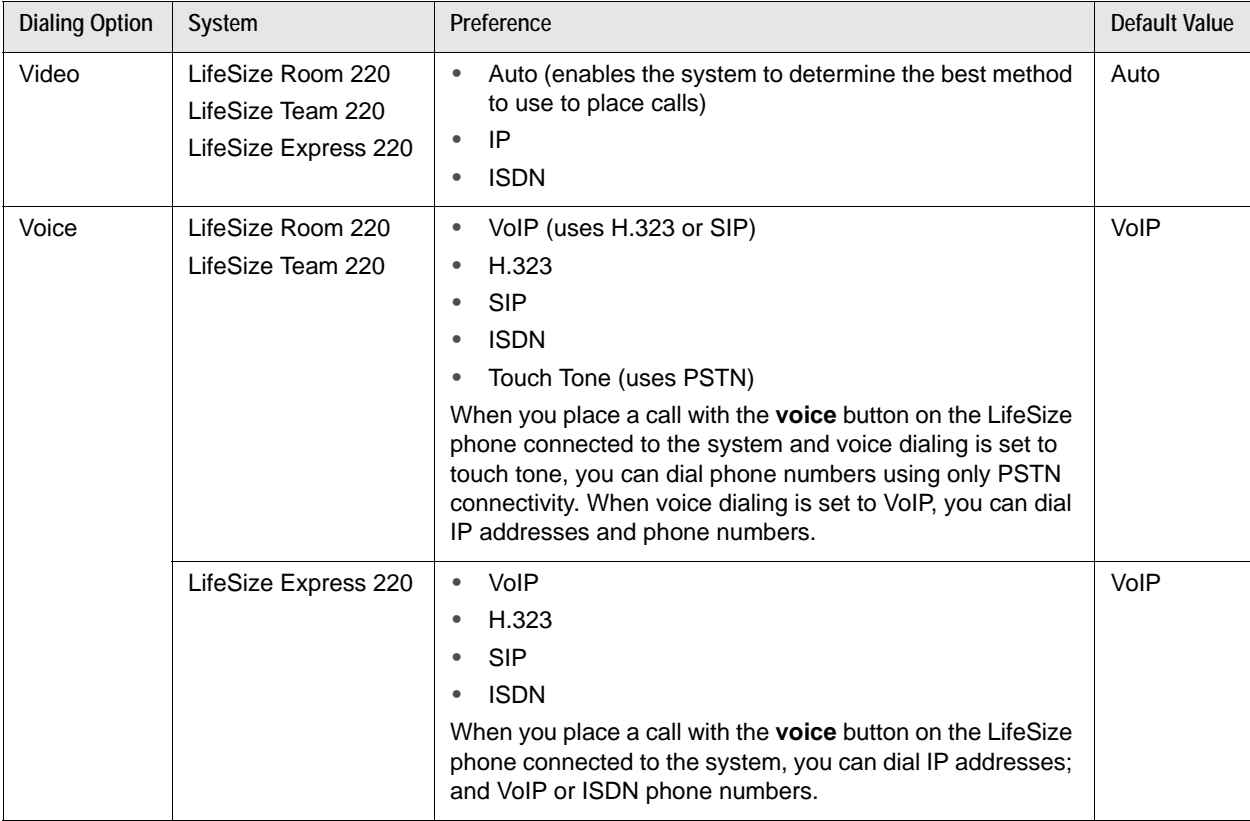

When you place a call with the remote control or with the **video** button on the phone, you can dial IP addresses (and phone numbers on LifeSize Room 220 and LifeSize Team 220). This enables systems inside a corporate network without access to a gateway to call other LifeSize systems in the network using system IP addresses.

### **Disabling PSTN**

On LifeSize systems that support PSTN connectivity, you can disable support for placing and receiving PSTN calls by setting **Administrator Preferences : Communications : General : PSTN** to *Disabled*. You can configure this preference only when the system is not in a call.

### **Enabling Presentations**

By default, the presentation function is enabled on LifeSize systems. Disable presentations in **Administrator Preferences : Communications : General : Presentations**. Consider disabling the presentation function if your system experiences interoperability issues with third party systems that do not support presentations.

**NOTE** When presentations are disabled for all participants during a call, the user interface provides the option to send video from the presentation input as the primary video stream. Read more at [Initiating a Presentation](#page-4-0) and [Changing](#page-23-0)  [Video Inputs](#page-23-0).

### **Manually Starting a Presentation**

By default, a presentation starts automatically during a call if a user connects a video input device other than any LifeSize camera to the codec and the video input device is not selected as the primary input. The user interface switches the presentation input to this video input and starts the presentation. The presentation stops automatically if the video input device is disconnected during the call.

Set **Administrator Preferences : Communications : General : Auto Start Presentation** to *Manual* to allow users to start a presentation manually.

### **Supported DVI-I Input Resolutions**

LifeSize systems support native 16:9 and 4:3 VGA and DVI-I inputs. The **System Information** page shows the actual DVI-I input size. The input selector shows a 16:9 or 4:3 window for the input depending on the aspect ratio. LifeSize systems support the following resolutions:

- 640 x 480
- 800 x 600
- 1024 x 768
- 1280 x 720
- 1280 x 768
- 1280 x 1024

**NOTE** These resolutions are supported only with a screen refresh rate set to 60 Hertz (Hz) on the device connected to the DVI-I input.

The resolutions are sent natively to the far end for the primary or secondary video streams. The resolutions may not exactly match because of H.264 or H.263 protocol resolution constraints. Additional factors that may affect the actual resolution include the position of the video quality sliders and available bandwidth on the call. Set the video quality sliders in **Administrator Preferences : Video : Video Quality**.

Following are the supported input resolutions and frame rates for video sent to the DVI-I input from an HDMI source:

- 480p60
- 576p50
- 720p60
- 1080p30

If audio is sent to the DVI-I input from an HDMI source, the audio is sent to the near end speakers and to the far end when the DVI-I input is selected as the primary or presentation video input. Read more at [Configuring HD In and DVI-I In.](#page-59-0)

#### <span id="page-49-0"></span>**Configuring H.323 Settings**

By default, LifeSize systems support the H.323 protocol for placing and receiving video and voice calls. Disable support for H.323 calls in **Administrator Preferences : Communications : H.323** when the system is not in a call. When you disable H.323, the system uses only the SIP protocol.

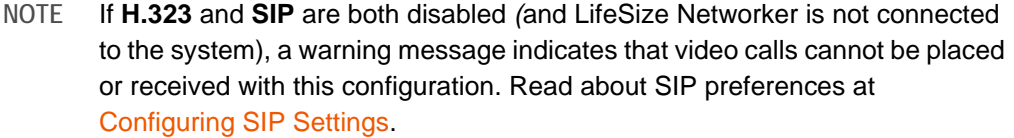

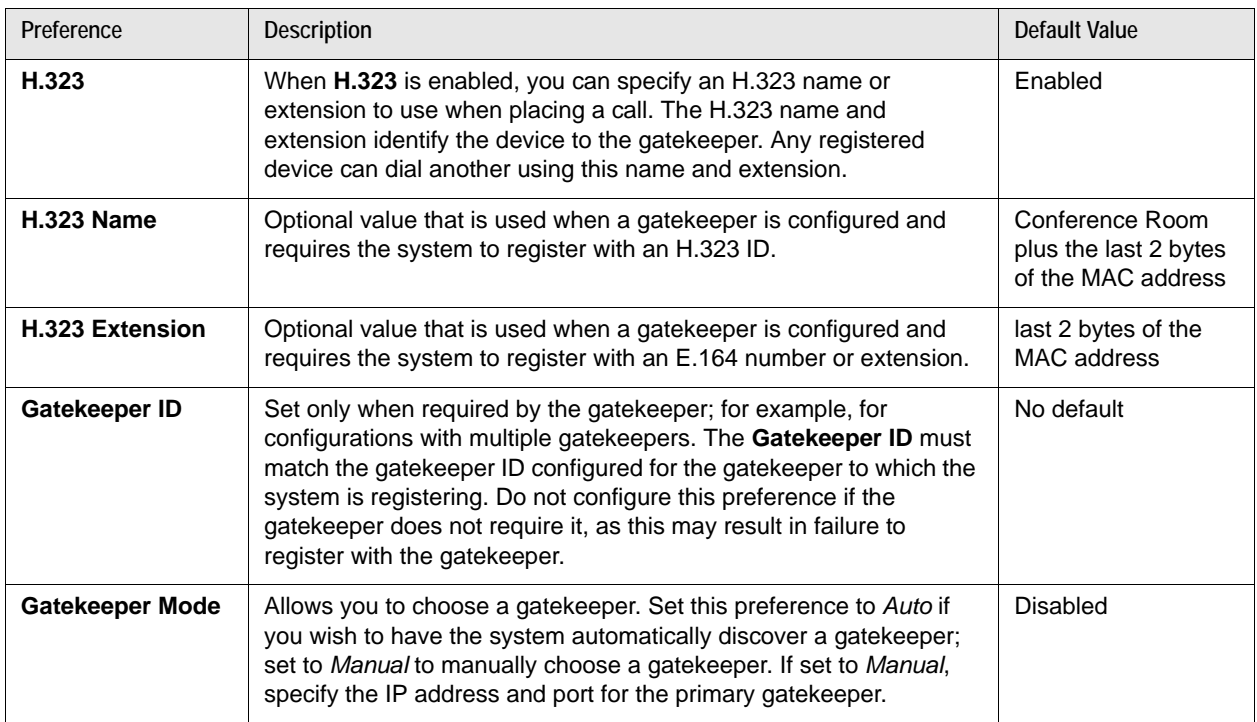

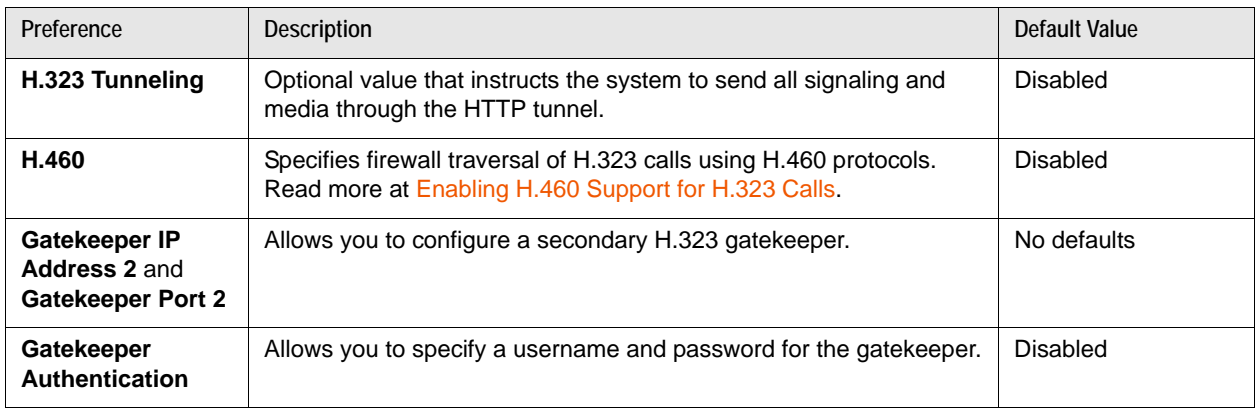

When you select **Register** in **Administrator Preferences : Communications : H.323**, icons in the status bar indicate the status of the registration process with the H.323 gatekeeper. The yellow H.323 icon [H.323] appears when your LifeSize system is trying to register with the gatekeeper. If the registration fails, the red H.323 icon  $\left| \frac{H \cdot 323}{H \cdot 323} \right|$  appears. If the system is registered to a gatekeeper, the system reports its status.

#### <span id="page-50-0"></span>**Enabling H.460 Support for H.323 Calls**

LifeSize systems support firewall traversal of H.323 calls using H.460 protocols. You must have an H.460 server configured in your environment for this feature to function properly.

**NOTE** If you configure H.323 settings and enable H.460 support, the system ignores preferences in **Administrator Preferences : Network : NAT**.

To enable H.460 client support on a LifeSize system, configure the H.323 preferences in **Administrator Preferences : Communications : H.323** as described in [Configuring H.323 Settings](#page-49-0) with the following exceptions:

- **1.** Choose *Manual* for the **Gatekeeper Mode**.
- **2.** For **Gatekeeper IP Address 1** and **Gatekeeper Port 1**, enter the IP address and port number of the H.460 server that is configured in your environment.
- **3.** Choose *Enabled* for **H.460**.
- **4.** Navigate to **Register** and press **OK**.

**NOTE** If you enable H.460 and specify the IP address and port number of a secondary gatekeeper with **Gatekeeper IP Address 2** and **Gatekeeper Port 2, the system ignores the secondary gatekeeper.** 

# <span id="page-51-0"></span>**Configuring SIP Settings**

By default, LifeSize systems support Session Initiation Protocol (SIP). Disable support for SIP calls in **Administrator Preferences : Communications : SIP** when the system is not in a call. When you disable SIP, the system uses only the H.323 protocol.

**NOTE** If **SIP** and **H.323** are both disabled (and LifeSize Networker is not connected to the system), a warning message indicates that video calls cannot be placed or received with this configuration. Read about H.323 preferences at [Configuring H.323 Settings](#page-49-0).

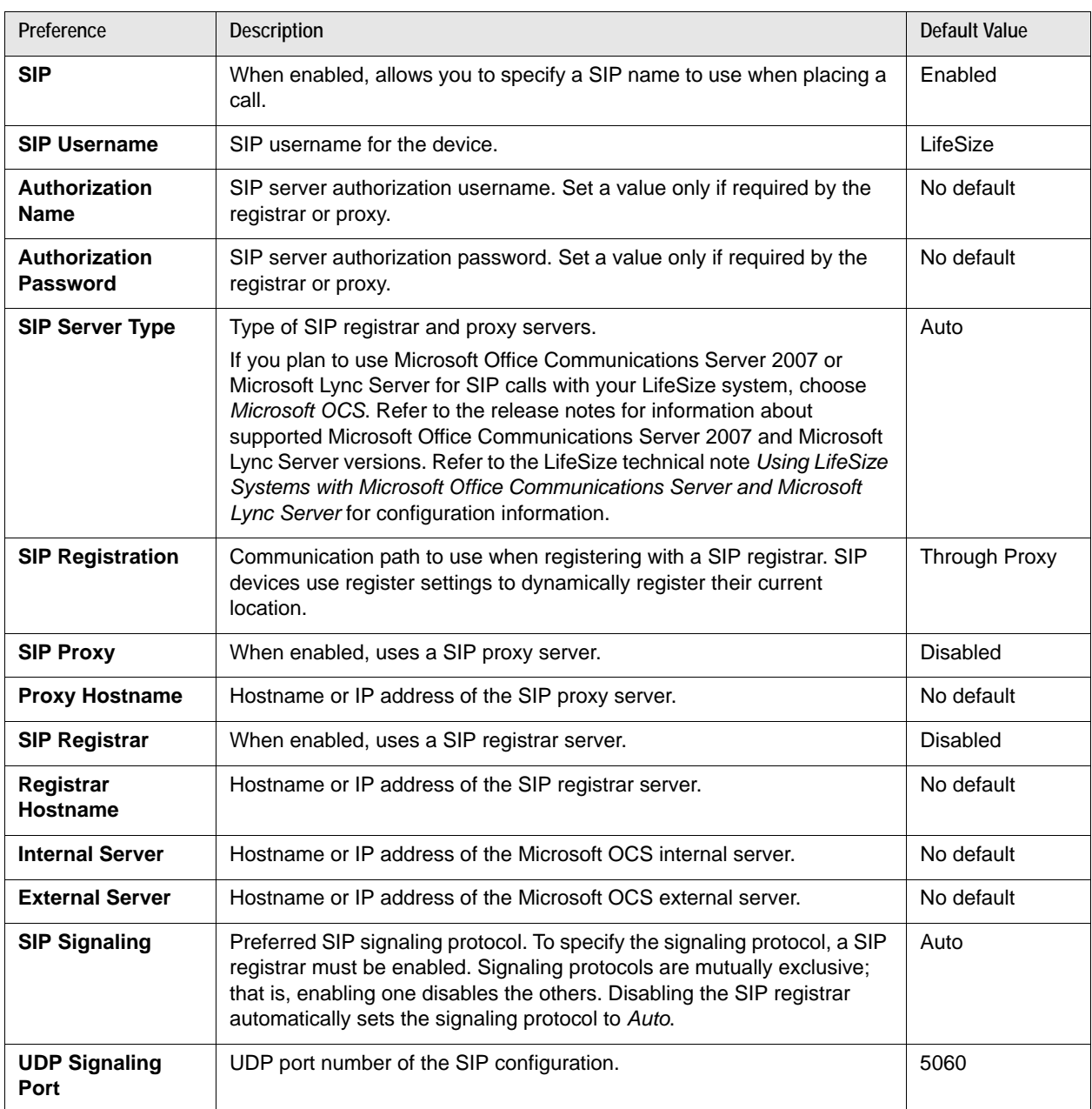

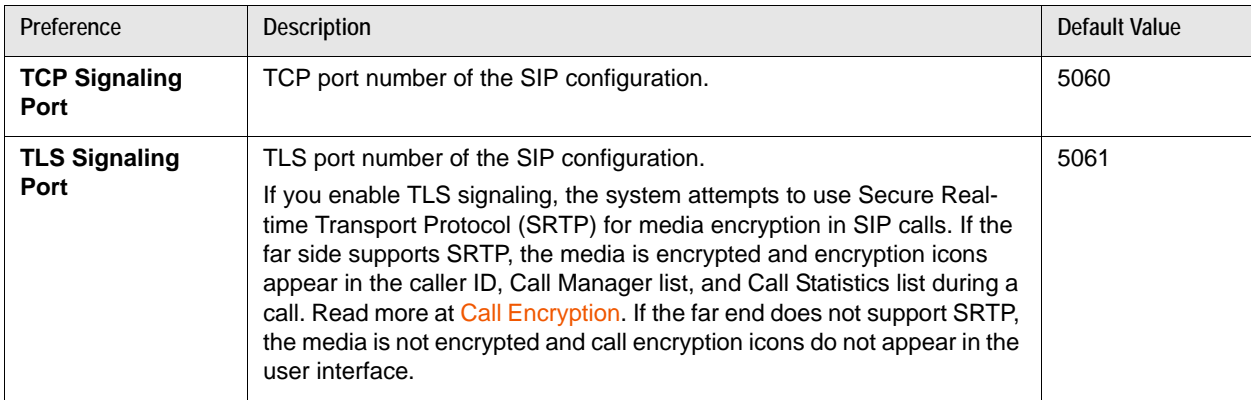

When you select **Register** and press **OK**, icons in the status bar indicate the status of the registration process with the SIP server. The yellow SIP icon **[siP]** appears when your LifeSize system is trying to register with the SIP server. If the registration fails, the red SIP icon **[siP]** appears.

**NOTE** The system reboots if you change the signaling port; or enable or disable signaling.

# **Configuring Audio Behaviors**

Adjust audio behaviors in **Administrator Preferences : Audio** by [Configuring Audio Input,](#page-53-0) [Selecting](#page-55-0)  [Audio Output](#page-55-0), and [Adjusting Audio Volume.](#page-55-1)

Additional audio settings include:

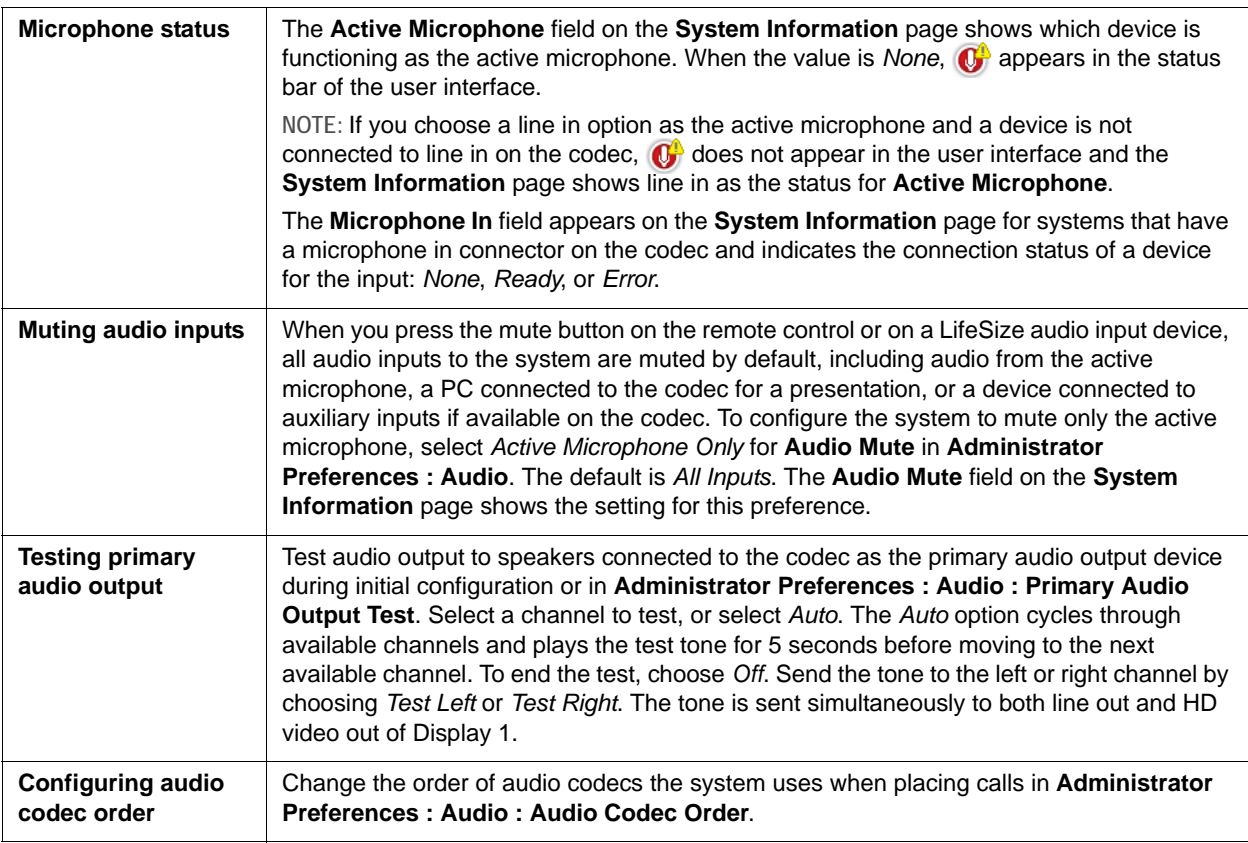

### <span id="page-53-0"></span>**Configuring Audio Input**

#### **Configuring Audio In (Line In)**

LifeSize systems automatically send audio from a device connected to line in on the codec to line out, except when line in is selected for **Active Microphone**. Line in is mono when selected as the **Active Microphone**.

*LifeSize Room 220 and LifeSize Team 220 only*: Set **Administrator Preferences : Audio : Line In 1 Association** and **Line In 2 Association** to associate video input with these inputs. If you choose *Any Input*, the device attached to the line input is always audible. If you choose a specific video input, the device attached to the line input is audible only when the video image from the selected video input appears in the display. If you select line in as the active microphone, its associated video input is automatically set to *Any Input* and you must use **Active Microphone Volume** to adjust the volume for the line input.

Set the volume of line in at **Administrator Preferences : Audio : Line In Volume**.

#### **Selecting the Active Microphone**

LifeSize systems can connect to more than one microphone device for audio input during calls; for example, your LifeSize phone, LifeSize Focus, and on codecs with a microphone in connector, LifeSize MicPod. Only one of these devices can function as the active microphone during a call.

Select a device to serve as the active microphone during initial configuration or in **Administrator Preferences : Audio : Active Microphone**. Options that are available for **Active Microphone** depend on the LifeSize system model:

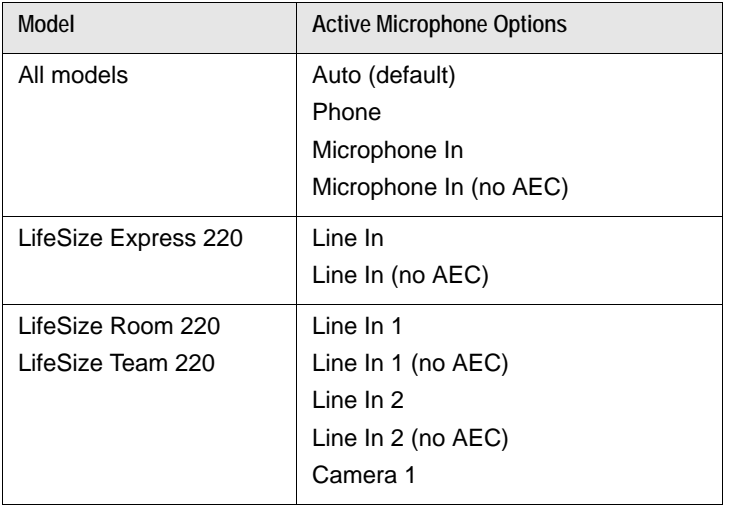

Use the *Microphone In (no AEC)* and *Line In (no AEC)* options to connect microphones that have their own acoustic echo canceller.

To use a device connected to line in on the codec as the active microphone, choose the corresponding line in option manually for **Active Microphone**.

Use Camera 1 to specify LifeSize Focus as the active microphone.

When **Active Microphone** is set to *Auto*, or if the option selected is not connected to the codec, the system automatically attempts to select a device in the following order:

- **1.** Phone
- **2.** Microphone In
- **3.** *LifeSize Room 220 and LifeSize Team 220 Only*: Camera 1

When **Active Microphone** is set to *Auto*, the following conditions apply:

- A LifeSize system ignores audio input from a LifeSize MicPod connected to the microphone input if the LifeSize phone is also connected to the system. The LifeSize phone becomes the active microphone and the LEDs on the LifeSize MicPod flash red to indicate an invalid configuration. To stop the LEDs from flashing red, disconnect the LifeSize MicPod or enable audio input from the LifeSize MicPod by setting **Administrator Preferences : Audio : Active Microphone** to *Microphone In.*
- The system does not automatically choose Line In.

### <span id="page-55-0"></span>**Selecting Audio Output**

Select audio output during initial configuration or in **Administrator Preferences : Audio**.

By default, audio in a video call is sent to your display (*HD Out*). If you wish audio in a video call to be sent to the attached phone, set **Video Call Audio Output** to *Phone*.

By default, audio in a voice call is sent to the LifeSize phone attached to the LifeSize codec. If you want the audio in a voice call to be sent to the line out or your display, set **Voice Call Audio Output** to *Line Out* or *HD Out*. If the LifeSize phone is not connected to the LifeSize codec, audio in a voice call is sent to the line out regardless of the preference selected.

#### <span id="page-55-1"></span>**Adjusting Audio Volume**

#### **Adjusting the Active Microphone Volume**

Adjust the audio level for the active microphone at initial configuration or in **Administrator Preferences : Audio : Active Microphone Volume**.

A built-in acoustic echo canceller and noise reducer are active when one of the following is the active microphone:

- *Microphone In*
- *Camera 1* on LifeSize Room 220 or LifeSize Team 220
- *Line In*

The built-in acoustic echo canceller automatically attempts to adjust audio volume for optimum levels.

An audio meter appears below **Active Microphone Volume**. The audio meter follows the digital signal processing, Automatic Gain Control (AGC), and volume and tone controls on the transmitted voice path as depicted in the following illustration.

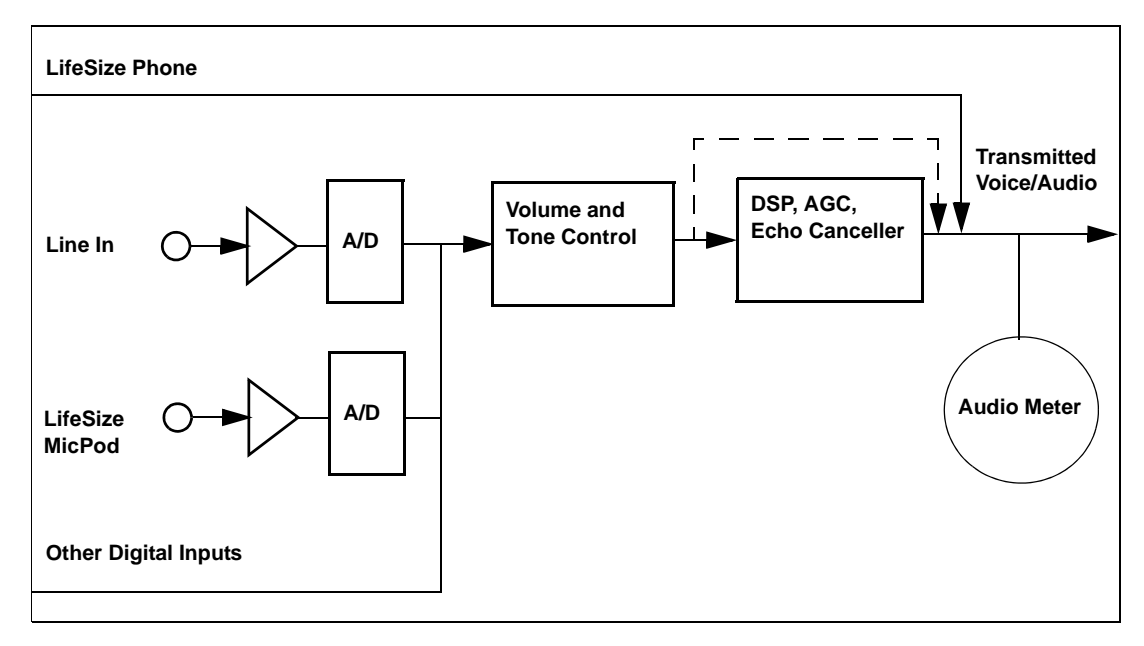

The dotted line illustrates the audio path when *Microphone In (No AEC)* or *Line In (No AEC)* is selected as the active microphone. These values are useful for setting up system gains, but should never be used during calls unless the installation includes audio inputs with external AEC. Echo may occur if no AEC is employed.

If you choose the LifeSize phone as the active microphone, **Active Microphone Volume** is not available. The LifeSize phone microphones adjust volume automatically. The voice stream bypasses all processing in the LifeSize system, including the volume and tone controls, and is fed directly into the transmitted voice path.

The audio meter shows the level of the transmitted voice in decibels (dB) root mean square (RMS) below digital full scale (DFS). The meter is accurate to  $\pm$  1 dB. The maximum level is 0 dB. Levels below -50 dB do not appear and indicate a very quiet or inactive input. Typical levels during a call peak around –28 to – 22 dB DFS. The AEC and AGC attempt to keep the RMS transmit level below –20 dB DFS. The following images show what appears in an audio meter at various levels.

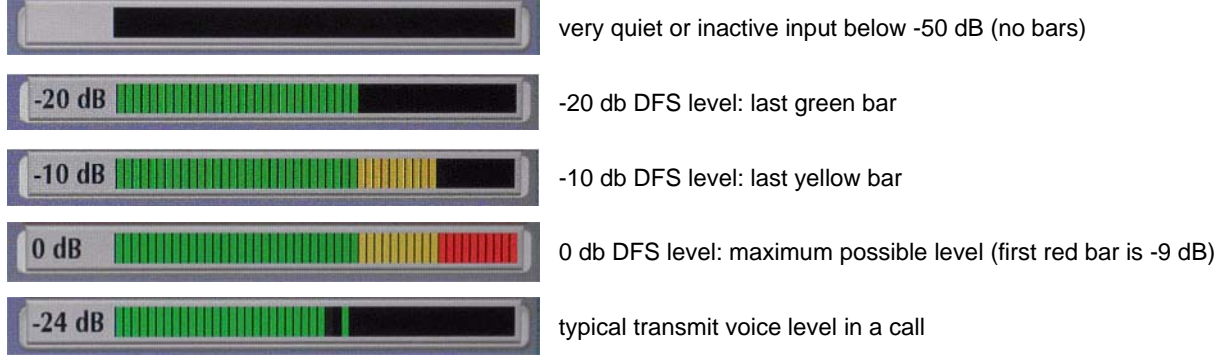

*LifeSize Room 220 and LifeSize Team 220 Only*: When setting **Active Microphone Volume** for LifeSize MicPod or LifeSize Focus, place someone in a common place for a call and ask them to speak at a normal volume facing the active microphone. Use the audio meter to visually verify that the transmit level peaks in the desired -28 to -22 dB range.

LifeSize recommends a volume setting of 5 to 8 for **Active Microphone Volume** for most LifeSize MicPod applications.

*LifeSize Room 220 and LifeSize Team 220 Only*: LifeSize recommends a volume setting of 5 to 10 for **Active Microphone Volume** for most LifeSize Focus applications.

If you set **Active Microphone Volume** to a line in option when using an external mixer or amplified microphone, follow these steps:

- **1.** Select *Line in 1 (no AEC)* for **Active Microphone**.
- **2.** Position someone approximately one meter from the microphone, facing it, speaking at a normal volume.
- **3.** Adjust the **Active Microphone Volume** and the external mixer output level until the meter peaks in the -28 to -22 dB range. Adjust the external mixer volume so that you achieve peak levels in the -28 to - 22 dB range of the audio meter with the **Active Microphone Volume** control no less than 5 or greater than 15.
- **4.** If the microphone or mixer uses an echo canceller, no further adjustments are necessary; otherwise, select *Line In* for **Active Microphone**. This turns on the LifeSize system's echo canceller, noise reduction, and automatic gain control functions. If you do not use an echo canceller, you may experience severe echo effects.
- **5.** After the adjustment, check that the peak levels when speaking normally one meter from the microphone are in the -28 to -22 dB range. The AGC attempts to keep the transmit level below -20 dB, which is the green range of the bar graph.

An audio meter is also available for the **Line In Volume** preferences for setting an audio level for a device connected to these inputs on the codec when the line in is not selected as the active microphone.

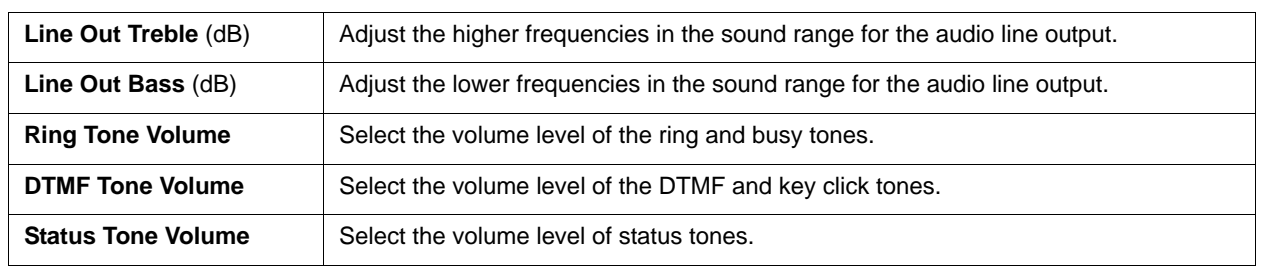

#### **Adjusting Audio Levels**

# **Configuring Video Behaviors**

Administrators control cameras and video quality in **Administrator Preferences : Video**.

## **Controlling Camera Use by Far End Users**

To prevent far end users from controlling your near end camera, including configuring and controlling camera presets, disable **Administrator Preferences : Video : Video Control : Far Control of Near Camera**. If you choose *Enabled*, you can still prevent far end users from configuring and using near end camera presets by disabling **Far Set of Camera Presets** and **Far Move to Camera Presets**.

#### **Controlling Camera Pan Direction**

Define the camera's pan direction relative to the physical arrangement of the camera in **Administrator Preferences : Video : Video Control : Camera Pan Direction**. Select *Perceived* for the camera to pan left or right from the user's perspective when facing the camera. Select *Reversed* for the camera to pan to the camera's actual left or right.

### **Specifying Primary and Presentation Input Defaults**

Specify defaults for the primary and presentation inputs in **Administrator Preferences : Video : Video Control**. Users can change the inputs before or during a call. The system resets to the defaults when the call terminates to ensure that the default input is always selected when a call starts. If you choose *Manual* for these preferences, the user interface shows the last selected input and does not automatically change the inputs.

If you choose *Auto* for **Default Presentation Input**, the system chooses the device connected to the VGA or DVI-I input on the codec.

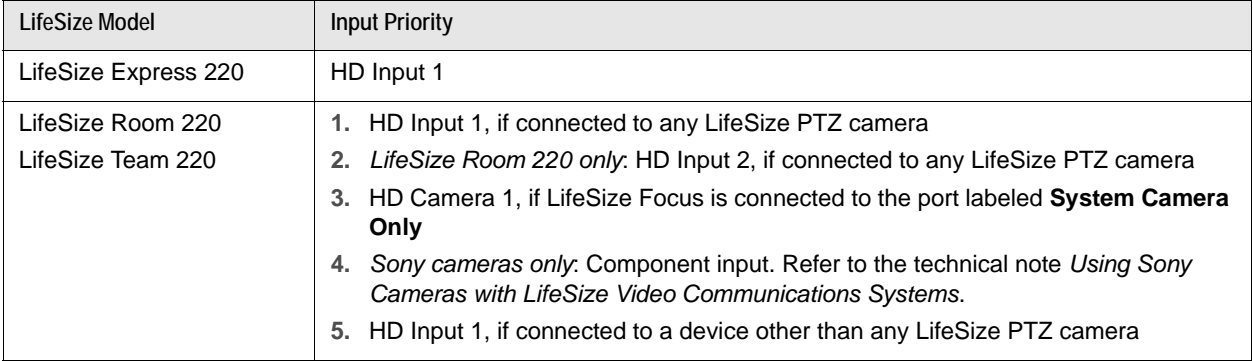

If you choose *Auto* for **Default Primary Input**, the system chooses a default input device in the following order:

# <span id="page-59-0"></span>**Configuring HD In and DVI-I In**

If your LifeSize system has one or more HD inputs or a DVI-I input on the codec, you may need to adjust the **HD Input Type** and **DVI-I Input Type** preferences in **Administrator Preferences : Video : Video Control**. The default option *Auto* works with most devices. If no video image or a solid colored image appears from the HD device attached to the HD input on the codec, choose the *DVI* option for this preference. Choosing the *DVI* option forces the LifeSize system to use only DVI video and ignore any audio input. Instead, connect the audio from the attached HD device to the line in port on the back of the codec.

#### **Balancing Primary and Presentation Video Bandwidth**

For video images sent to the far side during a presentation, you can allocate bandwidth to the primary and presentation video input streams as percentages of the total available bit rate for the video streams. Select the percentage in **Administrator Preferences : Video : Video Quality : Video Bandwidth Balance**.

The first percentage in each option applies to the primary video input stream, typically the high definition camera. The second percentage applies to the presentation video input stream, typically a laptop connected to the codec. The system allocates the bandwidth based on the selected option only when the system sends video images during a presentation. Consider allotting a larger percentage to the presentation video input stream when the presentation video input includes motion. Examples include a slide show that includes several animations or video input from a DVD player.

### **Adaptive Motion Control**

Adaptive motion control minimizes video problems caused by minor packet loss and improves video reproduction. For packet loss of 5% or less, this feature eliminates or greatly reduces video artifacts. This feature is enabled by default in **Administrator Preferences : Video : Video Quality : Adaptive Motion Control**.

### **Controlling Digital Zoom**

Digital zoom electronically crops an area of the video image that appears in the display using the same aspect ratio as the original image and then scales the cropped image to the dimensions of the original image. Digital zoom is available with your LifeSize camera connected to LifeSize Room 220 or LifeSize Team 220 through firewire.

**NOTE** Image quality may degrade when using digital zoom.

By default, digital zoom is disabled. Enable this feature by enabling **Administrator Preferences : Video : Video Control : Digital Zoom**. Read more at [Using Digital Zoom.](#page-25-0)

**NOTE** Adjust this preference before placing a call. Adjusting this preference during a call has no effect.

#### **Saving Video Snapshots**

Save video snapshots in JPG format from the near and far cameras from the **Call Manager** in the web administration interface. Click **Save Snapshot the capture a video image from the near or far camera.** 

If the web administration interface shows the **Call Manager**, the system awakens and does not go to sleep. If you navigate away from the **Call Manager** screen, or the web administration interface times out to the login screen, the system goes to sleep after the interval specified by **Screen Saver Timeout** plus **Sleep Timeout**.

By default, video snapshots are enabled. Disable video snapshots from the web administration interface in **Preferences : Video : Video Control : Video Snapshot**; or from the video system in **Administrator Preferences : Video : Video Control : Video Snapshot**. You can also use the **button in the Call Manager** in the web administration interface to disable or enable video snapshots.

#### **NOTE** Video snapshots are not available if **Recorder** is enabled in **Administrator Preferences : Video : Record and Stream**.

#### **Customizing Input Device Names**

Define custom input names in **Administrator Preferences : Video : Video Control**. Customized names for inputs are limited to 16 characters.

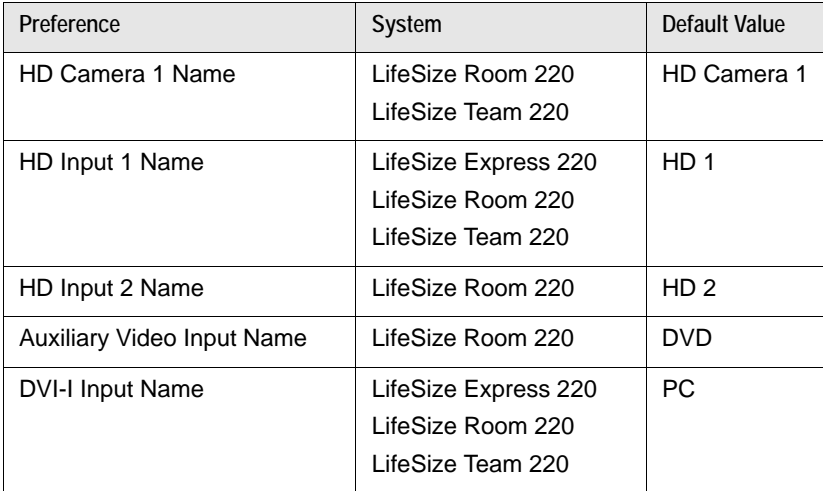

# **Controlling Video Stretch**

Stretch PC input or presentations to fill their portion of the screen by enabling **Stretch Video** in **Administrator Preferences : Video : Video Control**. Typically, 4:3 aspect ratio stretches to 16:9. The default is *Disabled*.

**NOTE** Enabling this preference has no effect if the resolution of either display connected to the system is 1920x1080.

The **System Information** screen shows the actual input size for the **DVI-I Input** status. The input selector shows a 16:9 or 4:3 window for the input depending on the aspect ratio.

### **Choosing a VISCA Input with Supported Third Party Cameras**

Select the input on the codec to which a VISCA controlled camera is connected in **Administrator Preferences : System : Serial Ports**.

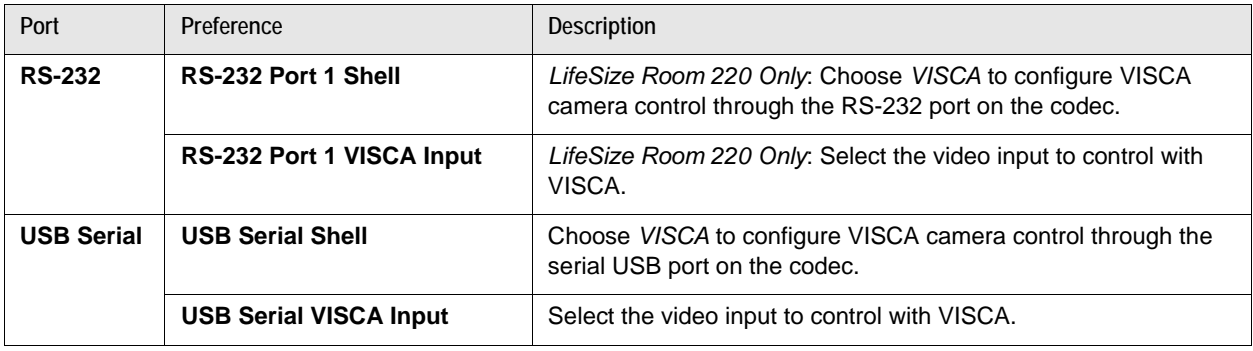

Read more in the technical note *Using Sony Cameras with LifeSize Video Communications Systems*.

### **Selecting Priority of Quality Metrics for Source Video**

You can favor sharpness or motion for the quality of primary and presentation video that the LifeSize system sends to the far end during a call. If you favor sharpness by selecting a smaller number in **Administrator Preferences : Video : Video Quality : Primary Video Motion**, in lower bandwidth calls the system sends the primary video at a lower frame rate and a higher resolution. The default value (10) favors motion. Consider adjusting this preference if bandwidth is limited.

If you are sending a presentation, select the priority for the quality of the presentation video in **Administrator Preferences : Video : Video Quality : Presentation Video Sharpness**. The default value (10) favors sharpness. Typically, presentation data that includes a spread sheet or slide show does not include motion. When you favor motion for presentation video by selecting a smaller number for this preference, the system sends the video at a higher frame rate and a lower resolution.

# **Adjusting Video Encoder Quality**

Adjust the quality of the video image sent to the far end during a call by specifying a relative lower or higher resolution in **Administrator Preferences : Video : Video Quality : Video Encoder Quality**. Moving the slider to the right improves the quality of the video image.

## **Adjusting the MTU of Video Packets**

Video packets that exceed the maximum transmission unit (MTU) size for any router or segment along the network path may be fragmented or dropped. This results in poor quality video at the receiving device. Set the MTU of video packets that your LifeSize system sends in **Administrator Preferences : Video : Video Quality : Video MTU**. The default value is 1440 bytes. The allowed range is 900 -1500 bytes. Refer to the technical note *Troubleshooting Packet Loss* for steps you may take to address packet loss.

### **Configuring LifeSize Video Communications Systems to Record**

With LifeSize Video Center in your environment, LifeSize video systems can initiate a recording to LifeSize Video Center. By default, the recording capability is disabled. To enable recording, complete these steps:

- **1.** On the LifeSize video communications system, navigate to **Administrator Preferences : Video : Record and Stream**.
- **2.** Set **Recorder** to *Enabled*.
- **3.** In **Recorder Hostname**, enter the IP or DNS address of the recording and streaming server. In most cases, you can accept the default of **Recorder Port** set to 443.
	- **NOTE** If your network uses NAT with port forwarding rules that remap port 443 between the video communications system and the server, **Recorder Port** must reflect the remapped port number.
- **4.** To provide a default key to use for server authorization for all recordings from this system, enter it in **Recording Key**. If you leave this setting blank, the system prompts users to enter a key for each recording.
- **5.** To record all calls, set **Auto Record** to *Enabled*.
- **6.** In **Default Recording Layout**, choose to record *All Callers*, *Near Video Only*, or *Far Video Only*.

**NOTE** A layout specified through the recording key on LifeSize Video Center overrides the **Default Recording Layout** set at the video system.

# **Security Preferences**

Enable FIPS 140-2 and H.235 AES security in **Administrator Preferences : Security**.

### **Enabling FIPS 140-2 Security**

LifeSize video communications systems support the Federal Information Processing Standard (FIPS) 140- 2, (Level 1), a U.S. government computer security standard. By default, FIPS security is disabled. When you set **FIPS 140-2** to *Enabled* in **Administrator Preferences : Security : General**, the following occurs:

- **HTTP**, **Telnet**, and **SNMP** in **Administrator Preferences : Security : General** are automatically set to *Disabled* and unavailable for configuration.
- Login access to the command line interface through SSH is disabled.

**NOTE** The current value for the **SSH** preference does not change.

- **802.1x Authentication** in **Administrator Preferences : Network : General** is automatically set to *Disabled* and unavailable for configuration.
- The **License Keys** button on the **Administrator Preferences : System** screen is unavailable.
- **H.235 AES Security** in **Administrator Preferences : Security : General** is automatically set to *Enabled*, if not already set to *Enabled* or *Strict*.
- **SIP Signaling** in **Administrator Preferences : Communications : SIP** is set to *Auto*.
- The system reboots after you exit the **Administrator Preferences : Security : General** screen.
- A red **FIPS** icon appears in the status bar on the main page until the system completes the configuration changes to enable FIPS security.
- *FIPS 140-2 Security Enabled* appears above the **Security** button on the **Administrator Preferences** screen after the system reboots.

When **FIPS 140-2** is set to *Enabled*, you cannot upgrade the system software; you must first set **FIPS 140- 2** to *Disabled*. Ensure that **HTTP** and **SSH** are set to *Enabled* before attempting to perform an upgrade.

If you change the **FIPS 140-2** preference from *Enabled* to *Disabled*, the following occurs:

- Preferences that were unavailable for configuration as a result of enabling this preference become available.
- Login access to the command line interface through SSH is enabled.

**NOTE** The current value for the **SSH** preference does not change.

- **HTTP** and **SNMP** are set to *Enabled*.
	- **NOTE** Preferences other than **HTTP** and **SNMP** that were modified as a result of setting **FIPS 140-2** to *Enabled* do not change.
- The system reboots after you exit the **Administrator Preferences : Security : General** page.

#### **Enabling H.235 AES Security**

LifeSize systems support H.235 128-bit AES security in H.323 calls. AES interoperability is supported with the third party devices identified in the release notes.

To enable AES security, you must set **Administrator Preferences : Security : General : H.235 AES Security** to *Enabled* or *Strict*. When set to *Enabled*, calls connect, but are encrypted only if the far end supports AES encryption. When set to *Strict*, calls do not connect if the far end does not support AES security. To ensure that all call connections are encrypted when the LifeSize system is serving as the MCU in a call, set this preference to *Strict*.

Encrypted calls are indicated by encryption icons in the caller ID, Call Manager list, and Call Statistics list. Read more at [Call Encryption](#page-7-0).

# **Directories**

Your LifeSize system includes three directories: local, corporate, and meetings. Users can place calls from all directories; and add entries to the local and meetings directories. Read more at [Working with](#page-27-0)  [Directories.](#page-27-0)

## **Disabling Access to the Local Directory**

By default, users can add, remove, or modify entries; and place calls from the local directory.

Disable user access to the local directory by setting **Local Directory** to *Disabled* in **Administrator Preferences : Directory : General**. Disabling access to the local directory also disables the following:

- Saving entries from the **REDIAL** list to the local directory.
- Copying corporate directory entries to the local directory.
- Selecting entries from the local directory when creating an entry in the meetings directory.

Even if access is disabled from the user interface, you can access the local directory on the **Directory** page in the web administration interface. Read more at [Managing Directories from the Web Administration](#page-67-0)  [Interface.](#page-67-0)

#### **Populating the Corporate Directory**

Users can place calls from the directory by selecting a number to dial from a list of stored numbers. The corporate directory is H.350 compliant and can store up to 1000 entries in alphabetical and hierarchical format. All users can manage entries in the local and meetings directories. Only administrators can manage entries in the corporate directory.

Populate the corporate directory by configuring **Auto Discovery** preferences or Lightweight Directory Access Protocol (LDAP) preferences in **Administrator Preferences : Directory**. By default, auto discovery is enabled and LDAP is disabled. You can enable only one of these methods. The system automatically disables the other method to prevent duplicate entries from appearing in the corporate directory. The status, enabled or disabled, appears in **Administrator Preferences : Directory**. The connection status of the LDAP installation also appears on this page and on the **System Information** page. Connection status can appear as one of the following values:

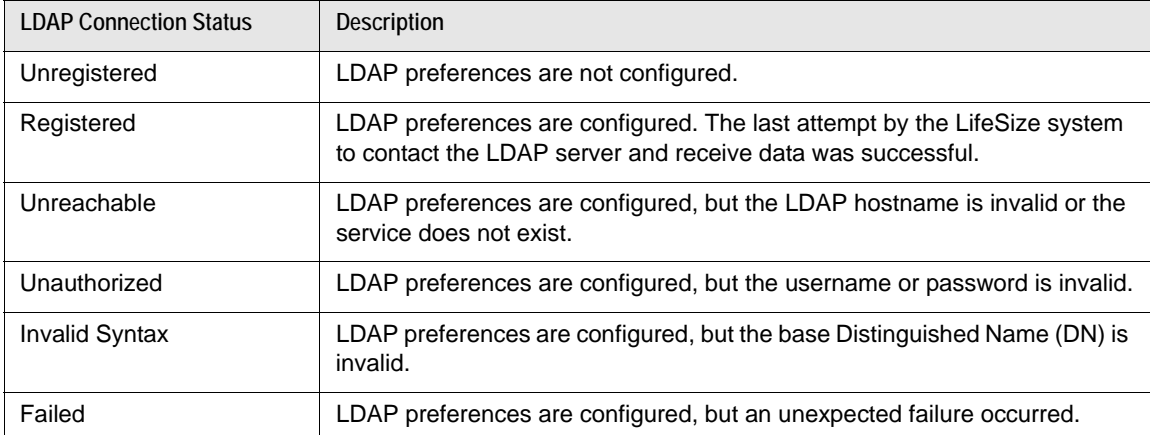

#### **Configuring Auto Discovery**

Auto discovery enables LifeSize systems on your network to pass address information to other LifeSize systems automatically. When a LifeSize system joins a network, by default it sends a broadcast packet to the local subnet to announce its presence. Any LifeSize system on the local subnet that receives the packet and has **Auto Discovery** set to *Enabled* replies by sending address information about itself and a list of IP addresses of other LifeSize systems that it discovered.

The LifeSize system creates an entry in its corporate directory for every system on the local subnet from which it received a response. It then queries the list of other IP addresses that it received and the IP addresses that are stored in its own Redial list, but only if those addresses are allowed by the filters that you specify in **Auto Discovery Subnets** and **Auto Discovery Ignored Subnets**. By default, the system replies and sends queries to other LifeSize systems in the local subnet only.

Configure **Auto Discovery Subnets** and **Auto Discovery Ignored Subnets** to enable the system to discover other LifeSize systems outside the local subnet and share that information with other LifeSize systems. Specify subnet filters, separated by spaces, in **Auto Discovery Subnets** to identify the subnets where the LifeSize system can send queries and replies. By default, the preference is empty and the system sends queries and replies to other LifeSize systems on the local subnet only.

To exclude subnets from auto discovery, specify subnet filters in **Auto Discovery Ignored Subnets**. If a destination address does not match one of the filters in **Auto Discovery Subnets**, or if it matches one of the filters in **Auto Discovery Ignored Subnets**, the LifeSize system does not query or reply to the LifeSize system at that address.

For example, configure **Auto Discovery Subnets** to include a large subnet and **Auto Discovery Ignored Subnets** to exclude a subset of the subnet. Consider a network that has several subnets with the IP address 10.\* and a slow network connection to devices that have a 10.85.\* address. If you enter 10.\* in **Auto Discovery Subnets** and 10.85.\* in **Auto Discovery Ignored Subnets**, the LifeSize system queries and replies to all LifeSize systems that have a 10.\* address, except those that have a 10.85.\* address.

If you set **Auto Discovery** to *Disabled*, the LifeSize system does not send a broadcast message to the local subnet and cannot discover or be discovered by other LifeSize systems.

#### **Reading from an LDAP Server**

When you enable and configure **LDAP** preferences to populate the corporate directory, you specify the hostname, login and query parameters, and the refresh interval for reading data from a preconfigured LDAP server. LifeSize recommends that you use an LDAP server configured with an H.350 compliant schema.

#### <span id="page-67-0"></span>**Managing Directories from the Web Administration Interface**

Advanced usage of the directory is available only from the web administration interface. On the **Directory** tab, click the name of the directory you wish to access. **List All** retrieves the current directory data. Use **Search** to locate a specific entry in the directory.

When viewing the local or meetings directory, click **Clear All** to delete all entries; **Import** to add multiple entries; **Export** to export the entries in CSV format; and **Add New** to add a single entry.

When viewing the corporate directory, click **Export** to export the entries in CSV format.

**NOTE** When importing and exporting directory entries from the web administration interface, use a text editor that supports UTF-8 encoding to view or edit the data. Double-byte characters are not supported in directory entries imported using the web administration interface.

# **Locking the Interface**

To lock the interface and cameras, set **Administrator Preferences : Telepresence : Telepresence** to *Enabled*.

During a call, the user interface behaves as follows:

- Video from the call and the mute indicators appear.
- The navigation bar, PIP windows, caller ID information, and call status messages do not appear.

Users interact with the system using an attached phone. Additionally, during a call, users can do the following:

- Press **OK** on the remote control to show the **Call Manager**.
- Press to show call statistics.
- Press  $\Box$  to change the layout.
- Press  $\bigoplus$  to choose video inputs.
- Use the numeric keys on the remote control play touch tones. Change this behavior from the **Call Manager**.

**NOTE** To hide all user interface items while in a call, enable **Hide User Interface**.

When the system is idle, only the background image appears in the display.

To access the locked interface, press **OK** and enter the administrator password.

# **Maintaining Your System**

#### **Upgrading System Software**

This section describes how to apply software updates to your system. Use the same process to downgrade your system to a previous version. Before performing an upgrade or downgrade, consider saving your configuration. Read more at [Saving and Restoring a System Configuration](#page-75-0).

**NOTE** After performing a downgrade, you must reset the system to factory defaults.

Before you upgrade your LifeSize system software, ensure that the system meets the following prerequisites:

- All cameras and LifeSize SDI Adapters that you intend to use with the system are properly connected to the codec. Cameras and LifeSize SDI Adapters not connected to a LifeSize system before an upgrade may not function properly after an upgrade.
- If you are upgrading from a release earlier than version 4.0.0, you must first upgrade to version 4.0.0.
- If you are upgrading from software release version 4.0.0 to a later version, a current license key must exist on the system. The expiration date for the upgrade license appears on the **System Information** page. Read more at [Updating License Keys](#page-72-0).

An upgrade fails if a current license key does not exist on the system. Contact your LifeSize Partner to renew your maintenance agreement. The renewal process may require 24 to 48 hours to complete.

**NOTE** Audio levels for the active microphone volume and line in volume preferences were recalibrated in version 4.1.1. If you are upgrading from a previous release, LifeSize recommends that you check these levels after performing the upgrade.

To upgrade the software for your system, follow these steps:

**1.** From [lifesize.com/support](http://www.lifesize.com/support) click **Download Software**.

**NOTE** Access updates directly at [lifesize.com/support/software\\_updates.aspx.](http://www.lifesize.com/support/software_updates.aspx)

- **2.** Enter your serial number, which is located on the bottom or back of your LifeSize system codec and on the **System Information** page.
- **3.** Click the link for the software version you wish to download.
- <span id="page-69-0"></span>**4.** Download the upgrade to a local directory on your system.
- **5.** Access the web administration interface by entering the IP address of your system in a supported web browser and logging in.
- **6.** Click the **Maintenance** tab.
- **7.** Click **System Upgrade**.
- <span id="page-70-0"></span>**8.** If your upgrade requires you to reset the system to the original default settings, select **Reset to Default State**.
- **9.** Browse for the upgrade file you downloaded in ste[p 4.](#page-69-0)
- **10.** Click **Upgrade**.
	- **NOTE** If calls are connected to the system, a dialog box prompts you to continue or cancel the upgrade. Click **Yes** to continue with the upgrade and disconnect the active calls.

The upgrade may take several minutes. Do not disrupt the upgrade process. During an upgrade, a status screen appears; users cannot cancel the screen; and the system rejects incoming calls.

- **11.** A system upgrade status message appears when the upgrade is complete. Close the status and the administrator configuration windows.
- **12.** If you selected **Reset to Default State** in ste[p 8,](#page-70-0) you must reconfigure your system. Read more at [Initial Configuration.](#page-30-1)
- **13.** To access all web administration options after an upgrade (or downgrade), close your web browser, clear the browser cache, and reopen your web browser.

#### **Troubleshooting Upgrade Failures**

If attempts to upgrade software for your LifeSize system fail, follow these steps:

- **1.** Ensure you have a valid upgrade image.
- **2.** Reboot the system.
- **3.** Attempt the upgrade again.
- **4.** If a second attempt fails, note the error code returned.
- **5.** If problems persist, contact your LifeSize Partner or LifeSize Technical Services.

#### **Upgrade Error Codes**

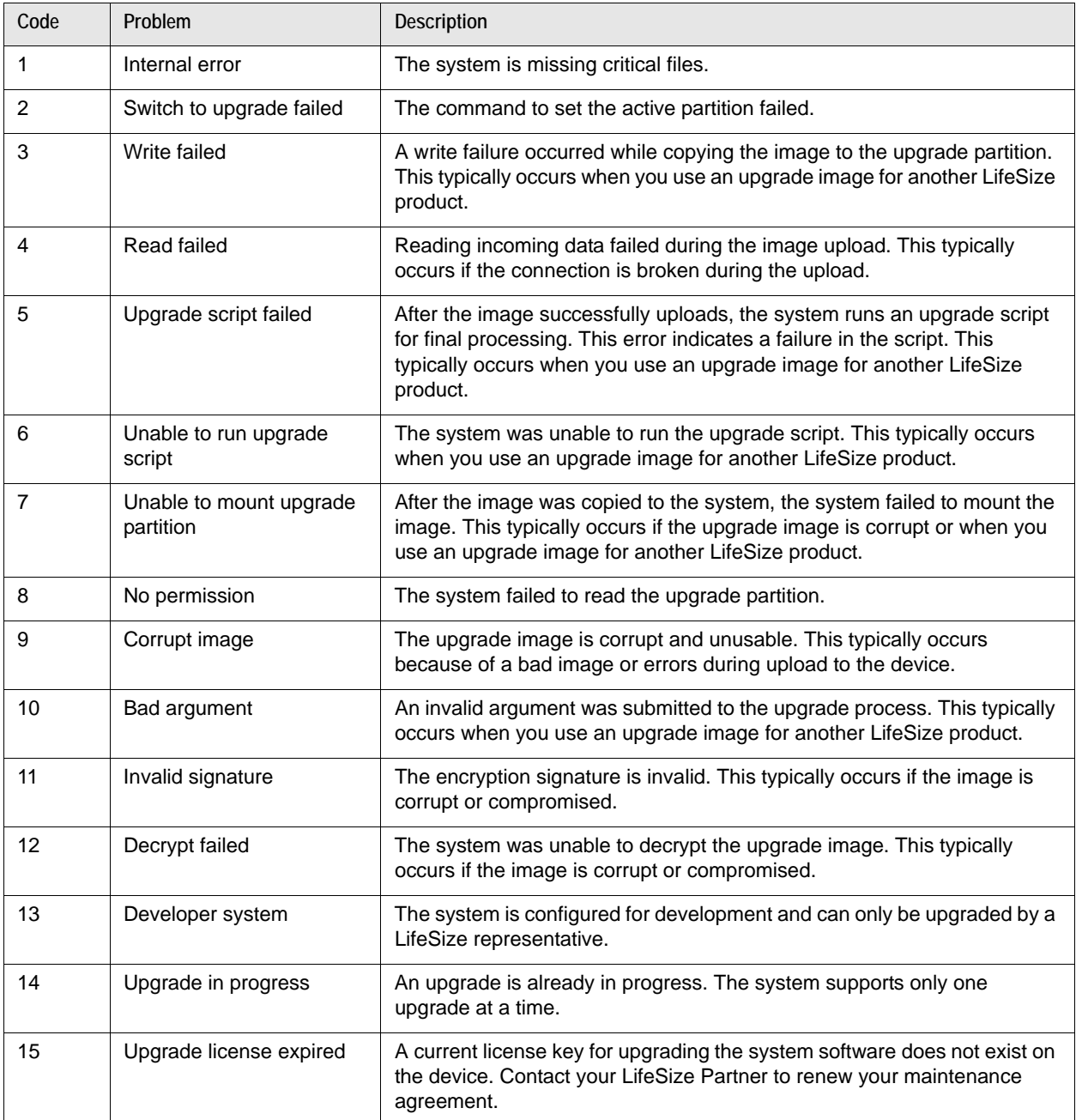
## **Updating License Keys**

System software upgrades from version 4.0.0 to a later release require a current license key to be installed on the system. An upgrade fails if a current license key does not exist. A current license key for upgrades is available when a maintenance agreement for the device is in effect. The **Upgrade License** field on the **System Information** page shows the expiration date of an upgrade license key installed on the system, if a key exists.

**NOTE** You can install a patch to a software release with an expired license key if the key was current when the software was released. The third digit of the threedigit version number identifies a patch; for example, 4.7.1 is patch 1 to release v4.7.0.

If a license key is not installed on a system during an upgrade or the installed key expired, the system attempts to check the license key status. Check for updates to license keys in the user interface or the web administration interface (if your LifeSize system has HTTP access through port 80). If your system does not have access, refer to [Installing a License Key Manually.](#page-73-0)

#### **Checking for License Key Updates**

Check for license key updates from the user or the web administration interface.

**1.** From the user interface, navigate to **Administrator Preferences : System : License Keys**.

-or-

From the web administration interface, navigate to **Preferences : System : License Keys**.

- **2.** Select **Update Keys**.
- **3.** Press **OK**.

If the update is successful, **Success** appears in the **Update Key Status** box and the current license key and its expiration date appear in the **Upgrade License** box.

If an update to a license key fails in the user or web administration interfaces, one of the following messages appears in the **Update Key Status** box:

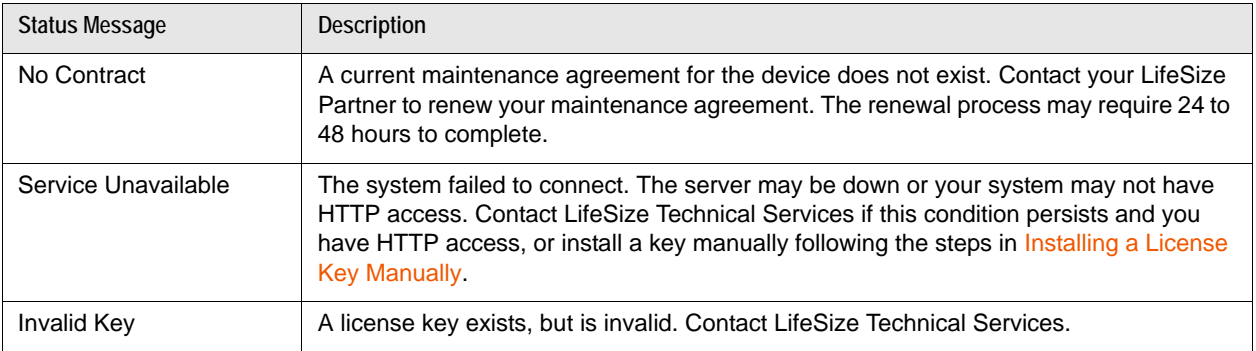

#### <span id="page-73-0"></span>**Installing a License Key Manually**

If you cannot obtain a license key using the license key update feature in the user or web administration interface, you can install a key manually from the web administration interface by doing the following:

- **1.** From [lifesize.com/support](http://www.lifesize.com/support) click **Download Software**.
- **2.** Enter the serial number of your LifeSize video communications system and click **Submit**.
- <span id="page-73-1"></span>**3.** Copy the license key from the software download page to your operating system clipboard.
- **4.** Open a separate web browser window and access the web administration interface of your LifeSize system.
- **5.** Navigate to **Preferences : System : License Keys**.
- **6.** In the **Enter New Key** box, paste the license key that you copied in ste[p 3.](#page-73-1)
- **7.** Click **Add Key**.

**NOTE Add Key** is available only after you copy a key in the **Enter New Key** box.

The key and its expiration date appear in the **Upgrade License** box.

#### <span id="page-73-2"></span>**Restoring Default Settings**

Administrator preferences contain the system configuration settings. You may need to reset the system to its default state to correct problems or to return to a known configuration. Reset the system from the user interface or manually with the **Reset** button on the back of the codec.

**Resetting a System from the User Interface**

- **1.** From the **System Menu**, access **Administrator Preferences : System : System Reset**.
- **2.** Enter the administrator password.

The system automatically reboots and the administrator password is reset to the default value (1 2 3 4). The user password also resets to a blank password. Users can then access **User Preferences** without a password. The system prompts you to complete the [Initial Configuration.](#page-30-0)

**NOTE** If you reset the system using a remote access method, you must complete the reset from the user interface by navigating through the initial configuration screens and pressing **OK** when prompted to save the configuration.

#### **Resetting a System Using the Reset Button**

Manually reset the system using the **Reset** button on the back of the codec. You can also reset the system to default settings using the alternate software image installed on the system. Typically, the alternate software image is the version that the system used before the last software upgrade.

**NOTE** You can use the reset button without removing power to the system.

Press and hold the reset button. The blue LED on the front of the codec changes color or behavior approximately every five seconds until the LED turns solid blue. The following table indicates the sequence of color and behavior changes of the LED and the corresponding system behavior when you release the reset button.

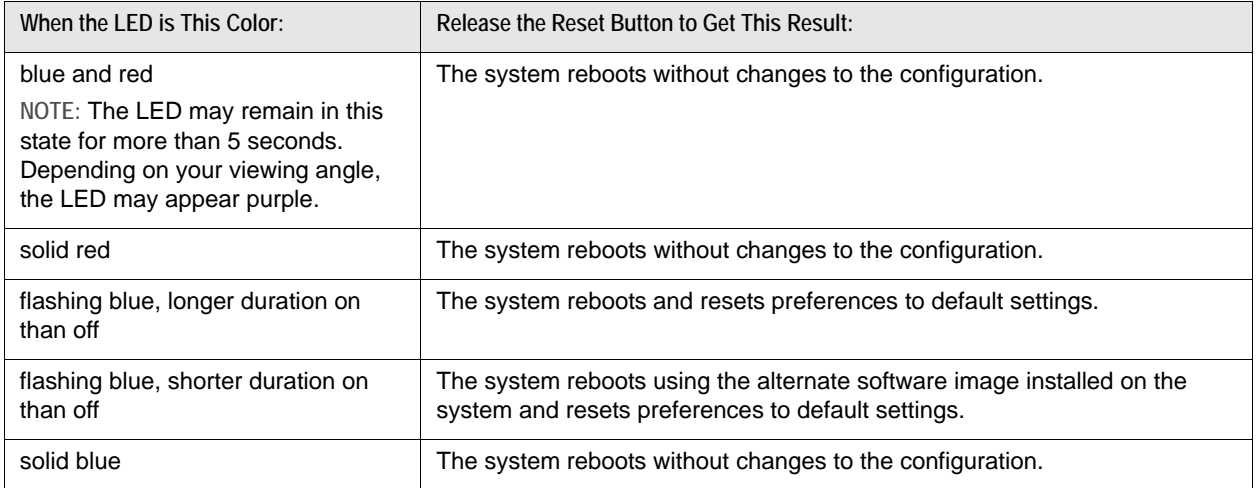

### **Rebooting the System**

The system reboots when you do any of the following:

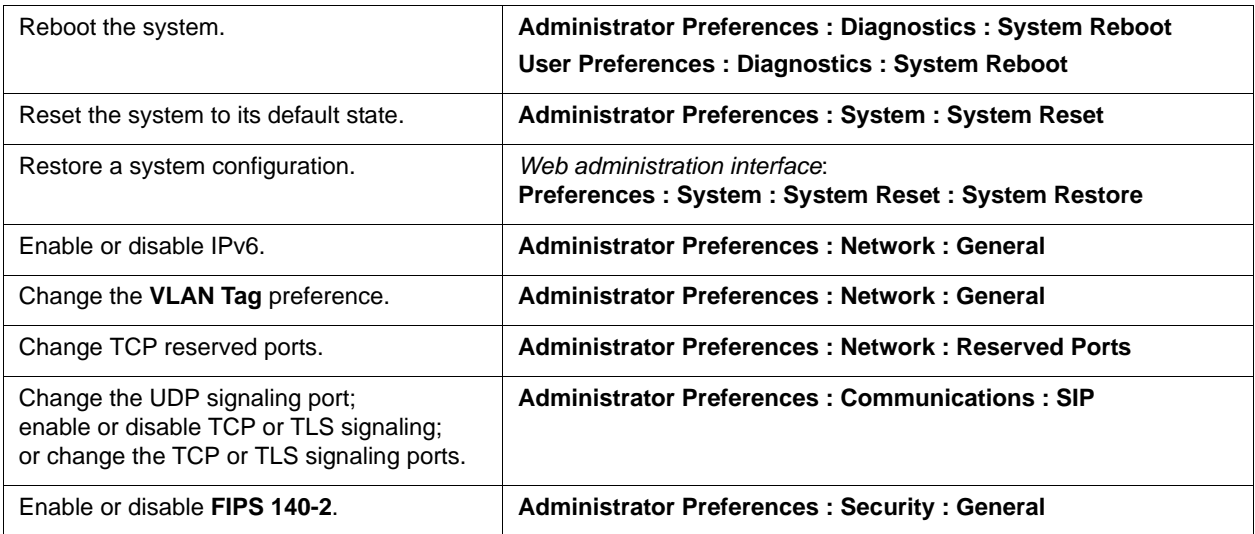

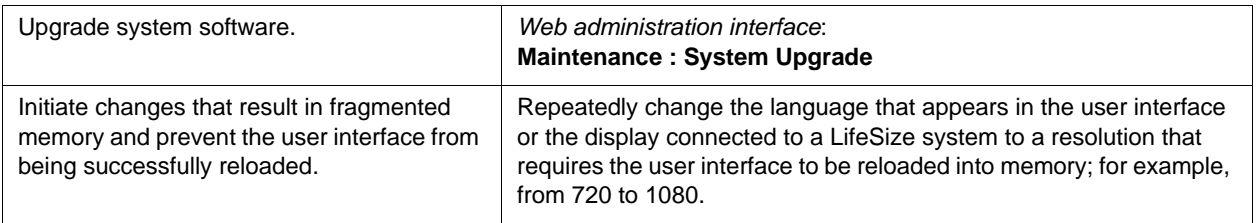

If the user interface is not responding and you are unable to reboot the system, you can reboot the system by pressing the reset button on the back of the codec as described in [Restoring Default Settings.](#page-73-2) LifeSize recommends that you do not unplug power from the codec to reboot it.

#### **Saving and Restoring a System Configuration**

**System Save** in the web administration interface creates a text file that contains command line interface commands to restore a saved configuration. The saved configuration includes preferences that can be set through the command line interface except the command line interface password and the password for the default SNMP user. Consider using **System Save** as part of regular system maintenance.

**System Restore** restores a system configuration using the saved configuration file. To customize a configuration, edit the file manually before restoring it. If you use a system configuration file for multiple systems, ensure that you edit unique settings, such as the system name or other credentials.

**NOTE** Configuration preferences and options vary across LifeSize system models and software releases. Restoring a system configuration using a file saved from a different model or software release may produce unexpected results. LifeSize recommends that you restore a configuration that was saved from the same system or the same system model and software release.

#### **Saving a System Configuration**

- **1.** In the web administration interface, navigate to **Preferences : System : System Reset**. If you wish to save system passwords in the file, select **Save passwords**. Passwords saved with this option are not encrypted.
- **2.** Click **System Save**.
- **3.** In the **Download file** dialog box, click **Yes**.
- **4.** When prompted, choose a location in which to save the configuration file and then click **Save**.

**Restoring a System Configuration**

**NOTE** Ensure that a saved configuration file exists before performing a restore.

**1.** If you chose not to save passwords when you saved the configuration file, passwords appear in the file as tokens surrounded by ### characters and **FIX:** precedes the command in the configuration file; for example:

FIX: set admin password ###Password###

If you wish to replace these tokens with passwords before using the file to restore a system, delete **FIX:** and replace ###*token*### with the password. If you do not edit these lines, error 09 (invalid command) appears in the command output when you restore the system; the **FIX:** lines are ignored; and values previously set for the passwords remain unchanged.

- **2.** Hang up all calls connected to the system. If calls are connected when you perform a restore, a dialog box prompts you to continue or cancel the restore. If you continue, the system restore process terminates the calls.
- **3.** In the web administration interface, navigate to **Preferences : System : System Reset**.
- **4.** Click **System Restore**.
- **5.** If an error dialog box appears, examine the errors. You may wish to copy and paste the errors into a text editing program for analysis and troubleshooting. Errors due to the presence of **FIX:** lines identify commands with token passwords that were not manually edited. Other errors may indicate a problem with restoring a specified preference or restoring the entire configuration.
- **6.** Click **Continue**. The LifeSize system reboots and a dialog box indicates that the restore succeeded.

#### **Identifying the System**

Change the system name, dialing numbers, and geographic location specified for the system in **Administrator Preferences : System : Identification**.

#### **Setting System Date and Time**

Set the system time zone; or manually set the date and time in **Administrator Preferences : System : Date and Time**.

# <span id="page-77-0"></span>**Section 3: Preferences**

This section lists configuration preferences as they are grouped in the interface. As you work with preferences, consider the following:

- Administrators have access to all of the preferences; users have access to a subset.
- Defaults for both users are the same.
- Changing a value in **Administrator Preferences** also changes the value in **User Preferences**. Likewise, changing a value in **User Preferences** changes the value in **Administrator Preferences**.

Access preferences as follows:

- **1.** From the main screen, press **O** to access the System Menu.
- **2.** Select **Administrator Preferences** (or **User Preferences**) and press **OK**.
- **3.** If prompted, enter the password and press **OK**.

By default, the administrator password is 1 2 3 4, and the user password is not set.

#### **Calls**

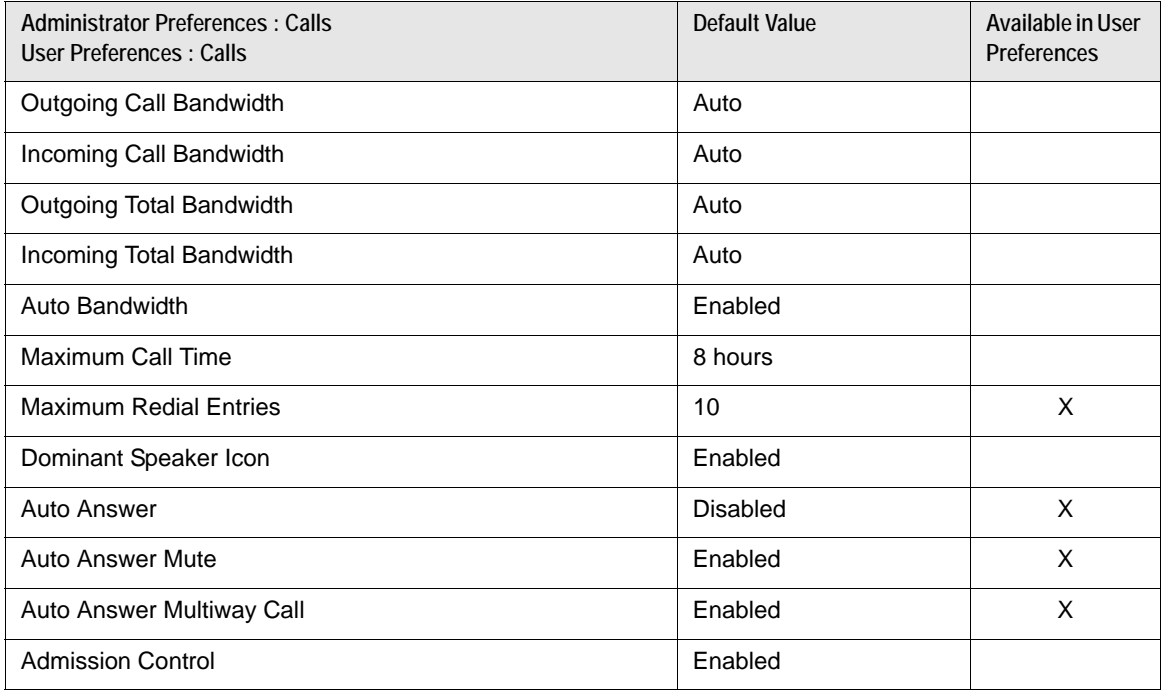

#### **Audio**

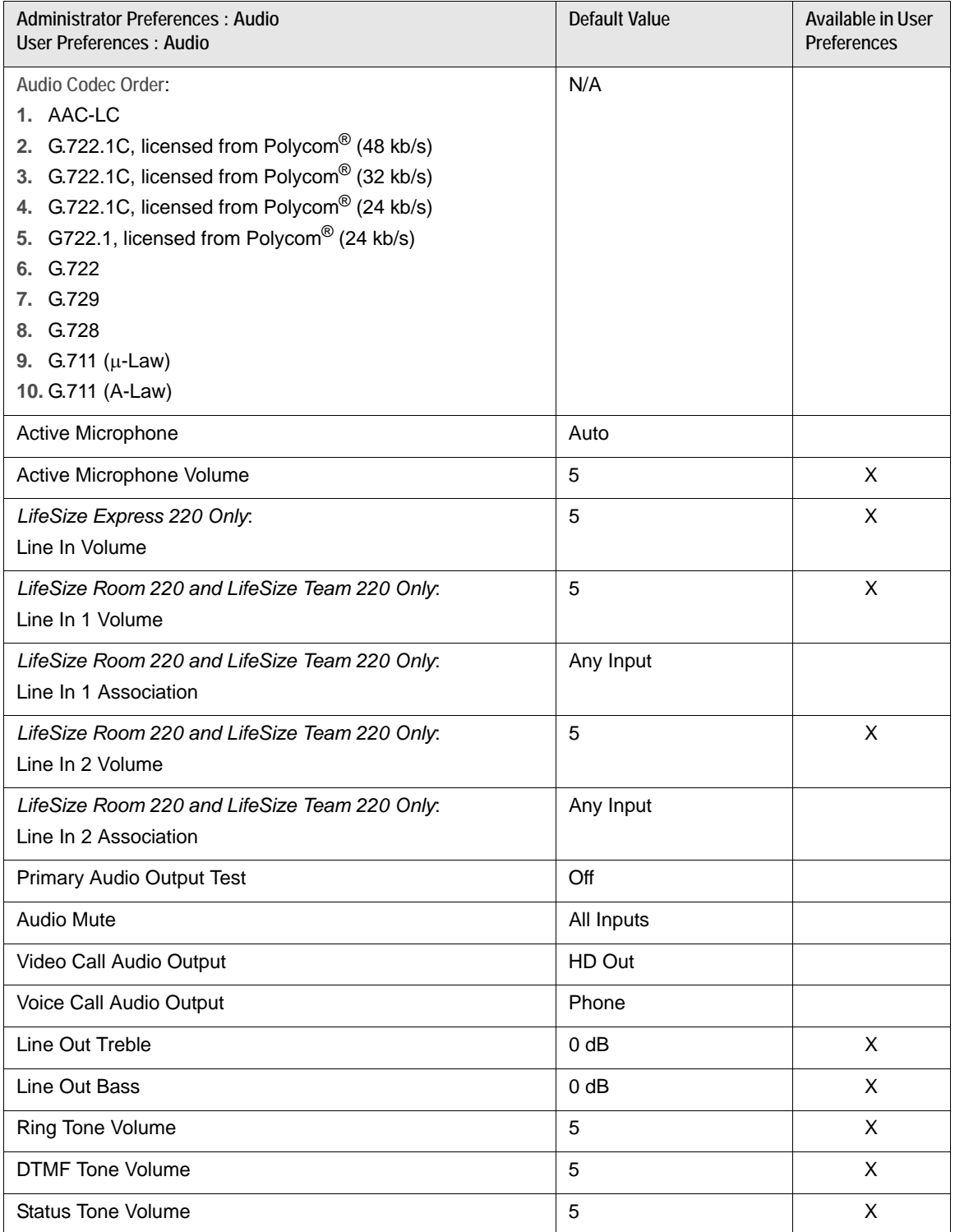

## **Telepresence**

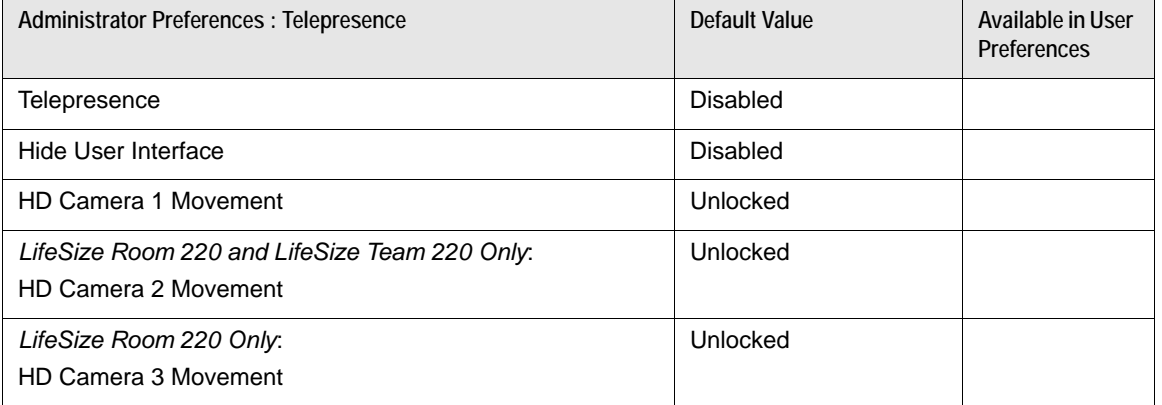

### **Video**

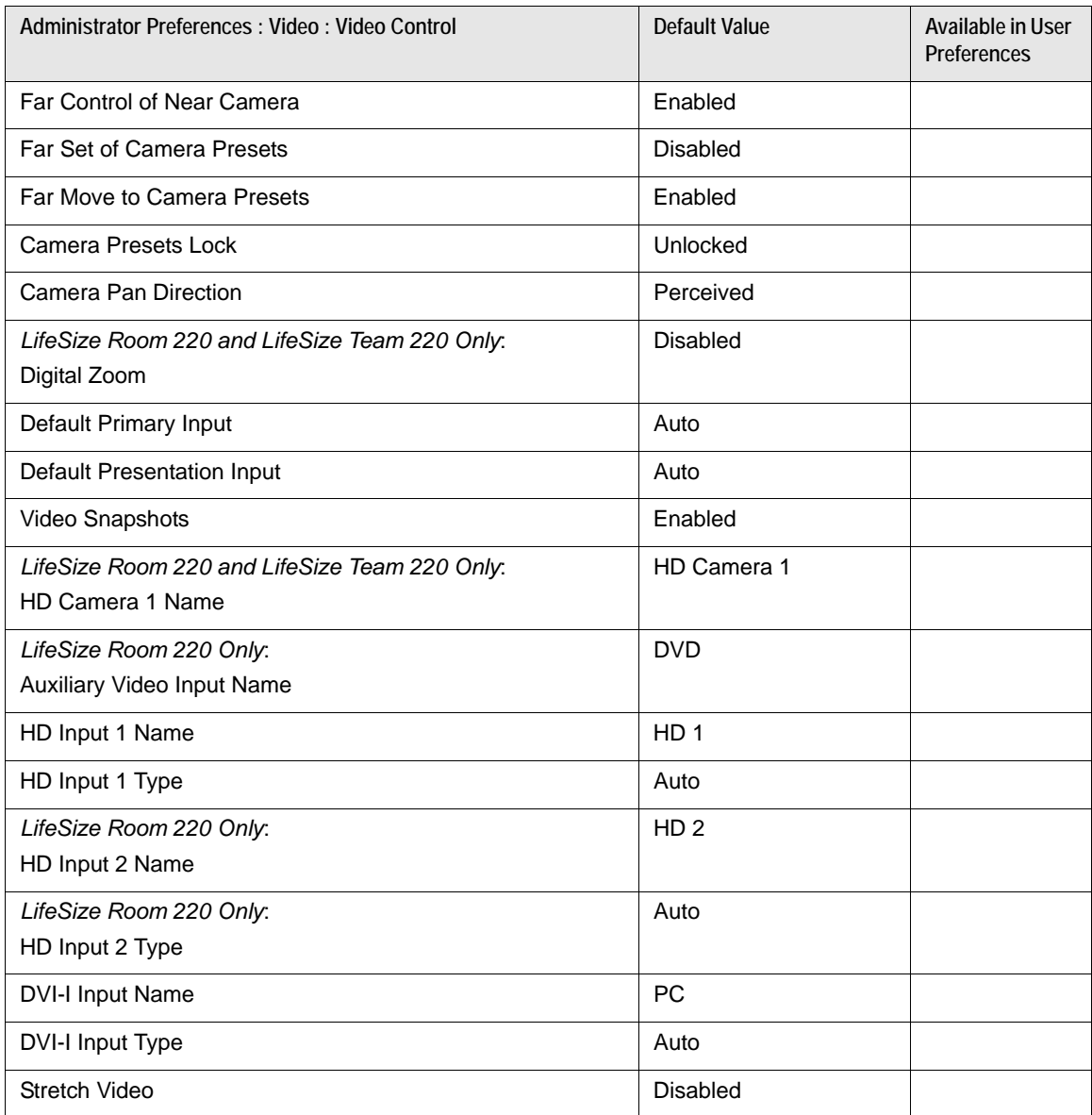

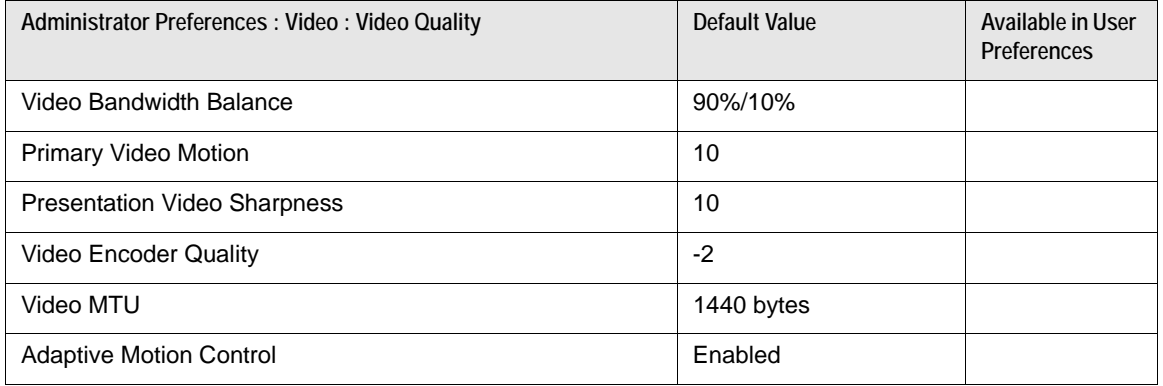

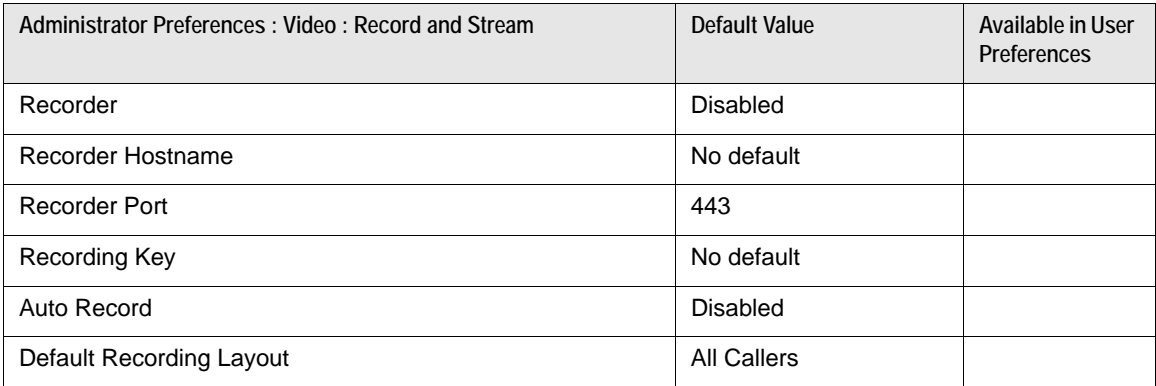

## **Security**

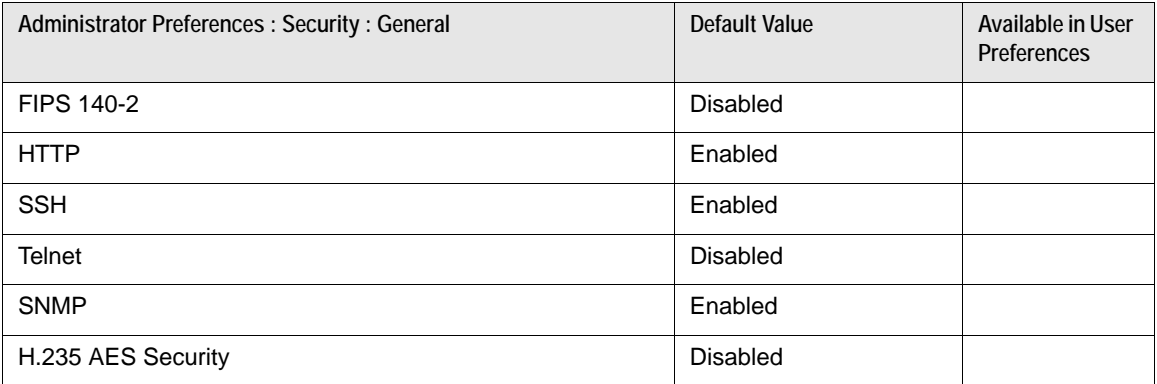

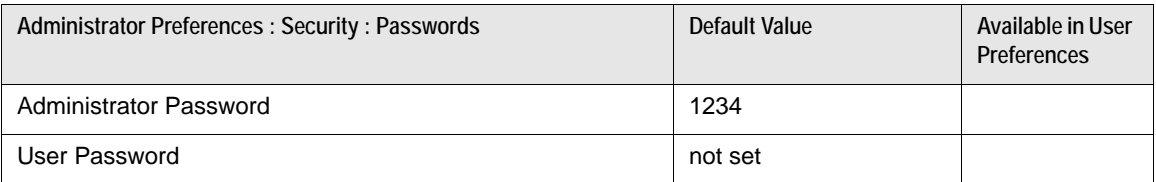

### **Network**

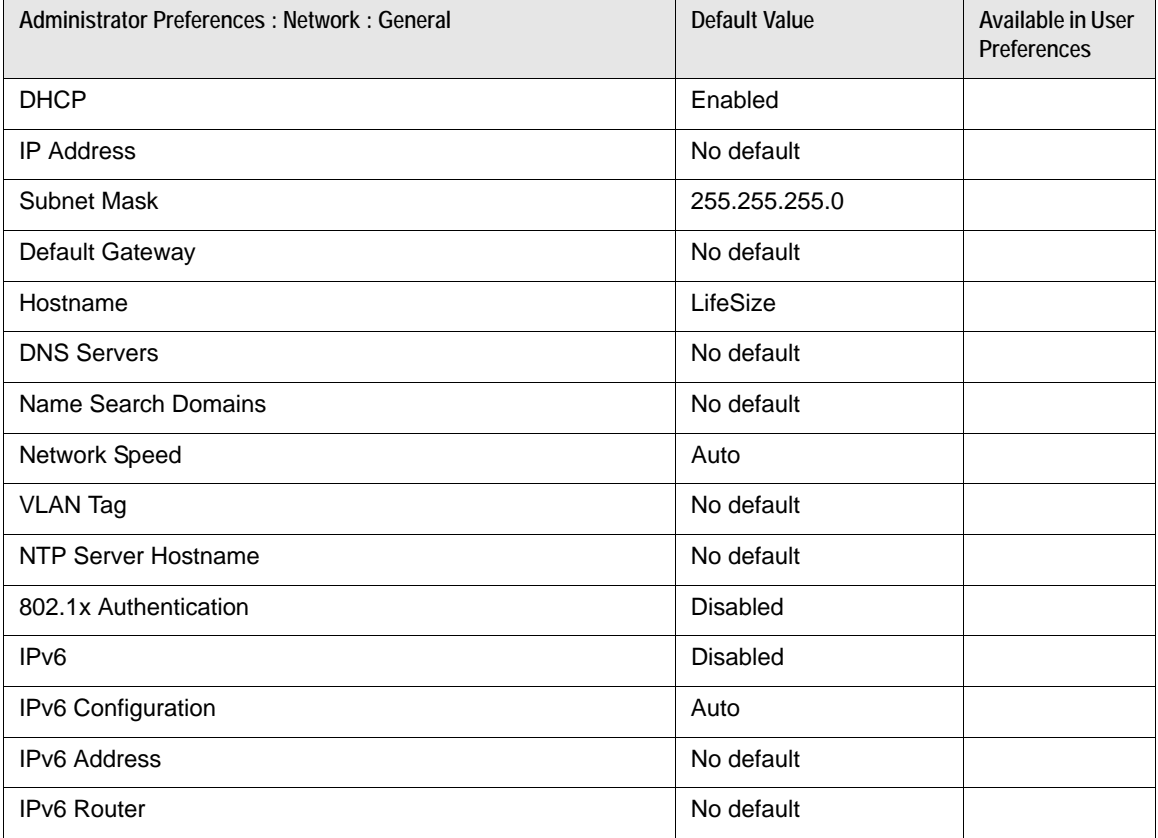

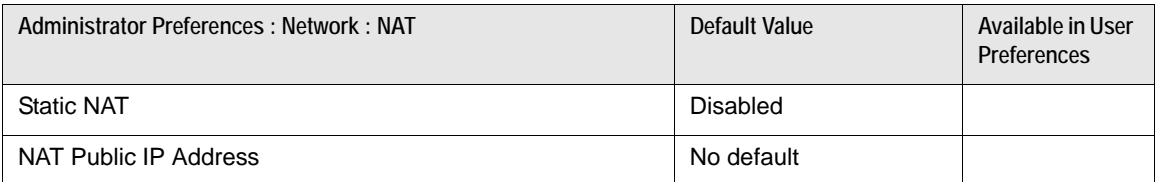

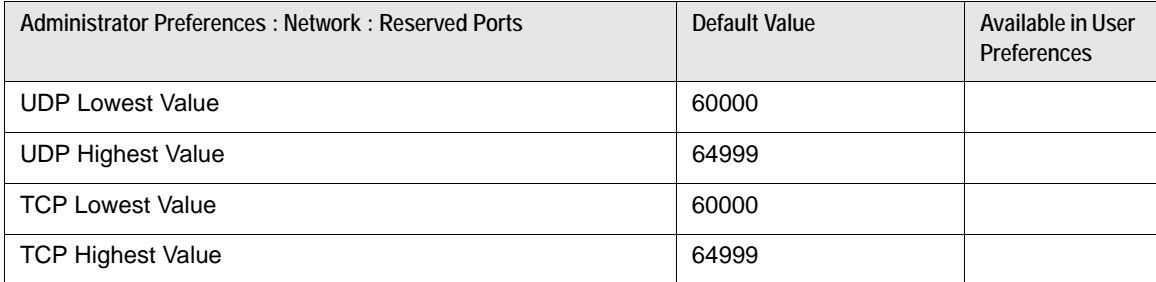

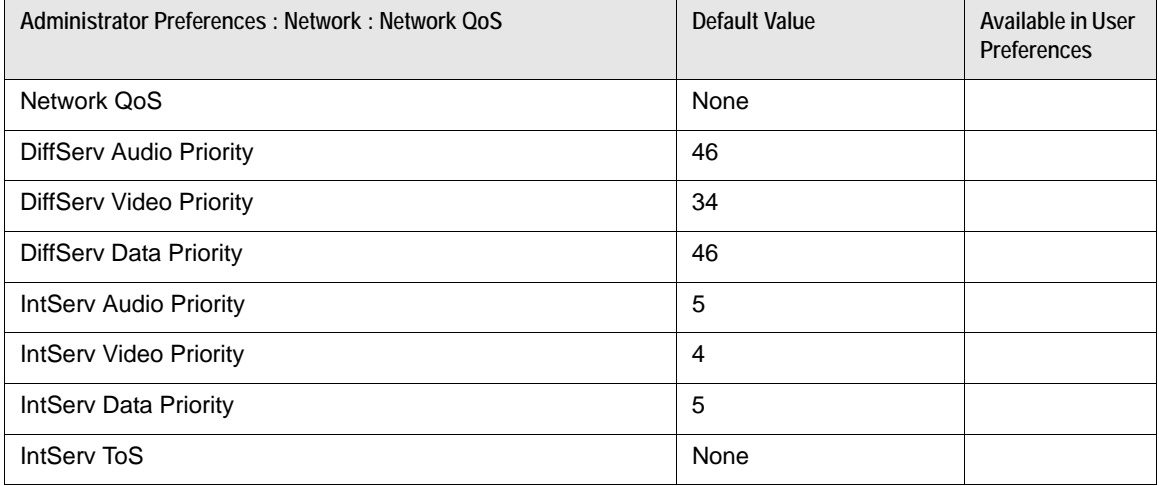

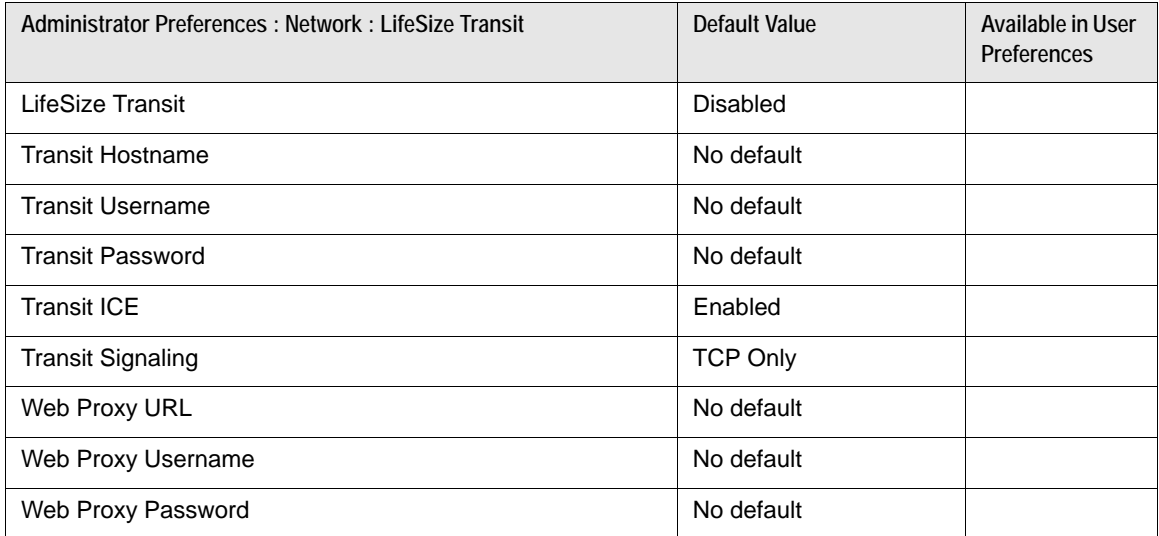

### **Communications**

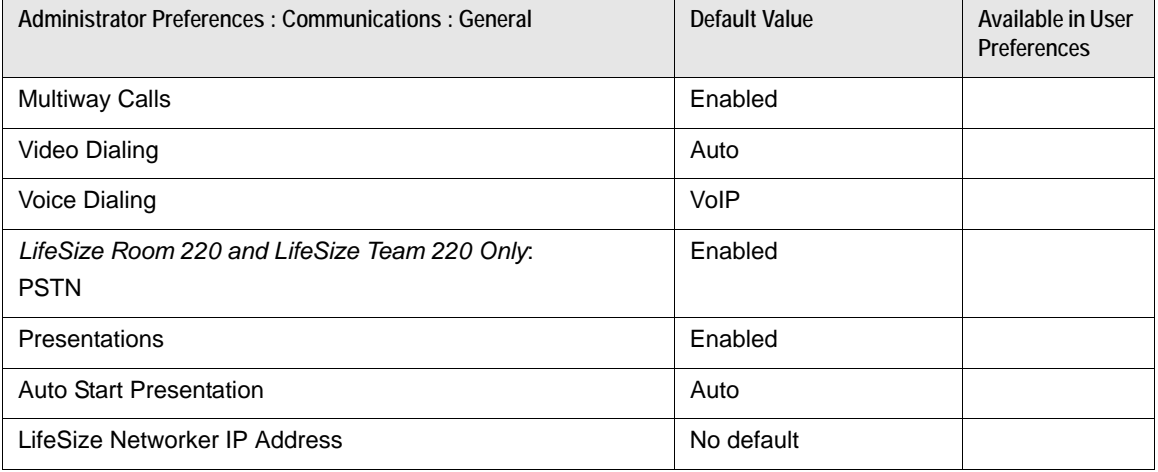

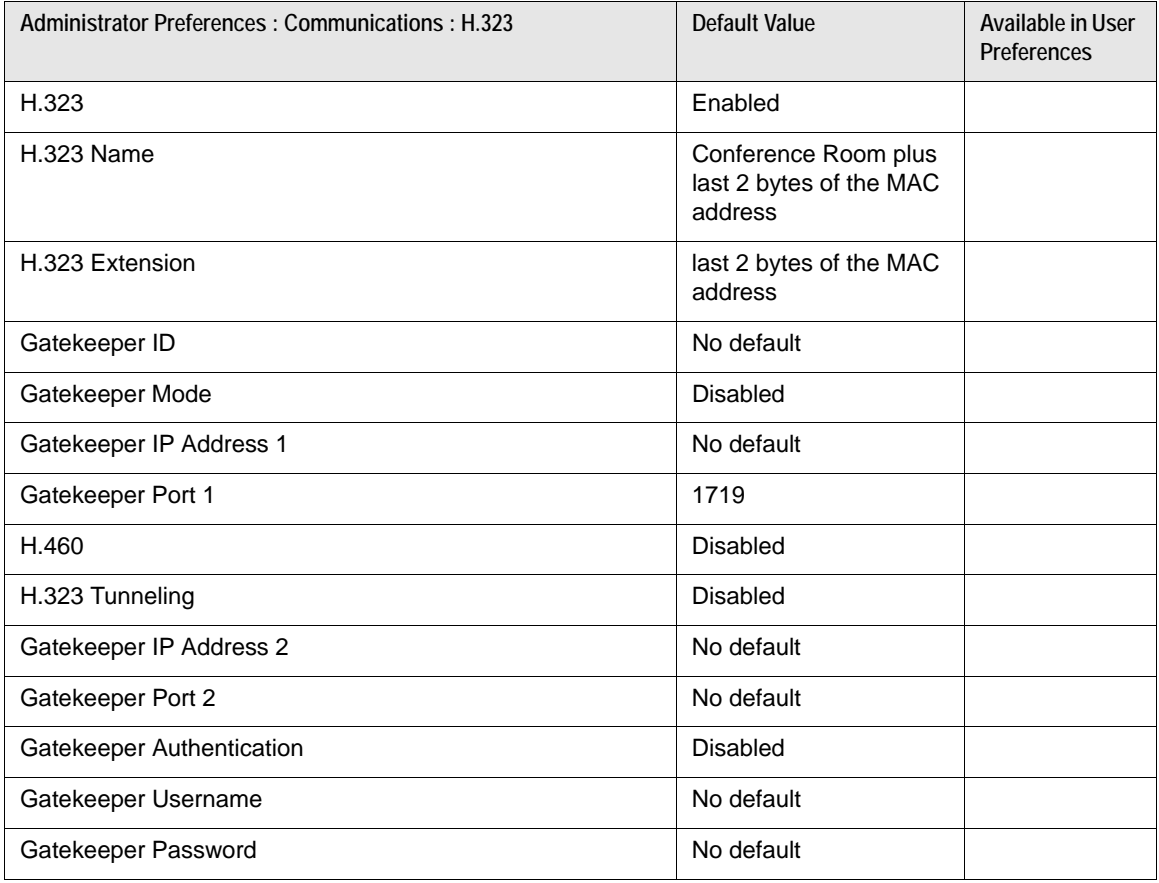

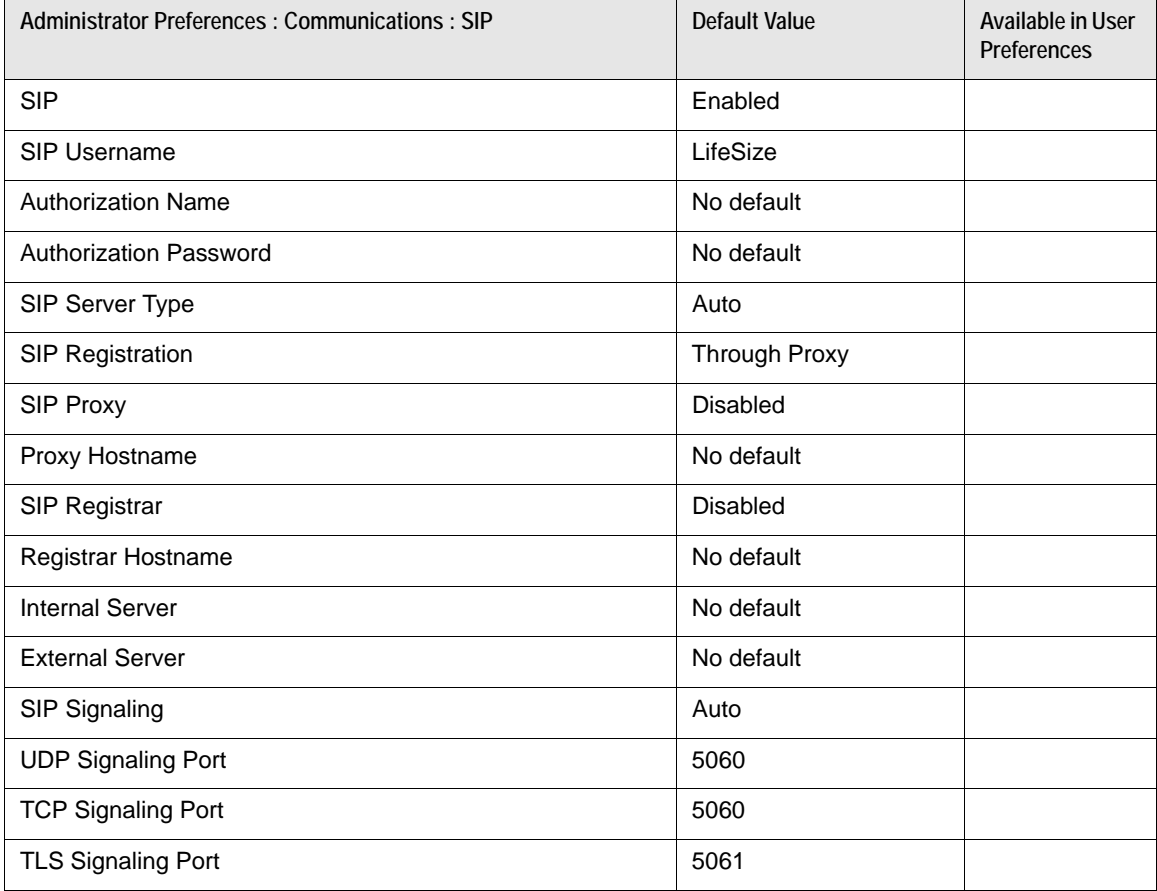

## **System**

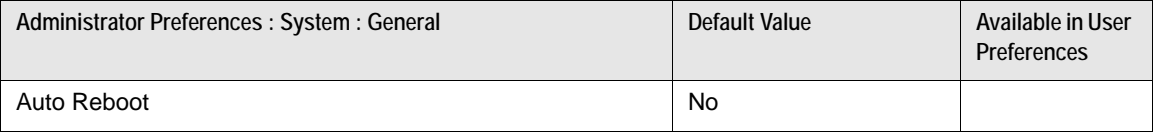

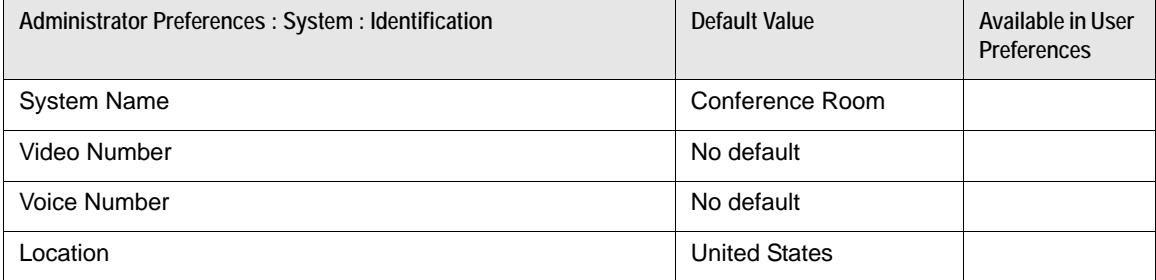

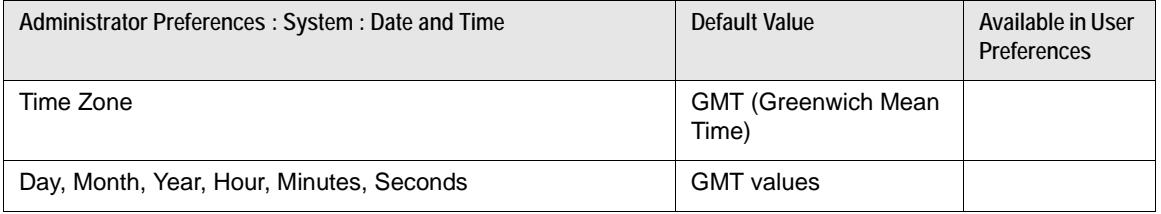

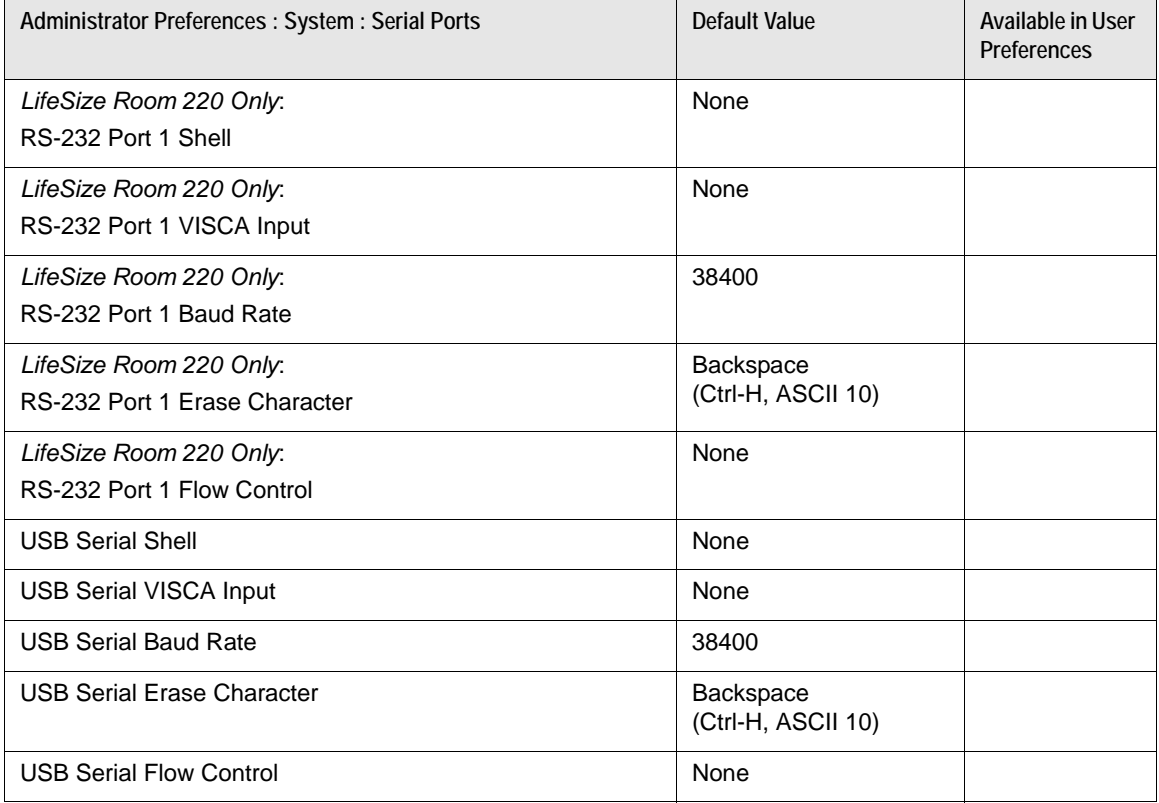

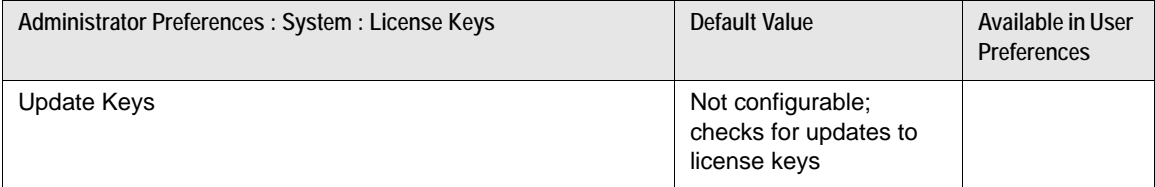

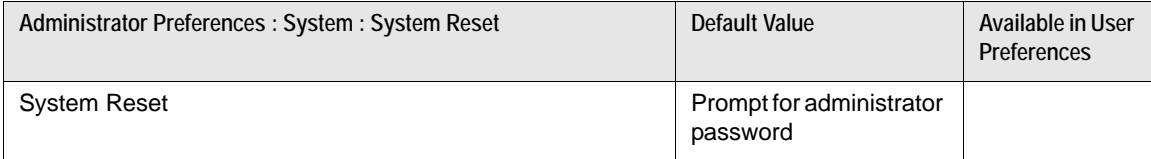

### **Recent**

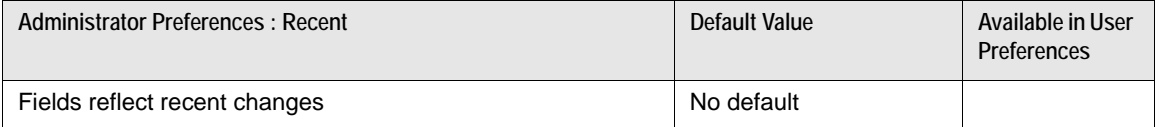

## **Directory**

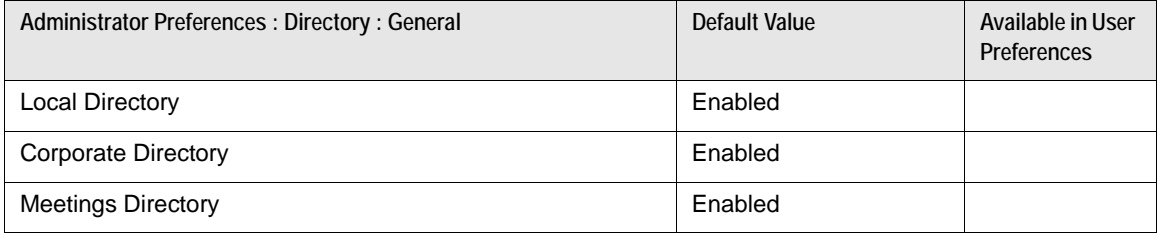

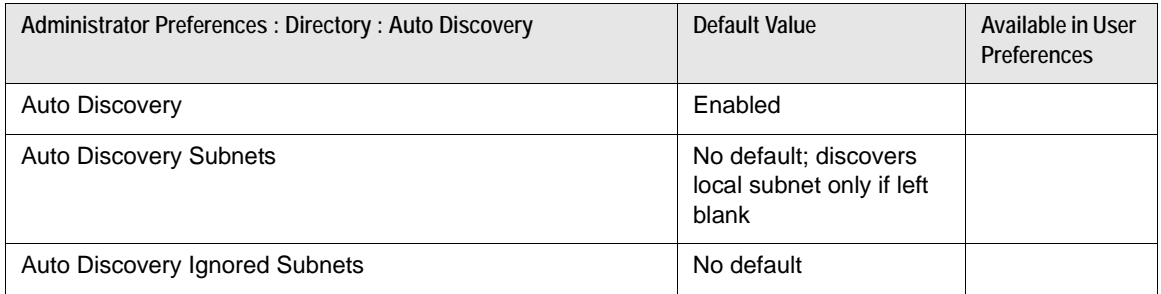

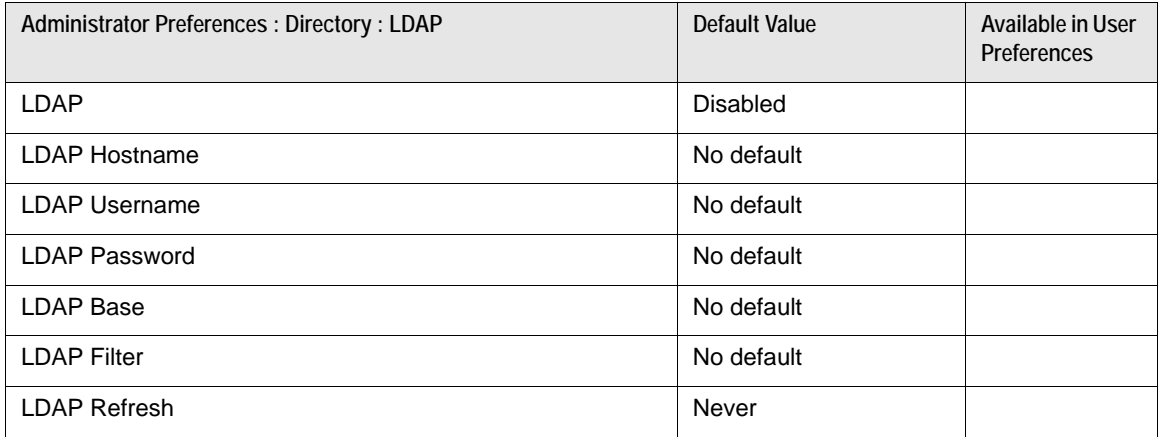

### **Appearance**

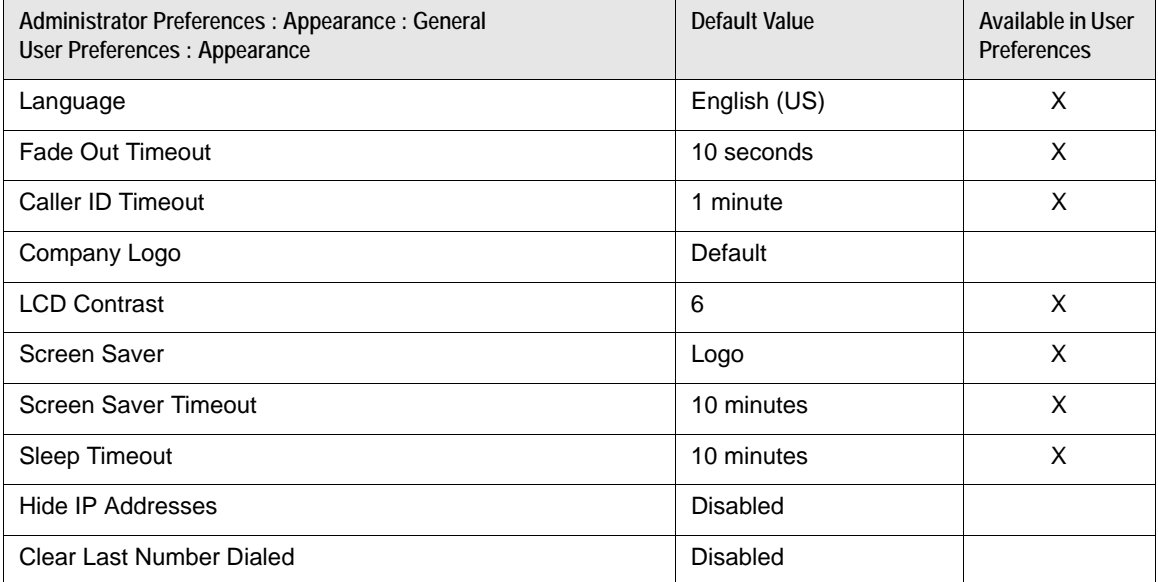

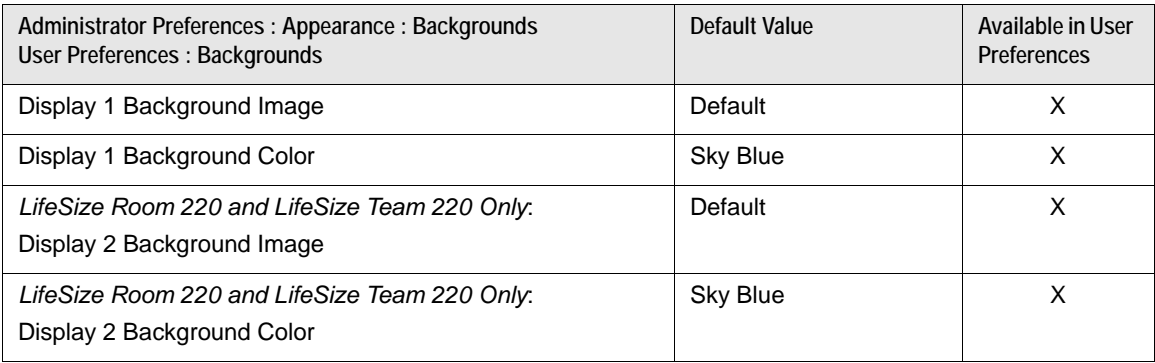

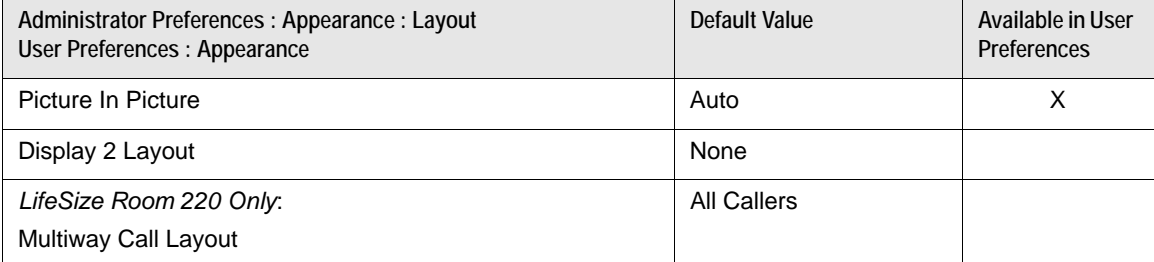

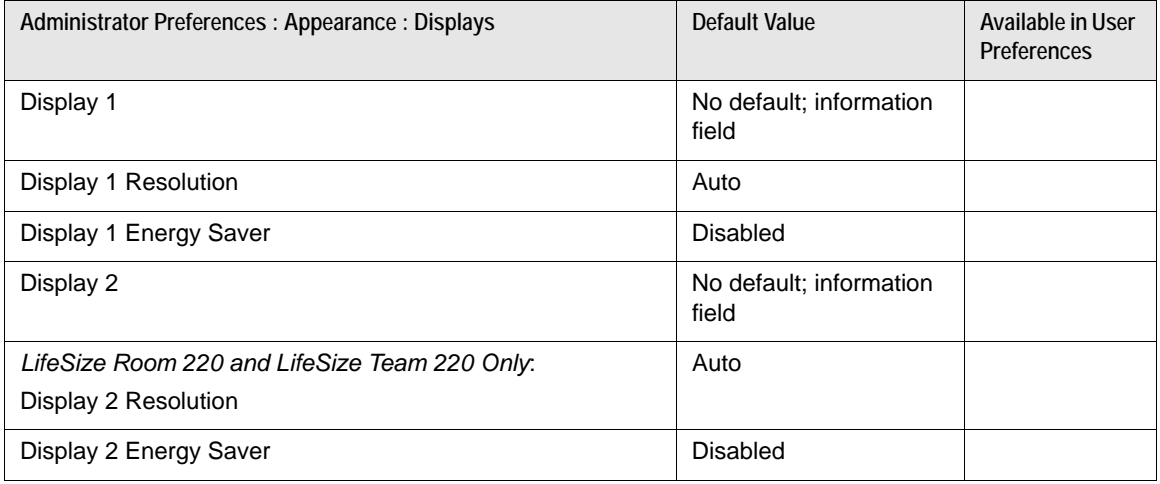

### **Diagnostics**

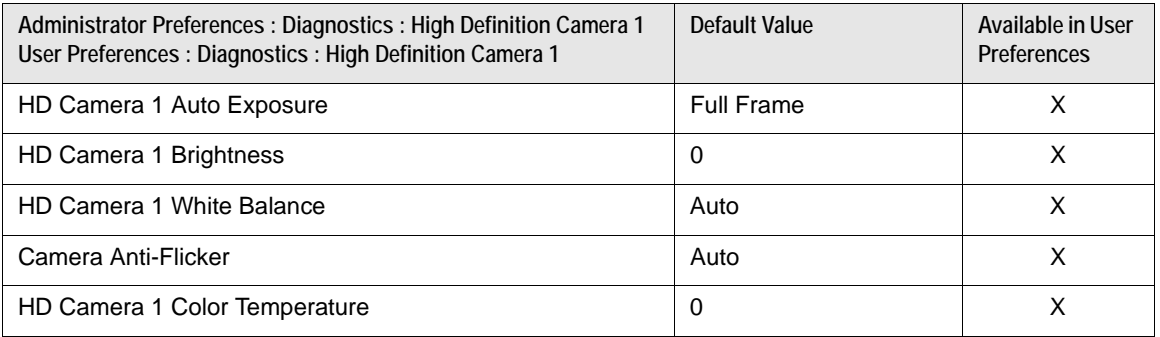

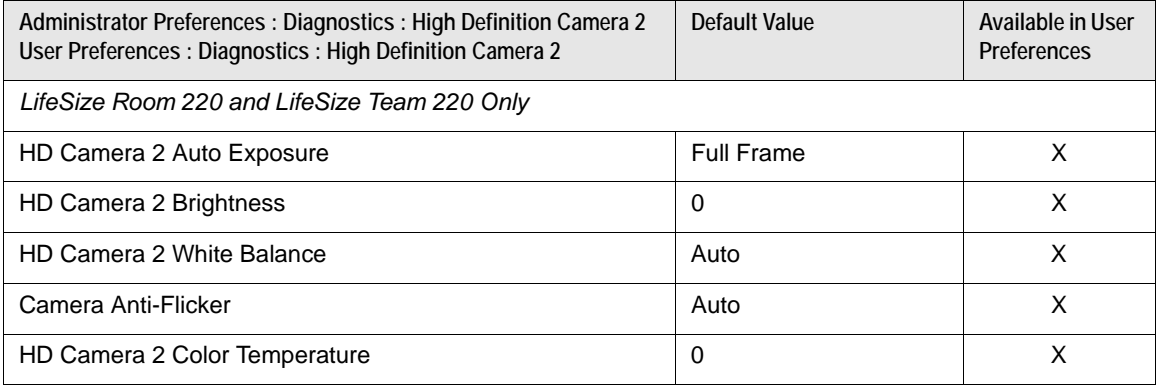

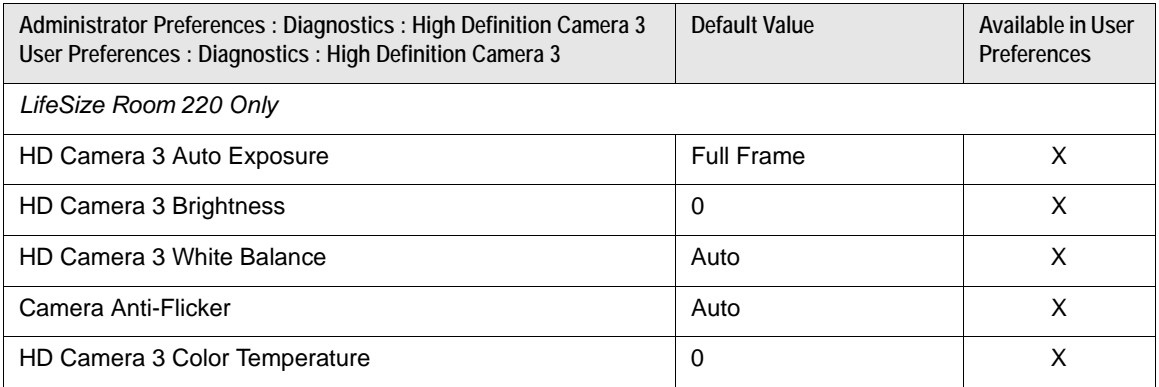

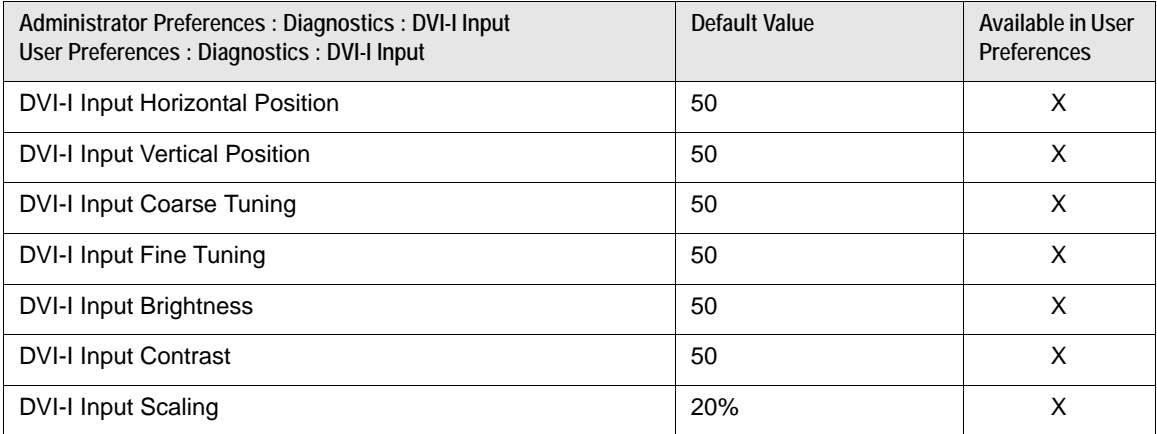

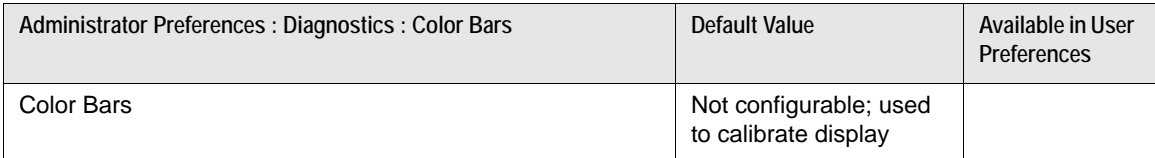

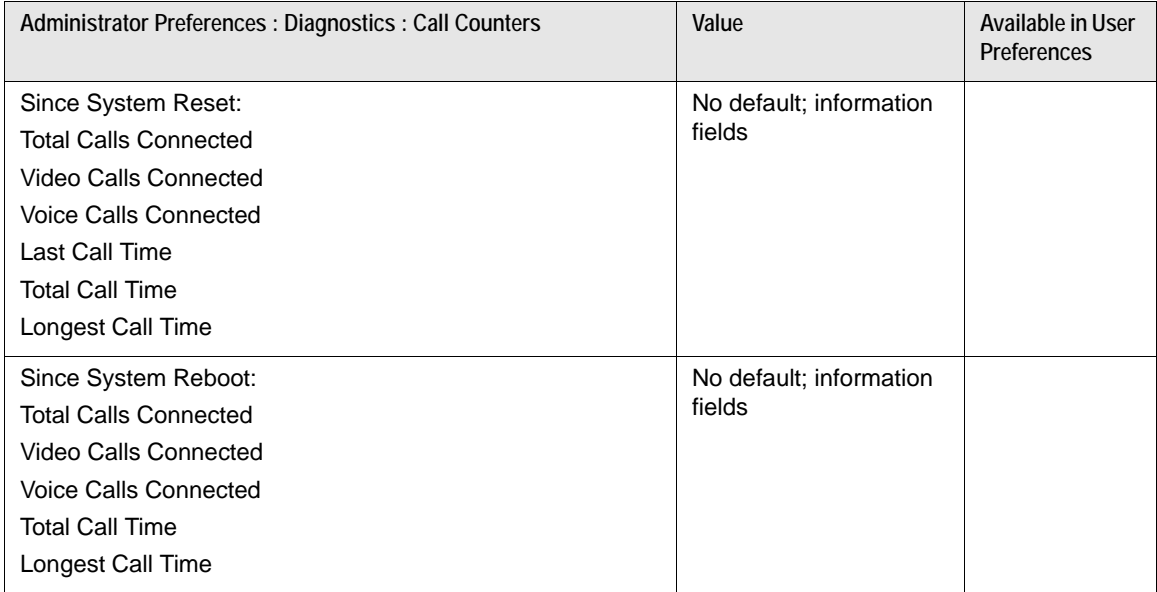

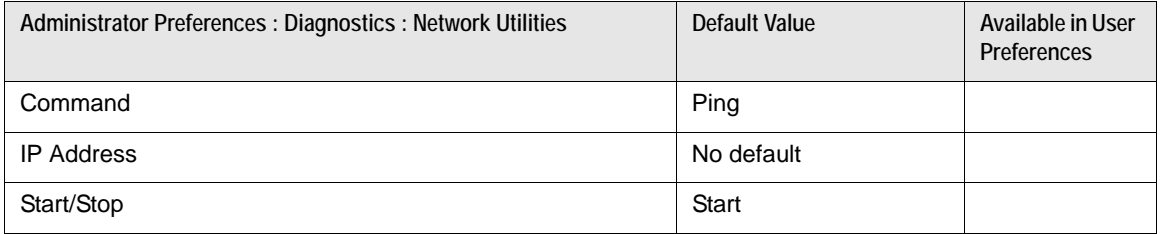

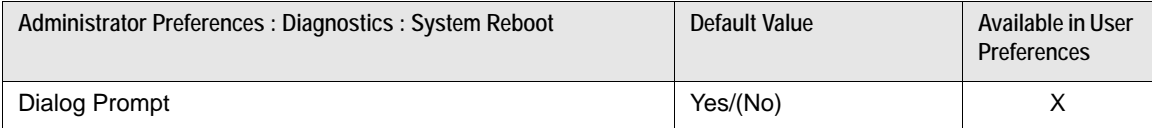

# **Section 4: Troubleshooting**

The following sections describe symptoms, possible causes, and potential solutions for common problems you may encounter with your LifeSize system.

When experiencing a problem, visually inspect the unit. Ensure that the system has not been exposed to water or heat sources or was physically damaged.

Improperly connected or loose cables are common problems with hardware units. When investigating a system problem, first inspect the external controls and cable connections. Ensure that connections are correct and secure and that nothing is obstructing the cables. Contact your administrator for information about proper cabling.

For online troubleshooting topics, search the LifeSize Knowledge Base. From [lifesize.com/support,](http://www.lifesize.com/support) click **Knowledge Base**.

## **Initialization**

As your system initializes, one or more of the following icons may appear in the user interface:

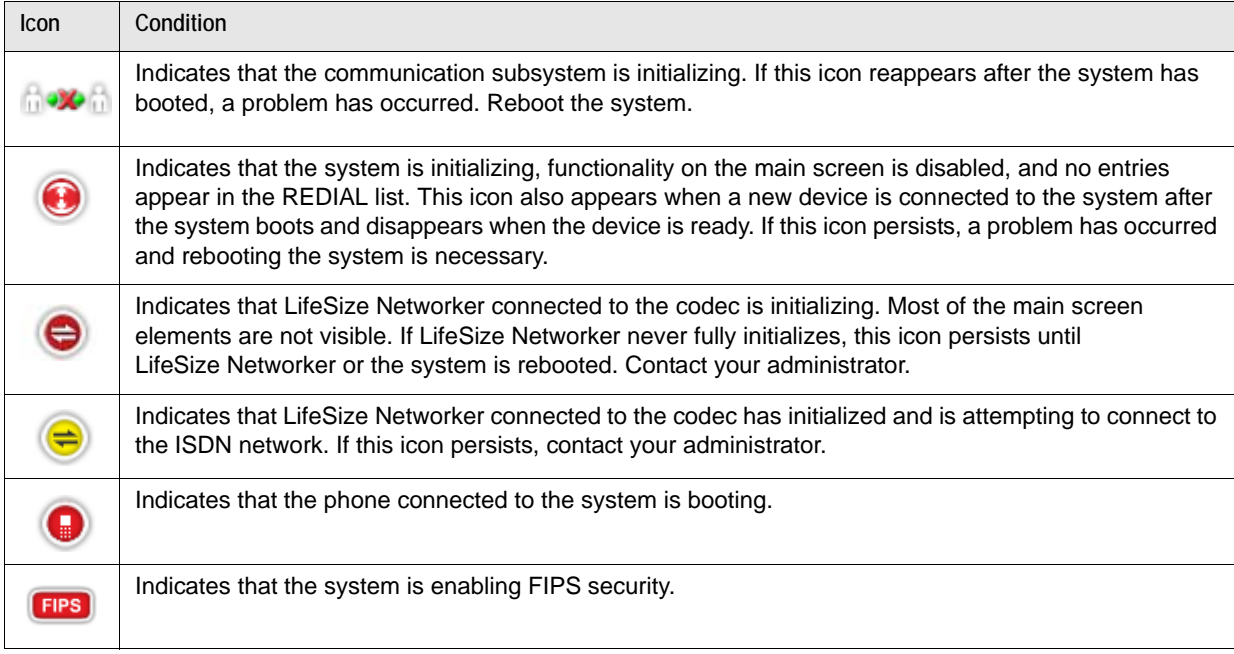

## **Adjusting Room Lighting**

Ensure that the system maintains the best possible image quality by altering the lighting and background colors of your environment. If light levels are too low, you may consider adding artificial lighting. Indirect light from shaded sources or reflected light from pale walls often produces excellent results.

Avoid the following:

- Direct sunlight on the subject matter, the background, or the camera lens, which creates harsh contrasts
- Direct illumination of the subject matter and camera lens
- Colored lighting
- Harsh side lighting or strong light from above

Improve dim scenes by [Adjusting Camera Brightness.](#page-96-0)

## **Camera Issues**

If you are unable to pan, tilt, or zoom a camera that has these capabilities, ensure that the remote control contains three AAA batteries that are in good working condition. Verify that no objects are obstructing the sensor on the front of the camera and that the LED on the front of the camera flashes bright blue when you use the remote control to perform a task.

If the camera does not display video, ensure that the camera is connected to the LifeSize system with a camera cable to the appropriate camera input or contact your administrator. Also ensure that the primary input is set to the high definition camera as described in [Changing Video Inputs.](#page-23-0)

Verify that the blue LED on the front of the camera is lit, which indicates that power is active, and reboot the system if necessary to verify that the camera turns on. To reboot the system, access **User Preferences : Diagnostics : System Reboot**. If a system reboot does not resolve the problem and LifeSize Camera 200 is connected to the system, you may need to reapply power to LifeSize Camera 200. Contact your administrator for assistance. Read more at [Using Camera Diagnostic Preferences](#page-95-0).

## **DVI-I Input Issues**

Adjust the horizontal and vertical positioning, brightness, and contrast of DVI-I input from a device connected to the DVI-I input  $\Box$  on the LifeSize codec. Typically, this input device is a laptop or personal computer that is used to send data during a presentation. You can also perform coarse or fine tuning of the clock frequency and adjust the percentage of scaling so the image best fits your display. To adjust DVI-I input settings, access **User Preferences : Diagnostics : DVI-I Input**.

## **Packet Loss**

Packet loss can result in noticeable video or audio performance issues and can be caused by signal degradation over the network medium, oversaturated network links, corrupted packets rejected in-transit, faulty networking hardware, and misconfigured system drivers or network applications. Refer to the technical note *Troubleshooting Packet Loss* for steps you may take to address packet loss.

## **Display Issues**

The following issues are related to the user interface or the display.

### **Display Failures**

If data does not appear on the display, ensure cables are properly connected on the display and that the display cable is connected to the HD 1 output on the back panel of the codec. Also ensure that you have selected the correct input. Refer to [Changing Video Inputs](#page-23-0).

If the video image and user interface appear washed out or too bright, examine your HDTV input settings to make sure the HDTV has the appropriate resolution. Some HDTVs, particularly plasma displays, allow you to configure the native resolution of the input device from the HDTV administration interface.

### **Poor Quality Display**

If you have poor quality or unreadable data on the phone display, adjust the **User Preferences : Appearance : LCD Contrast** setting. LifeSize recommends using the default setting (6).

If the colors on the display appear incorrect, verify that the display cable is properly connected to the display.

### **Missing Input**

If you did not connect all possible video inputs, the input selection dialog shows a black image by default. Connect the necessary input or choose a different input as described in [Changing Video Inputs](#page-23-0).

### **Poor Quality Far End Video**

During a call, the LifeSize system automatically selects the best video algorithm for the video source and capabilities of the remote system. If you experience poor motion handling or visible tiling in the far end picture during a video call, contact your administrator.

## **Audio Issues**

A LifeSize system automatically selects the best audio algorithm for the call rate and the remote system's capabilities. The following issues are related to the audio quality.

### **Absent Dial Tone**

If you do not receive a dial tone after pressing  $\binom{C}{s}$  or  $\binom{C}{s}$  on the LifeSize phone to initiate a call, ensure the line out is securely connected. An absent dial tone may also result from an unavailable analog phone line connection. If you are connecting with PSTN, ensure the analog phone connection is secure and that it is connected to an active phone line jack.

### **Problematic Sound Quality**

If the far side is hearing an echo or distortion, the microphone connected to your LifeSize system may be too close to the speakers. Repositioning the microphone may solve this problem.

The LEDs on the LifeSize phone flash blue to indicate an incoming call. If you are unable to hear the phone ring when an incoming call arrives, adjust the volume using the up and down volume key. If you still experience audio problems, adjust **Ring Tone Volume** in **User Preferences : Audio**.

Muffled audio reception from the far side may be caused by highly reverberant rooms. If you are experiencing poor audio reception, add more sound absorbency to the room and speak in close proximity to the phone or microphone.

Degradation in the audio quality can also be caused by faulty microphones or dust and debris on the microphones. Do not use any kind of liquid or aerosol cleaner on LifeSize devices that include microphones. A soft, slightly damp cloth should be sufficient to clean the top surface of the units.

### **Distorted Audio**

Ensure that speakers are not obscured or damaged at either end of the call. Do not stack items on top of the phone. Ensure both ends are not muted. Verify that the audio out cables are properly connected to the display and that external speaker systems are powered and configured correctly. If an external speaker system has its own volume control, adjust the volume on the LifeSize audio output to near maximum (in the range from 7-10) and adjust the volume control on the external speaker system for the best results.

## **Power and Connectivity Issues**

If a call does not successfully connect, verify that you dialed a working number and that the far end is powered on and available. Verify that the network is ready and available. Network status is indicated at all times in the status bar. If the LifeSize system is connected to the local network, a green  $\frac{1}{n+1}$  network status icon appears. A yellow  $\frac{1}{2}$  (in progress) or red  $\frac{1}{2}$  (disconnected) network status icon indicates a problem with the network connection. You may need to reboot a system that is not responding to commands from the remote control.

## **Using the Remote Control in the Web Administration Interface**

From the web administration interface, press **Remote Control** to display an image that allows you to control your system in the same way as the physical remote control. As you use the web remote control, consider the following:

- Clicking the LifeSize logo on the image switches the image and functionality from a black to a silver remote control (or from silver to black). Click the logo again to switch back.
- The web administration interface synchronizes with the physical remote control used and with commands issued from the command line. If a control system uses a command that emulates the silver remote control, the web administration interface shows the silver remote.

## **Using Diagnostics Preferences and Tools**

Diagnostic preferences and tools that are available to all users include high-definition camera preferences, input preferences for devices connected to the codec, and a system reboot option. Administrators can access these preferences and tools through **User Preferences** or **Administrator Preferences : Diagnostics**. Read more at [Preferences](#page-77-0).

```
NOTE Web administration interface: To view the effect of changes made to camera 
diagnostic preferences on the Diagnostics : Cameras page, click Save 
Changes and then Refresh.
```
Diagnostic preferences and tools available only to administrators in **Administrator Preferences : Diagnostics** include call counter statistics, color bar settings, and network utilities.

#### **Using Network Utilities**

Troubleshoot network connection issues with your system using the ping and traceroute utilities in **Administrator Preferences : Diagnostics: Network Utilities**. The **ping** command tests responsiveness between two devices. The **traceroute** command tests responsiveness and traces the path of a packet from one device to the other.

#### <span id="page-95-0"></span>**Using Camera Diagnostic Preferences**

Use the camera diagnostic preferences in Administrator Preferences or User Preferences : **Diagnostics** to adjust camera brightness and white balance and correct some types of flicker that may appear in the video. You can also adjust or disable auto exposure to control image brightness. Diagnostic camera preferences for auto exposure, camera brightness, and white balance are available only if the selected camera is connected to the codec and **Ready** appears as the status for the camera on the **System Information** page.

#### **Adjusting Camera Auto Exposure**

Auto exposure refers to how a camera automatically adjusts its aperture and shutter speed to affect video image brightness. If your LifeSize system is connected to any LifeSize PTZ camera through firewire or HDMI, choose an auto exposure method for the camera by specifying one of the following values for **HD Camera Auto Exposure** in **User Preferences : Diagnostics : High Definition Camera**:

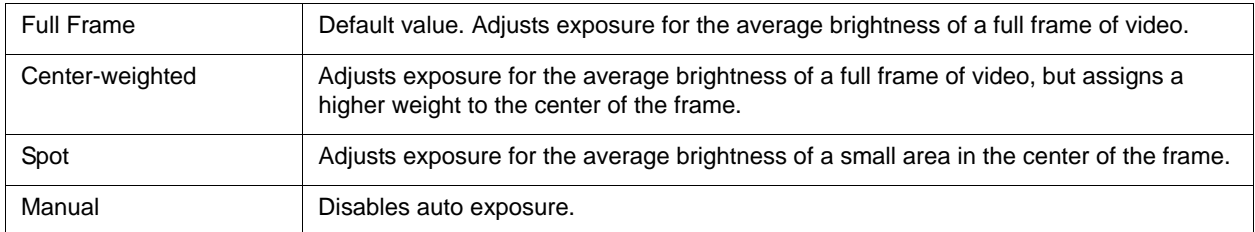

Affect auto exposure or adjust exposure manually when auto exposure is disabled by adjusting **HD Camera Brightness**.

#### <span id="page-96-0"></span>**Adjusting Camera Brightness**

Camera brightness refers to the amount of light received through the lens of the camera. Improve dim scenes by adjusting room lighting and manually adjusting the camera brightness. To adjust camera brightness, set **HD Camera Brightness** in **User Preferences : Diagnostics : High Definition Camera**.

#### **Adjusting Camera White Balance**

Camera white balance refers to how a camera references the color white, which is a mixture of all colors. Adjust the white balance when video color appears to be unbalanced. White balance is affected by the type of light source. To adjust the camera white balance, set **HD Camera White Balance** in **User Preferences : Diagnostics : High Definition Camera**.

By default, your LifeSize system determines the proper value for the camera's white balance by testing the initial lighting mix in the room. The video system does not continuously or periodically retest the room lighting to adjust the white balance. If you change the lighting during a call, allow the video system to adjust to the new lighting as follows:

- **1.** Navigate to **Administrator Preferences : Diagnostics : High Definition Camera 1 : HD Camera 1 White Balance** and select a value other than *Auto*.
- **2.** Return the setting to *Auto*.

#### **Adjusting Camera Anti-Flicker**

Lights powered by a 50 Hz power source can produce a flicker that the camera captures and transmits to the system. If you are using lights powered by a 50 Hz power source and observe a flicker in the video, select the *50 Hz* option in **User Preferences : Diagnostics : High Definition Camera : Camera Anti-Flicker**. The default option is *Auto*.

**NOTE** The option chosen for this preference applies to all cameras connected to the system.

Some camera exposure settings designed for use in rooms lit by sunlight may result in a flicker. To remove the flicker, increase the **HD Camera Brightness** setting in **User Preferences : Diagnostics : High Definition Camera**.

#### **Adjusting Camera Color Temperature**

With **Camera White Balance** set to a value other than *Auto*, adjust **Color Temperature** to favor red or blue. Adjust the slider to the left to favor red and to the right to favor blue.

#### **Downloading Call History**

Download call history as a comma separated value (CSV) file from the **Diagnostics** page in the web administration interface. Click **Call History** and then click **Download Call History**. When prompted, choose a location to save the file. Downloading call history from the web administration interface retrieves a maximum of 26 records.

#### **Copying Screen Text to the Clipboard**

The web administration interface supports copying data from most pages to the operating system clipboard. This feature facilitates troubleshooting by enabling you to paste configuration information into an email or text editor. If a page supports this feature, a **Copy** button appears in the lower right corner of the screen. Click **Copy** to copy the data on the screen to the clipboard.

#### **February 2011**

#### **Copyright Notice**

©2005 – 2011 Logitech, and its licensors. All rights reserved.

LifeSize Communications, a division of Logitech, has made every effort to ensure that the information contained in this document is accurate and reliable, but assumes no responsibility for errors or omissions. Information in this document is subject to change without notice. Companies, names, and data used in examples herein are fictitious unless noted. This document contains copyrighted and proprietary information which is protected by United States copyright laws and international treaty provisions. No part of the document may be reproduced or transmitted, in any form or by any means, electronic or mechanical, for any purpose, without the express written permission from LifeSize Communications.

#### **Trademark Acknowledgments**

LifeSize, the LifeSize logo and other LifeSize marks, are registered trademarks or trademarks of Logitech. All other trademarks are the property of their respective owners.

#### **Patent Notice**

For patents covering LifeSize® products, refer to [lifesize.com/support/legal](http://www.lifesize.com/support/legal).

#### **Contacting Technical Services**

LifeSize Communications welcomes your comments regarding our products and services. If you have feedback about this or any LifeSize product, please send it to [feedback@lifesize.com.](mailto:feedback@lifesize.com) Refer to [lifesize.com/support](http://www.lifesize.com/support) for additional ways to contact LifeSize Technical Services.